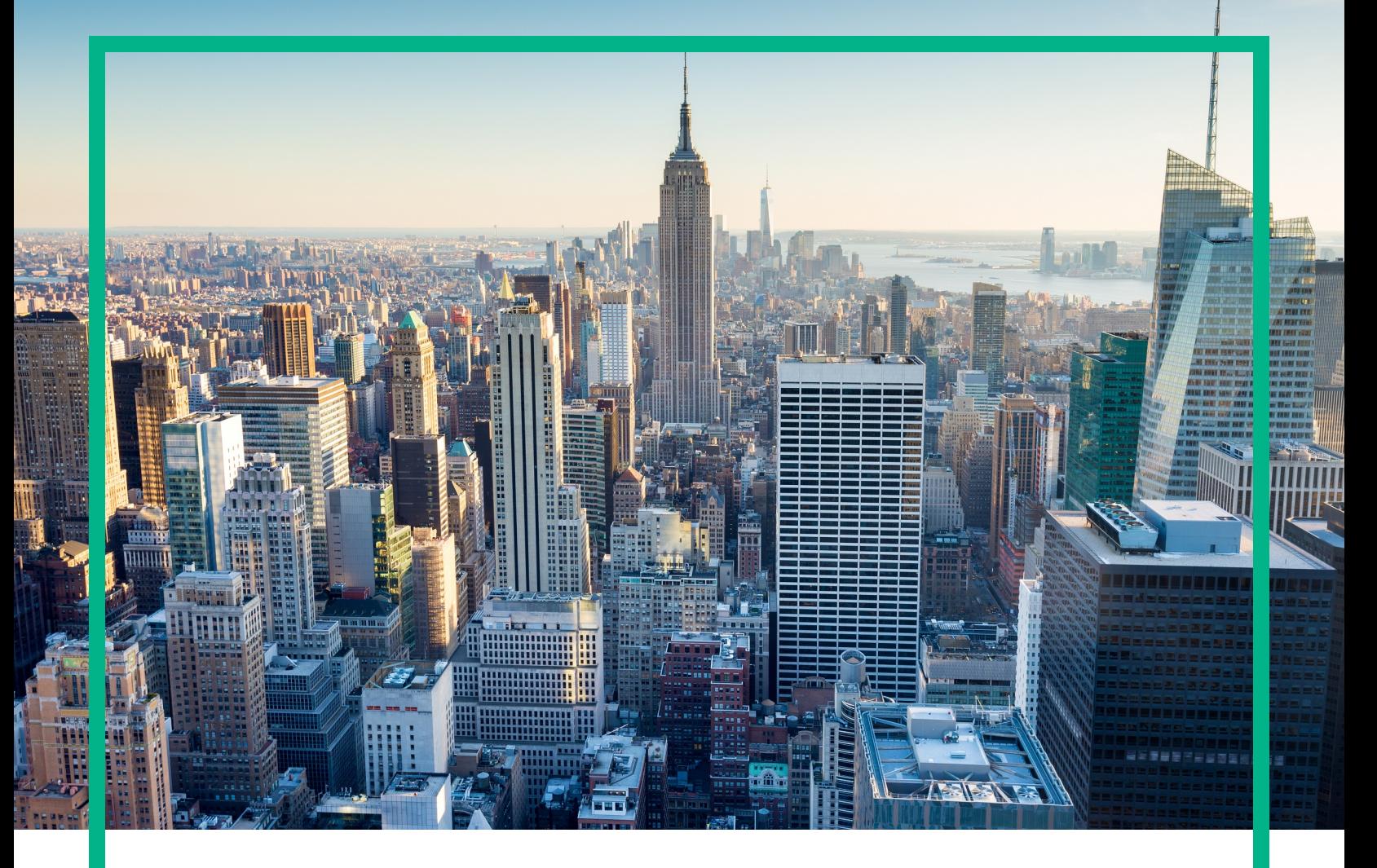

# OMi Management Pack for Oracle WebLogic

Software Version: 2.00

Operations Manager i for Linux and Windows® operating systems

# User Guide

Document Release Date: September 2017 Software Release Date: September 2017

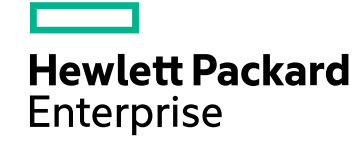

### Legal Notices

### **Warranty**

The only warranties for Hewlett Packard Enterprise products and services are set forth in the express warranty statements accompanying such products and services. Nothing herein should be construed as constituting an additional warranty. Hewlett Packard Enterprise shall not be liable for technical or editorial errors or omissions contained herein. The information contained herein is subject to change without notice.

### Restricted Rights Legend

Confidential computer software. Valid license from Hewlett Packard Enterprise required for possession, use or copying. Consistent with FAR 12.211 and 12.212, Commercial Computer Software, Computer Software Documentation, and Technical Data for Commercial Items are licensed to the U.S. Government under vendor's standard commercial license.

### Copyright Notice

© 2014 - 2017 Hewlett Packard Enterprise Development LP

### Trademark Notices

Adobe™ is a trademark of Adobe Systems Incorporated. Microsoft® and Windows® are U.S. registered trademarks of Microsoft Corporation. UNIX® is a registered trademark of The Open Group. This product includes an interface of the 'zlib' general purpose compression library, which is Copyright © 1995-2002 Jean-loup Gailly and Mark Adler.

### Documentation Updates

To check for recent updates or to verify that you are using the most recent edition of a document, go to: <https://softwaresupport.hpe.com/>.

This site requires that you register for an HPE Passport and to sign in. To register for an HPE Passport ID, click **Register** on the HPE Software Support site or click **Create an Account** on the HPE Passport login page.

You will also receive updated or new editions if you subscribe to the appropriate product support service. Contact your HPE sales representative for details.

### Support

Visit the HPE Software Support site at: <https://softwaresupport.hpe.com/>.

Most of the support areas require that you register as an HPE Passport user and to sign in. Many also require a support contract. To register for an HPE Passport ID, click **Register** on the HPE Support site or click **Create an Account** on the HPE Passport login page.

To find more information about access levels, go to: <https://softwaresupport.hpe.com/web/softwaresupport/access-levels>.

**HPE Software Solutions Now** accesses the Solution and Integration Portal website. This site enables you to explore HPE product solutions to meet your business needs, includes a full list of integrations between HPE products, as well as a listing of ITIL processes. The URL for this website is <https://softwaresupport.hpe.com/km/KM01702731>.

### **Contents**

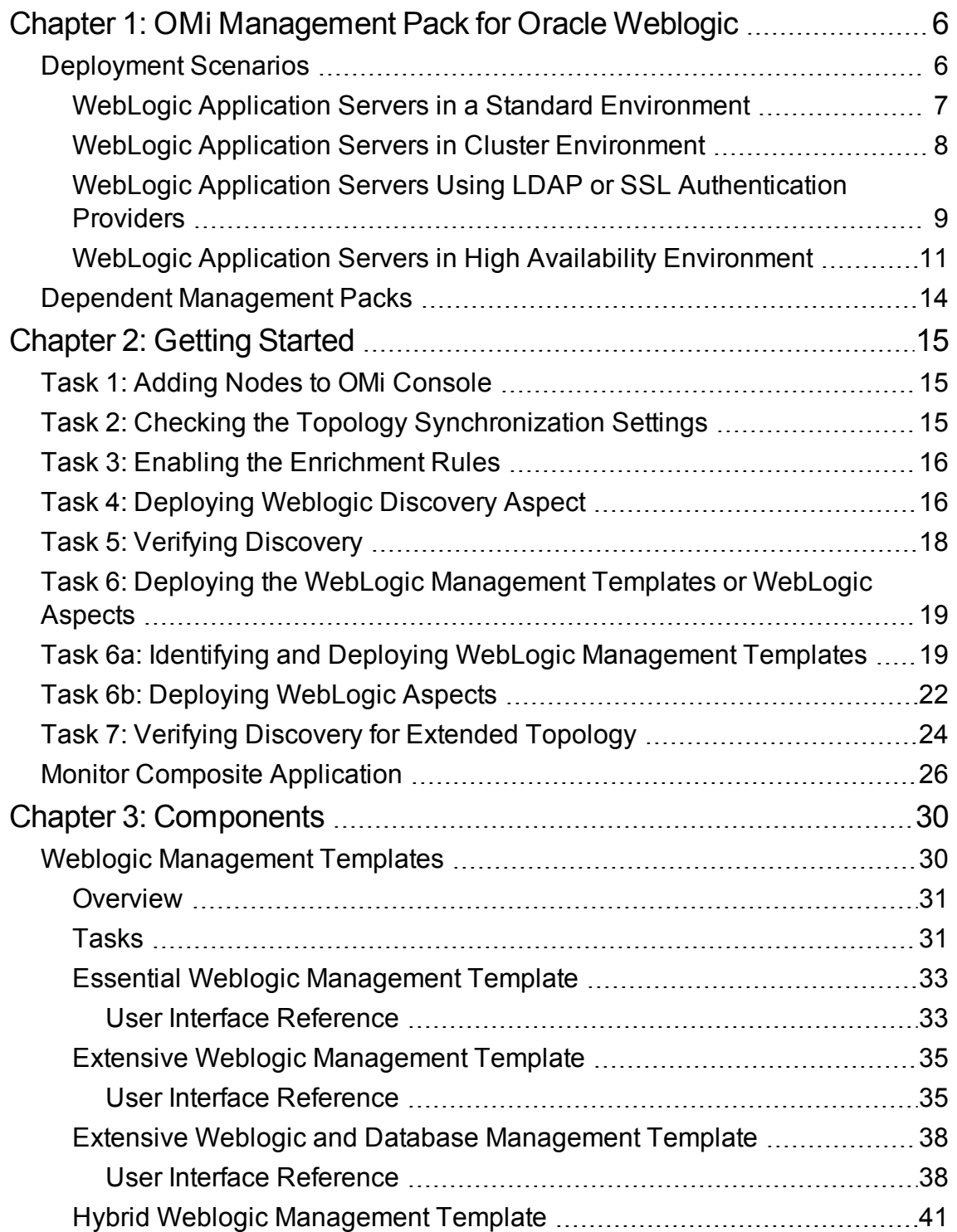

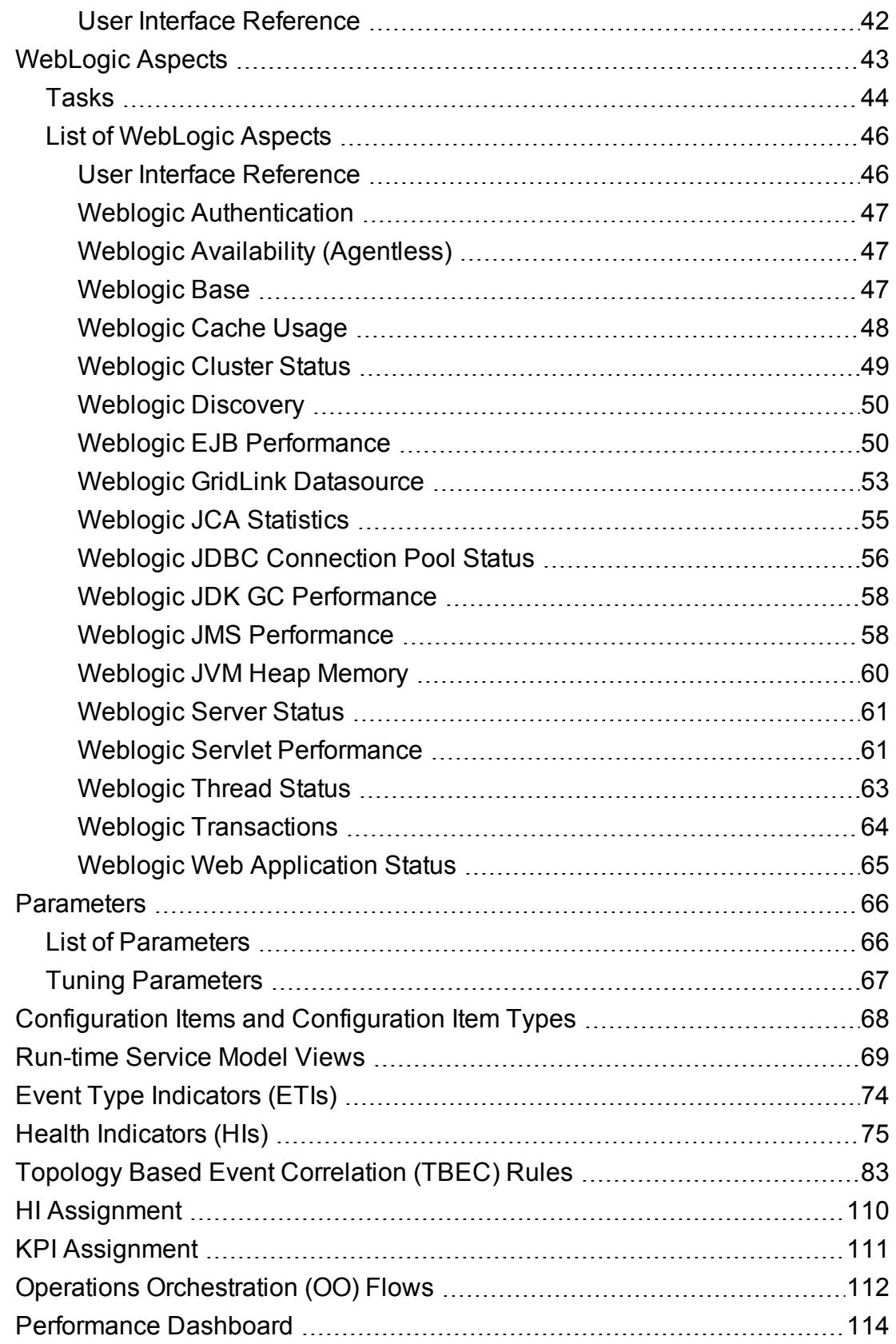

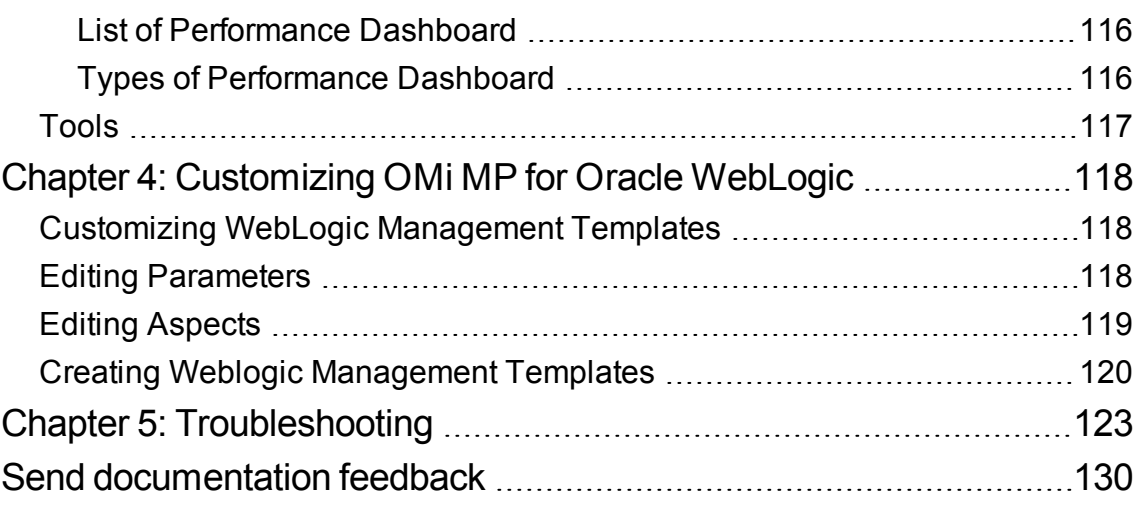

# <span id="page-5-0"></span>Chapter 1: OMi Management Pack for Oracle Weblogic

The OMi Management Pack for Oracle WebLogic (OMi MP for Oracle WebLogic) works with Operations Manager i (OMi) and enables you to monitor primary and advanced areas of your Weblogic Application Server environment and the underlying infrastructure. It includes Indicators - Health Indicators (HIs), Event Type Indicators (ETIs), and Correlation Rules that analyze different events that occur in your WebLogic Application Server, and report the health status of the WebLogic Application Server Environment. It also includes out-of-the-box Management Templates for monitoring the availability, health, and performance of WebLogic Application Server. These Management Templates consists of a wide range of Aspects which enable monitoring of primary and advanced server areas, as well as critical infrastructure elements in your WebLogic Application Server environment. The Management Templates can be deployed by administrators for monitoring your WebLogic Application Server.

The Management Templates can also be customized by Subject Matter Experts (SMEs) and developers to suit different monitoring requirements.

OMi MP for Oracle WebLogic provides the following salient features:

- WebLogic Application Server instance based deployment and configuration
- <span id="page-5-1"></span>• Supports Operations Agent and Agentless monitoring of WebLogic Application Server instances

# Deployment Scenarios

This section provides information about deploying OMi MP for Oracle WebLogic on different WebLogic Server configurations .OMi MP for Oracle WebLogic can be used to monitor the following configurations:

- Single Domain
- Cluster
- Secure configurations with LDAP or SSL authentication
- High Availability Environment (Hardware Cluster)

# <span id="page-6-0"></span>WebLogic Application Servers in a Standard Environment

WebLogic Standard environment consists of standalone WebLogic Servers monitored by a management server. To deploy OMi MP for Oracle WebLogic in a standard environment, follow these steps:

- 1. You must add the nodes you want to monitor to the OMi 10.x Console. For more information, see "Task 1: Adding Nodes to [OMi Console"](#page-14-1).
- 2. Deploy the WebLogic Discovery Aspect to discover WebLogic Application Server CIs on the managed nodes. For more information, see "Task 4: Deploying Weblogic [Discovery](#page-15-1) Aspect".
- 3. Identify and deploy WebLogic Management Template as per your monitoring requirement. For more information, see "Task 6a: Identifying and Deploying WebLogic [Management](#page-18-1) Templates".

The following figure shows a typical deployment scenario where the OMi MP for Oracle WebLogic is deployed on WebLogic Servers in Standard Non-cluster environment:

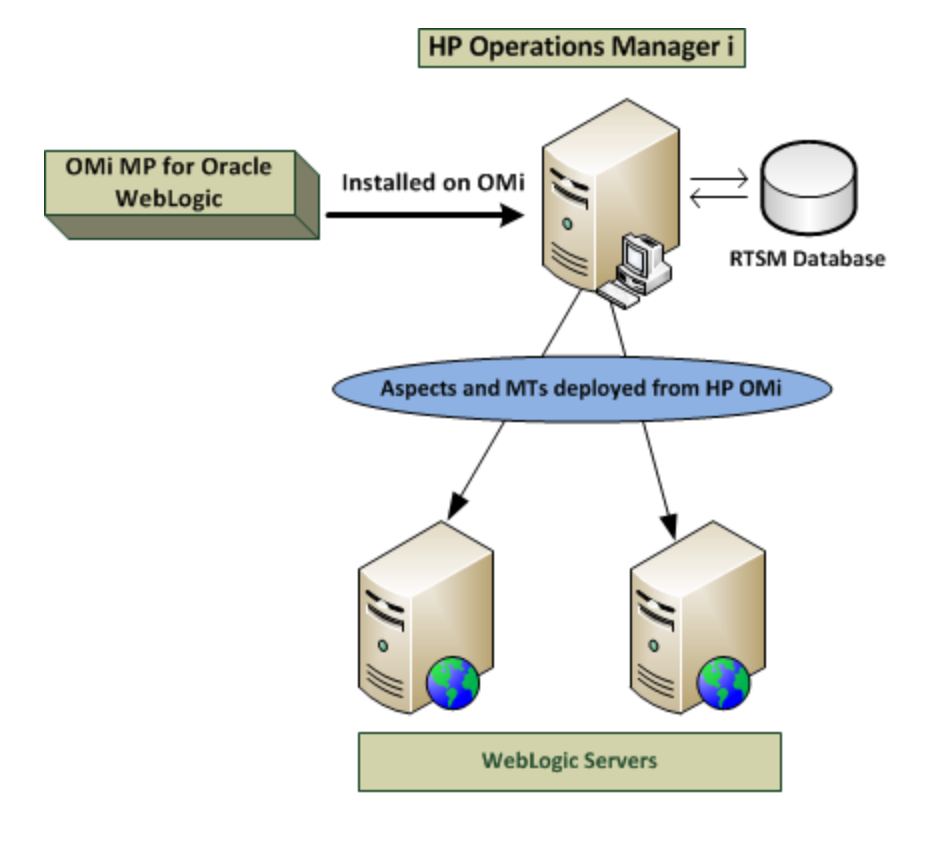

# <span id="page-7-0"></span>WebLogic Application Servers in Cluster Environment

WebLogic cluster environment consists of different WebLogic server instances connected to each other operating simultaneously to provide high availability and scalability. To deploy OMi MP for Oracle WebLogic in WebLogic cluster environment, follow these steps:

**Note:** OMi MP for Oracle WebLogic must be deployed on all WebLogic Application Servers in the WebLogic cluster environment you want to monitor.

- 1. You must add the nodes you want to monitor to the OMi 10.x Console. For more information, see "Task 1: Adding Nodes to [OMi Console"](#page-14-1).
- 2. Deploy the WebLogic Discovery Aspect to discover WebLogic CIs on the managed nodes in the cluster. For more information, see "Task 4: Deploying Weblogic [Discovery](#page-15-1) Aspect".
- 3. Deploy Extensive WebLogic Management Template on all nodes in the cluster you want to monitor. For more information, see "Task 6a: Identifying and Deploying WebLogic [Management](#page-18-1) [Templates".](#page-18-1)

The following figure shows a typical deployment example where the OMi MP for Oracle WebLogic is deployed in WebLogic Server cluster:

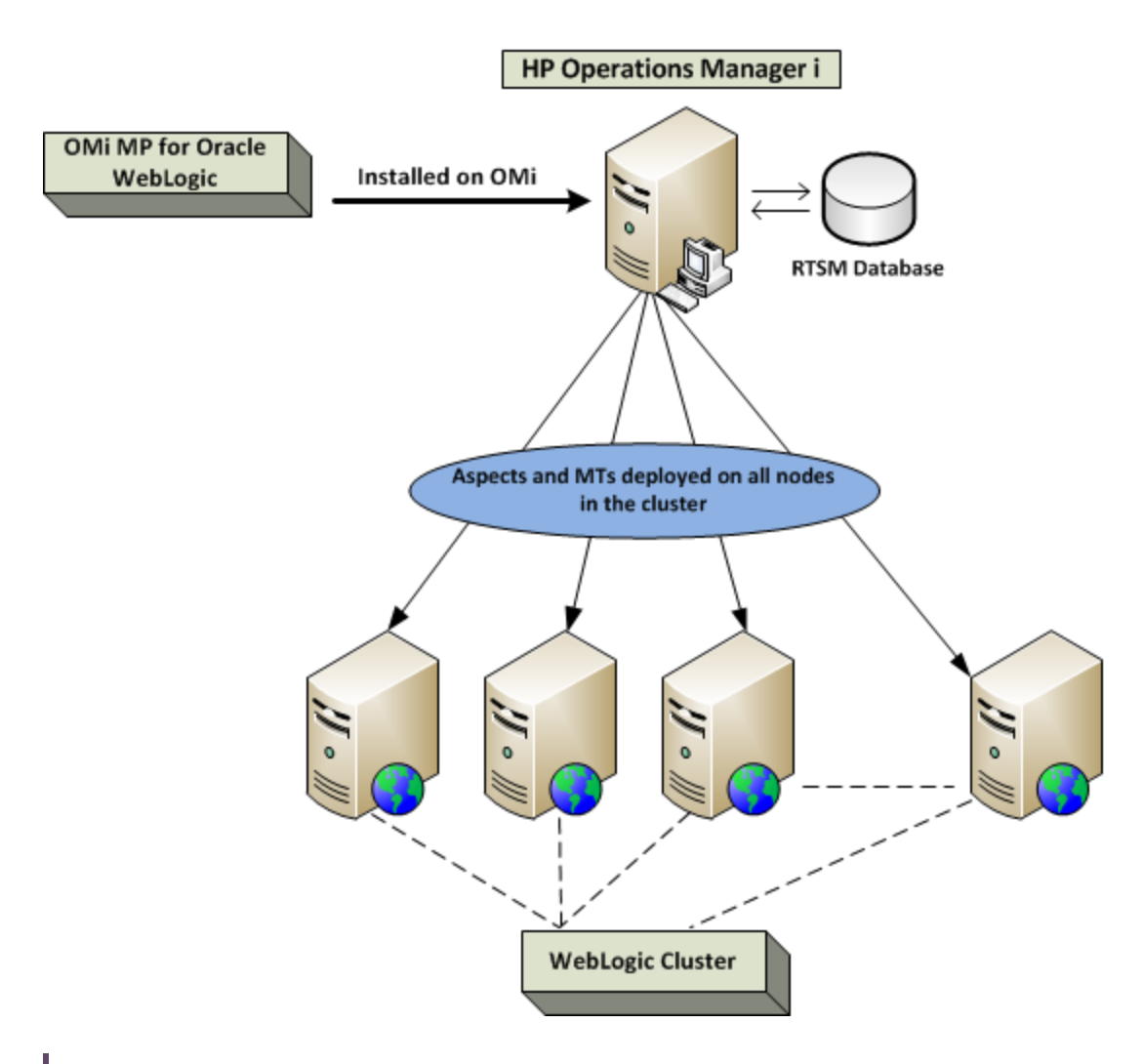

<span id="page-8-0"></span>**Note:** To verify discovery for cluster environment, in the **View Explorer** of **Event Perspective**, select the **J2EE\_Deployment** view.

## WebLogic Application Servers Using LDAP or SSL Authentication Providers

WebLogic Application Servers can be configured using authentication providers like Secure Sockets Layer (SSL) and Lightweight Directory Access Protocol (LDAP) to provide a secure and stable server environment. To deploy OMi MP for Oracle WebLogic on WebLogic Application Servers using SSL and LDAP authentication, follow these steps:

- 1. You must add the nodes you want to monitor to the OMi 10.x Console. For more information, see "Task 1: Adding Nodes to [OMi Console"](#page-14-1).
- 2. Deploy the WebLogic Discovery Aspect to discover WebLogic Application Server CIs on the managed nodes:
	- a. Open the Management Templates & Aspects pane:

On OMi 10.x, click **Administration > Monitoring > Management Templates and Aspects**

b. In the Configuration Folders pane:

Click **Configuration Folders > Application Server Management > Oracle WebLogic Management > Aspects**.

- c. In the WebLogic Aspects folder, click the **Weblogic Discovery** Aspect, and then click to open the Assign and Deploy Wizard.
- d. In the **Configuration Item** tab, click the configuration item to which you want to deploy the Discovery Aspect and then click **Next**.

The **Required Parameters** tab opens.

- e. In the **Required Parameters** tab, you must specify the mandatory parameters, Username and Password.
	- i. Select the **Weblogic Username** parameter in the list, and then click **8**. The Edit Parameter: Weblogic Username dialog box opens.
	- ii. Click **Value**, specify your LDAP username depending on the type of authentication, and then click **OK**.
	- iii. Select the **Weblogic Password** parameter in the list, and then click **8**. The Edit Parameter: Weblogic Password dialog box opens.
	- iv. Click **Value**, specify your LDAP password depending on the type of authentication, and then click **OK**.
- f. Click **Next** to go to **Parameter Summary** tab on OMi 10.x. To change the default values of the parameters, you can select the parameter and then click . The Edit Parameter dialog box opens. Click **Value**, specify the value, and then click **OK**.

**Note:** In the **Parameter Summary** tab, you can override the default values of any parameter. You can specify a value for each parameter at the Aspect level. By default, parameters defined as expert parameters are not shown. To show expert parameters, click **Show Expert Parameters**.

- g. Click **Next**.
- h. *(Optional)*. If you do not want to enable the assignment immediately, clear the **Enable Assignment(s)** check box on OMi and . You can then enable the assignment later using the Assignments and Tuning manager.
- i. Click **Finish**.

The following figure shows a typical deployment example where the OMi MP for Oracle WebLogic is deployed on WebLogic Servers using SSL or LDAP Authentication Providers:

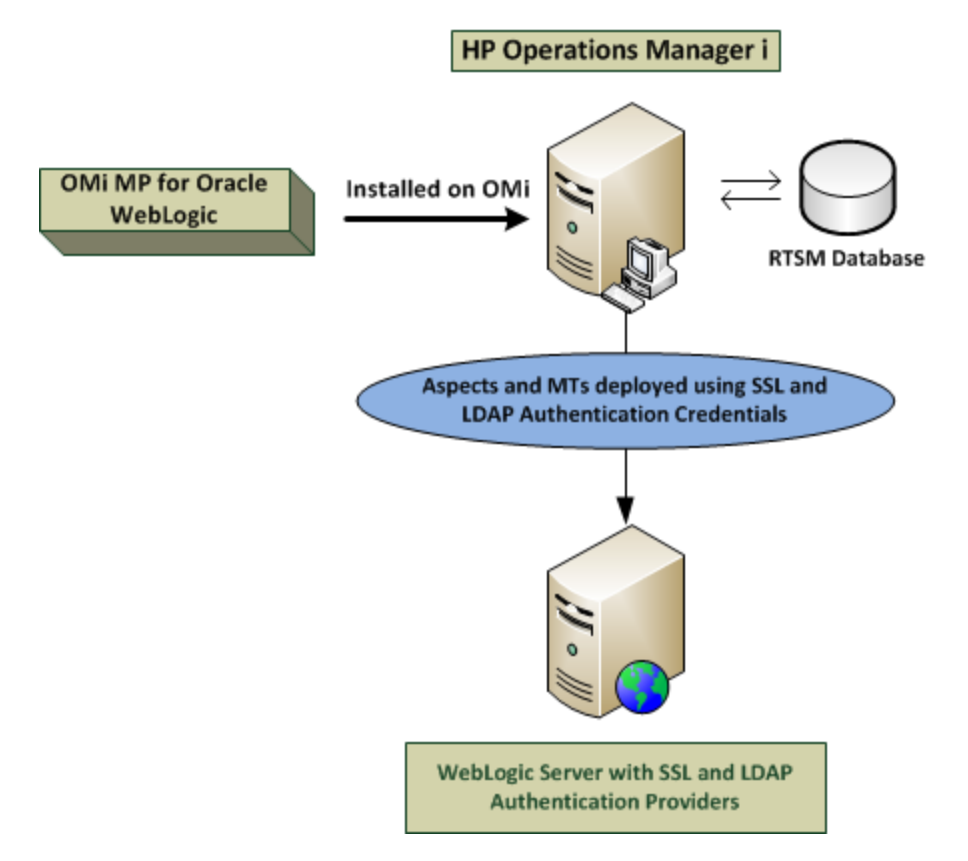

# <span id="page-10-0"></span>WebLogic Application Servers in High Availability Environment

To deploy OMi MP for Oracle WebLogic in high availability environment, follow these steps:

1. You must add the nodes you want to monitor to the OMi 10.x Console. For more information, see "Task 1: Adding Nodes to [OMi Console"](#page-14-1).

- 2. Deploy the WebLogic Discovery Aspect to discover WebLogic Application Server CIs on the managed nodes. For more information, see "Task 4: Deploying Weblogic [Discovery](#page-15-1) Aspect".
- 3. Identify and deploy Weblogic Management Template as per your monitoring requirement. For more information, see "Task 6a: Identifying and Deploying WebLogic [Management](#page-18-1) Templates".
- 4. Create the OMi MP for Oracle WebLogic monitoring configuration file. To create the clustered application configuration file for your WebLogic environment, follow these steps:
	- a. Use the following syntax to create the WebLogic.apminfo.xml file:

**Note:** OMi MP for Oracle WebLogic uses a monitoring configuration file WebLogic.apminfo.xml that works in conjunction with the clustered application configuration file. The WebLogic.apminfo.xml file lists all the WebLogic Management Templates on the managed node so that you can disable or enable these templates as appropriate, for inactive and active managed nodes.

<?xml version="1.0"?> <APMApplicationConfiguration>

<Application>

<Name> ... </Name>

<Template> ... </Template>

<StartCommand>Weblogic\_Perl Weblogic\_Config.pl</StartCommand>

<StopCommand>Weblogic\_Perl Weblogic\_Config.pl stopMonitoring</StopCommand>

</Application>

</APMApplicationConfiguration>

- b. Type the **namespace\_name** within the <Name></Name> tag.
- c. For HTTPS agent save it in the %OVADATADIR%/bin/instrumentation/conf directory.
- 5. Create the clustered application configuration file. To create the clustered application configuration file apminfo.xml follow these steps:
	- a. Use a text editor to create the file. The syntax is:

```
<?xml version="1.0" ?>
<APMClusterConfiguration>
<Application>
<Name>namespace_name</Name>
<Instance>
```
<Name><Instance Name></Name> <Package><Package Name></Package> </Instance> <Application> </APMClusterConfiguration>

- b. Type **namespace\_name** within the <Name></Name> tag.
- c. Save the apminfo.xml file in the %OVADATADIR%/conf/conf directory for HTTPS Agent.

The following figure shows a typical deployment example where the OMi MP for Oracle WebLogic is deployed in Veritas Two Node Cluster:

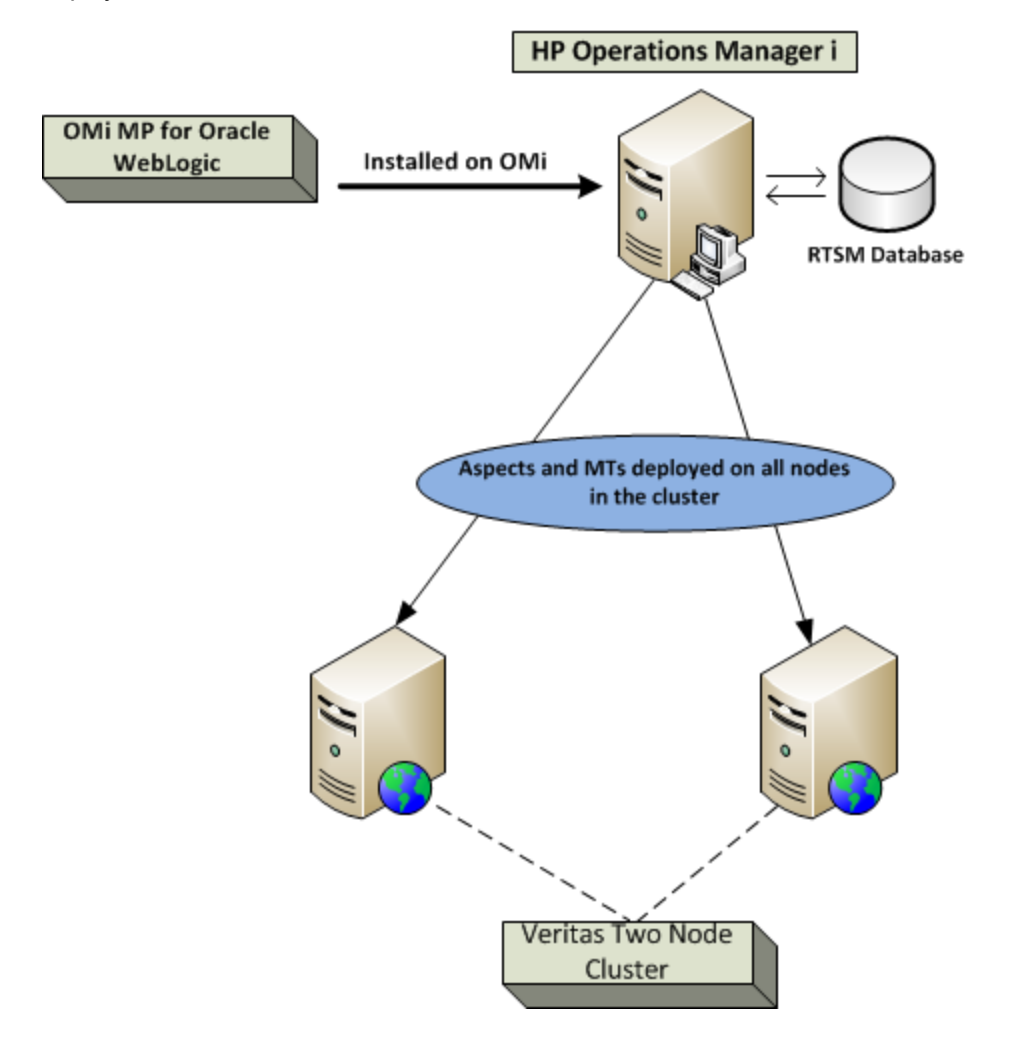

## <span id="page-13-0"></span>Dependent Management Packs

The Weblogic Management Pack is dependent on the following Management Pack:

- Infrastructure
- Oracle

# <span id="page-14-0"></span>Chapter 2: Getting Started

The following section provides step-by-step information about deploying out of the box components of OMi Management Pack for Oracle WebLogic on OMi.

## <span id="page-14-1"></span>Task 1: Adding Nodes to OMi Console

**Note:** If the Node already exists in RTSM, you can skip this step and proceed to Task 2.

Before you begin monitoring, you need to add the nodes to the OMi console.

1. Open the Monitored Nodes manager from the Operations Management Administration:

Click **Administration > Setup and maintenance > Monitored Nodes**

- 2. In the Node Views pane, click **Predefined Node Filter > Monitored Nodes** and then click and then select **Computer > Windows or Unix**. The Create New Monitored Nodes dialog box appears.
- 3. Specify the Primary DNS Name, IP Address, Operating System, and Processor Architecture of the node and click **OK**.

### <span id="page-14-2"></span>Task 2: Checking the Topology Synchronization Settings

**Note:** It is recommended to check the Topology Synchronization settings if a Node or a CI is monitored by HP Operations Manager.

1. Open the **Infrastructure Settings** from the Operations Management Administration:

#### Click **Administration > Setup and Maintenance > Infrastructure Settings**

- 2. In the Infrastructure Settings manager, select **Applications > Operations Management**.
- 3. In the Operations Management HPOM Topology Synchronization Settings, Topology Sync contain the packages that are used for topology synchronization. Make sure you have -

**default;nodegroups;operations-agent;HPOprSys;HPOprJEE** along with other Topology Sync packages.

## <span id="page-15-0"></span>Task 3: Enabling the Enrichment Rules

The Enrichment Rules must be enabled to reconcile more than one j2eedomain CIs with the same name as a single CI entity. To enable the enrichment rules, follow these steps:

1. Open the Enrichment Manager:

Click **Administration > RTSM Administration > Modeling > Enrichment Manager**

- 2. In the Enrichment Rules pane, select **SoftwareElementDisplayLabelForNewHost** from the list.
- 3. Right-click and select **Properties**. The Enrichment Rule Properties window appears.
- 4. Click **Next**.
- 5. Select **Rule is Active**.
- 6. Click **Finish**.
- 7. In the Enrichment Rules pane, click  $\Box$  to save the changes.
- 8. In the Enrichment Rules pane, click **Root > Operations Management > J2EE Application Servers**.
- <span id="page-15-1"></span>9. Select **WebLogicJ2EEDomainReconciliation** and repeat steps 3 to 7.

### Task 4: Deploying Weblogic Discovery Aspect

The Weblogic Discovery aspect enables you to discover WebLogic Server instances in your environment. To discover the WebLogic Application Server Configuration Items (CIs) on the added managed nodes, you must deploy the Weblogic Discovery aspect to a Computer CI.

The Weblogic Discovery aspect deployment discovers the CIs of the following CI types (CITs):

- j2eedomain
- weblogicas

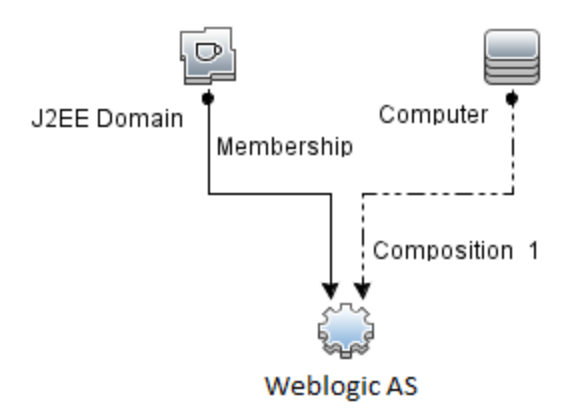

To deploy the Weblogic Discovery aspect, follow these steps:

1. Open the Management Templates & Aspects pane:

#### Click **Administration > Monitoring > Management Templates and Aspects**

2. In the Configuration Folders pane:

Click **Configuration Folders > Application Server Management > Oracle WebLogic Management > Aspects**

- 3. In the Aspects folder, click **Weblogic Discovery** aspect, and then click to open the Assign and Deploy Wizard.
- 4. In the Configuration Item page, click the configuration item to which you want to deploy the Discovery Aspect and then click **Next**.

The **Required Parameters** tab opens and a message appears stating that there are no parameters that require editing for this Assignment.

- 5. In the **Required Parameters** tab, click **Next** to go to **Parameter Summary**.
- 6. *(Optional)*. In the **Parameter Summary** tab, to change the default values of the parameters, you can select the parameter and then click . The **Edit Parameter** dialog box opens. Click **Value**, specify the value, and then click **OK**.

**Note:** In the **Parameter Summary** tab, you can override the default values of any parameter. You can specify a value for each parameter at the Aspect level. By default, parameters defined as expert parameters are not shown. To show expert parameters, click **Hide/Unhide Expert Parameters**.

7. Click **Next**.

- 8. *(Optional)*. If you do not want to enable the assignment immediately, clear the **Enable Assignment(s)** check box. You can then enable the assignment later using the Assignments & Tuning pane.
- 9. Click **Finish**.

**Note:** After the WebLogic Discovery Aspect is deployed, a message stating the Assignment and deployment jobs created appears. To check the status of the deployment jobs, go to **Administration > Monitoring > Deployment Jobs**.

# <span id="page-17-0"></span>Task 5: Verifying Discovery

After you deploy the Discovery Aspect, you must verify if the CIs are populated in the View Explorer. To verify the CIs populated, follow these steps:

1. Open the Event Perspective pane:

On OMi 10.x, click **Workspaces > Operations Console > Event Perspective**.

2. In the View Explorer, select **Weblogic\_Deployment\_View** view from the drop-down list to see the associated CIs.

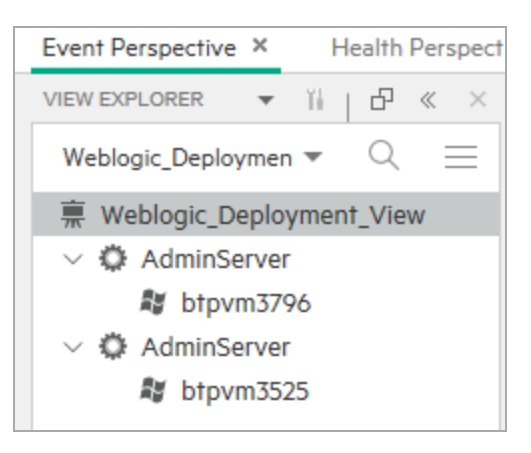

### <span id="page-18-0"></span>Task 6: Deploying the WebLogic Management Templates or WebLogic Aspects

If you are using **Monitoring Automation for Composite Applications** license, you can either deploy WebLogic Management Templates to the j2eedomain CI or WebLogic Aspects to the weblogicas CIs. For more information about deploying WebLogic Management Templates, go to "Task 6a: [Identifying](#page-18-1) and Deploying WebLogic [Management](#page-18-1) Templates". For more information about deploying WebLogic Aspects, go to "Task 6b: [Deploying](#page-21-0) WebLogic Aspects".

<span id="page-18-1"></span>If you are using **Monitoring Automation for Servers** license, you can deploy WebLogic Aspects. For more information about deploying WebLogic Aspects, go to "Task 4: Deploying Weblogic [Discovery](#page-15-1) [Aspect".](#page-15-1)

## <span id="page-18-2"></span>Task 6a: Identifying and Deploying WebLogic Management Templates

Before deploying the WebLogic Management Templates, you must deploy Weblogic Discovery Aspect. For more information, see "Task 4: Deploying Weblogic [Discovery](#page-15-1) Aspect".

The WebLogic Management Template discovers the CIs of the following CITs and completes the topology as shown in the following figure:

- <sup>l</sup> JVM
- J2EE Application
- JDBC Data Source

User Guide

Task 6a: Identifying and Deploying WebLogic Management Templates

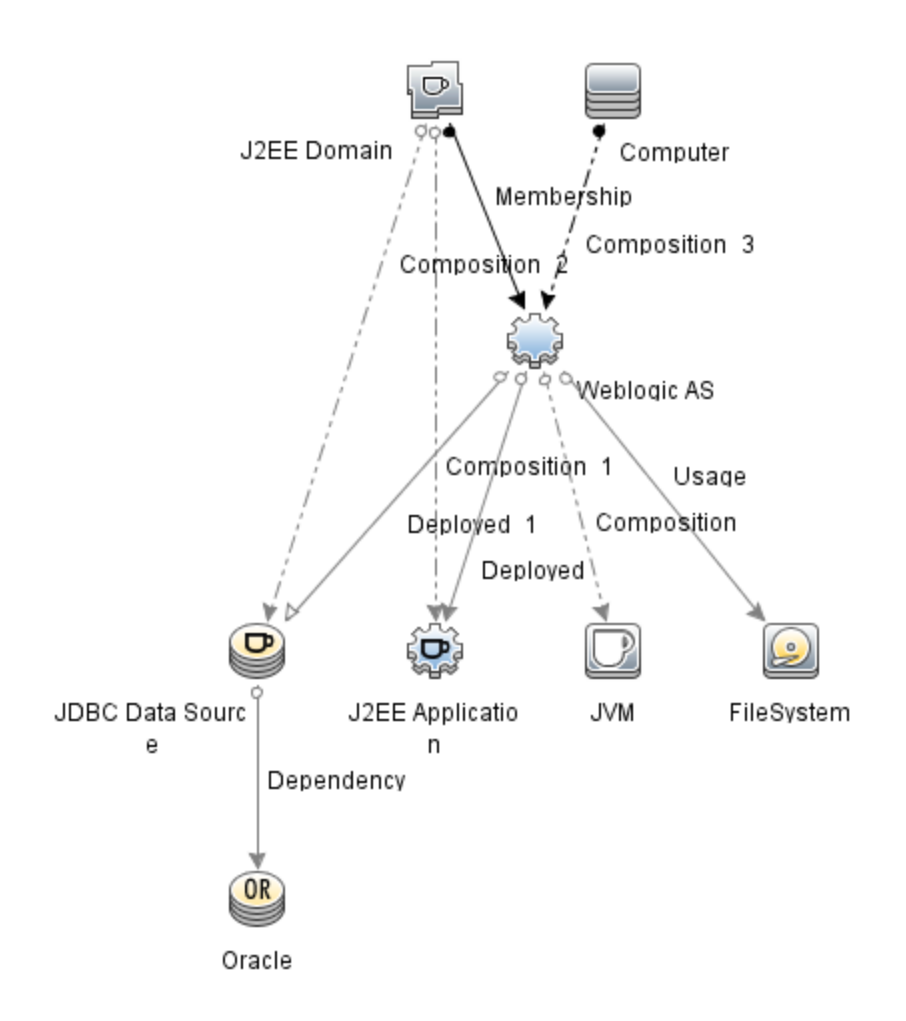

You can identify the WebLogic Management Template suitable for your environment by following these recommendations:

- If you want to monitor primary components of WebLogic Application Server like server status, JVM, JDBC, EJB, Servlets, and Server logs along with critical Infrastructure components (CPU, Memory, and Disk), you can deploy Essential Weblogic Management Template.
- If you want to monitor the basic components along with the advanced components of WebLogic Application Server like Transactions, Cluster status, Cache usage, Threads, Server Logs and Infrastructure components (CPU, Memory, Disk), you can deploy Extensive Weblogic Management Template.
- If you want to monitor the advanced components of WebLogic Server Applications, along with Oracle database components (Basic Query, Memory), and Infrastructure components, you can deploy Extensive Weblogic and Database Management Template.
- If you want to monitor the primary components of your WebLogic Application Server along with

critical infrastructure areas of CPU, Memory, Disk, including WebLogic Application Server Port and Application URL availability (monitored using Weblogic Agentless Aspect), you can deploy Hybrid Weblogic Management Template.

To deploy the WebLogic Management Templates other than Extensive Weblogic and Database Management Template, follow these steps. For details about deploying Extensive Weblogic and Database Management Template, see *Deploying Extensive Weblogic and Database Management Template* in the *Online Help*.

1. Open the Management Templates and Aspects manager:

### Click **Administration > Monitoring > Management Templates & Aspects**

2. In the Configuration Folders pane:

### Click **Configuration Folders > Application Server Management > Oracle WebLogic Management > Management Templates**

- 3. In the WebLogic Management Templates folder, click the Management Template that you want to deploy, and then click  $\clubsuit$ . The Assign and Deploy wizard opens.
- 4. In the **Configuration Item** tab, click the WebLogic Domain CI to which you want to assign the Management Template, and then click **Next**. You can select multiple items by holding down the **CTRL** or **SHIFT** key while selecting them. Click **Next** to accept the CIs and go to **Required Parameters** tab.
- 5. In the **Required Parameters** tab, you must specify the values of mandatory Parameters, **Username** and **Password**. To specify the values of the parameters, you can select the parameter and then click  $\blacksquare$ . The Edit Parameter dialog box opens. Click **Value**, specify the value, and then

click **OK**.

**Note:** The credentials given during the deployment of WebLogic Aspects should have required privileges. For more information, see User Privileges.

- 6. Click **Next** to go to **Parameter Summary** tab.
- 7. *(Optional)*. In the **Parameter Summary** tab, you can edit the values.

To change the default values of the parameters, you can select the parameter and then click The Edit Parameter dialog box opens. Click **Value**, specify the value, and then click **OK**.

**Note:** In the **Parameter Summary** tab, you can override the default values of any parameter. You can specify a value for each parameter at the Management Template level. By default,

parameters defined as expert parameters are not shown. To show expert parameters, click **Hide/Unhide Expert Parameters**.

**Note:** For SSL configurations, you must specify value for **Weblogic KeyStore Path** and **Weblogic Passphrase Password** parameters.

- 8. Click **Next**.
- 9. *(Optional)*. If you do not want to enable the assignment immediately, clear the **Enable Assignment(s)** check box. You can then enable the assignment later using the Assignments & Tuning pane.
- <span id="page-21-0"></span>10. Click **Finish**.

## Task 6b: Deploying WebLogic Aspects

Before deploying the WebLogic Aspects, you must deploy the Weblogic Base Aspect to discover the CIs of the following CITs:

- <sup>l</sup> JVM
- J2EE Application
- JDBC Data Source

To deploy the Weblogic Base Aspects, follow these steps:

1. Open the Management Templates and Aspects pane:

Click **Administration > Monitoring > Management Templates and Aspects**

2. In the Configuration Folders pane:

Click **Configuration Folders > Application Server Management > Oracle WebLogic Management > Aspects > Weblogic Base**

- 3. In the Weblogic Aspects folder, click **Weblogic Base**, and then click . The Assign and Deploy Wizard opens.
- 4. In the **Configuration Item** tab, select the WebLogic CI and then click **Next**. You can select multiple items by holding down the **CTRL** or **SHIFT** key while selecting them. Click **Next** to accept the CIs and go to **Required Parameters** tab.

**Note:** If you want to deploy Aspects to Node CIs, select **Show All CIs of Type Node**.

5. In the **Required Parameters** tab, you must specify the values of mandatory Parameters, **Username** and **Password**. To specify the values of the parameters, you can select the parameter and then click  $\mathscr{I}$ . The Edit Parameter dialog box opens. Click Value, specify the value, and then click **OK**.

**Note:** The credentials given during the deployment of a Management Template should have required privileges. For more information, see User Privileges.

- 6. Click **Next** to go to **Parameter Summary** tab.
- 7. *(Optional)*. In the **Parameter Summary** tab, you can edit the values.

To change the default values of the parameters, you can select the parameter and then click The Edit Parameter dialog box opens. Click **Value**, specify the value, and then click **OK**.

**Note:** In the **Parameter Summary** tab, you can override the default values of any parameter. You can specify a value for each parameter at the Management Template level. By default, parameters defined as expert parameters are not shown. To show expert parameters, click **Hide/Unhide Expert Parameters**.

**Note:** For SSL configurations, you must specify value for **Weblogic KeyStore Path** and **Weblogic Passphrase Password** parameters.

- 8. Click **Next**.
- 9. *(Optional)*. If you do not want to enable the assignment immediately, clear the **Enable Assignment(s)** check box. You can then enable the assignment later using the Assignments & Tuning pane.
- 10. Click **Finish**.

To deploy the remaining Weblogic Aspects, follow these steps:

1. Open the Management Templates & Aspects pane:

### Click **Administration > Monitoring > Management Templates & Aspects**

2. In the Configuration Folders pane:

Click **Configuration Folders > Application Server Management > Oracle WebLogic Management > Aspects**

- 3. In the Aspects folder, click the WebLogic Aspect that you want to deploy, and then click  $\clubsuit$ . The Assign and Deploy wizard opens.
- 4. In the **Configuration Item** tab, click the CI to which you want to assign the Weblogic Aspect, and then click **Next**. You can select multiple items by holding down the **CTRL** or **SHIFT** key while selecting them. Click **Next** to accept the CIs and go to **Required Parameters**.

**Note:** If you want to deploy Aspects to Node CIs, select **Show All CIs of Type Node**.

5. In the **Required Parameters** tab, you must specify the values of mandatory Parameters, **Username** and **Password**. To specify the values of the parameters, you can select the parameter and then click **.** The Edit Parameter dialog box opens. Click **Value**, specify the value, and then click **OK**.

**Note:** The credentials given during the deployment of WebLogic Aspects should have required privileges. For more information, see User Privileges.

- 6. Click **Next** to go to **Parameter Summary** tab.
- 7. In the **Parameter Summary** tab, you can override the default value of any parameter. You can specify a value for each parameter at the Management Template level. By default, parameters defined as expert parameters are not shown. To show expert parameters, click **Hide/Unhide Expert Parameters**.
- 8. Click **Next**.
- 9. *(Optional)*. If you do not want to enable the assignment immediately, clear the **Enable Assignment(s)** check box. You can then enable the assignment later using the Assignments & Tuning pane.
- <span id="page-23-0"></span>10. Click **Finish**.

## Task 7: Verifying Discovery for Extended Topology

After you deploy the Weblogic Management Templates or Weblogic Base aspect, you can verify if the CIs are populated in the View Explorer.

To view the CIs in the View Explorer, follow these steps:

1. In the OMi Console, click **Applications > Operations Management > Event Perspective**.

2. In the View Explorer, select **Weblogic\_Deployment\_View** from the drop-down list. You can see the extended topology comprising CIs associated with the **Weblogic\_Deployment\_View** as shown in the following figure.

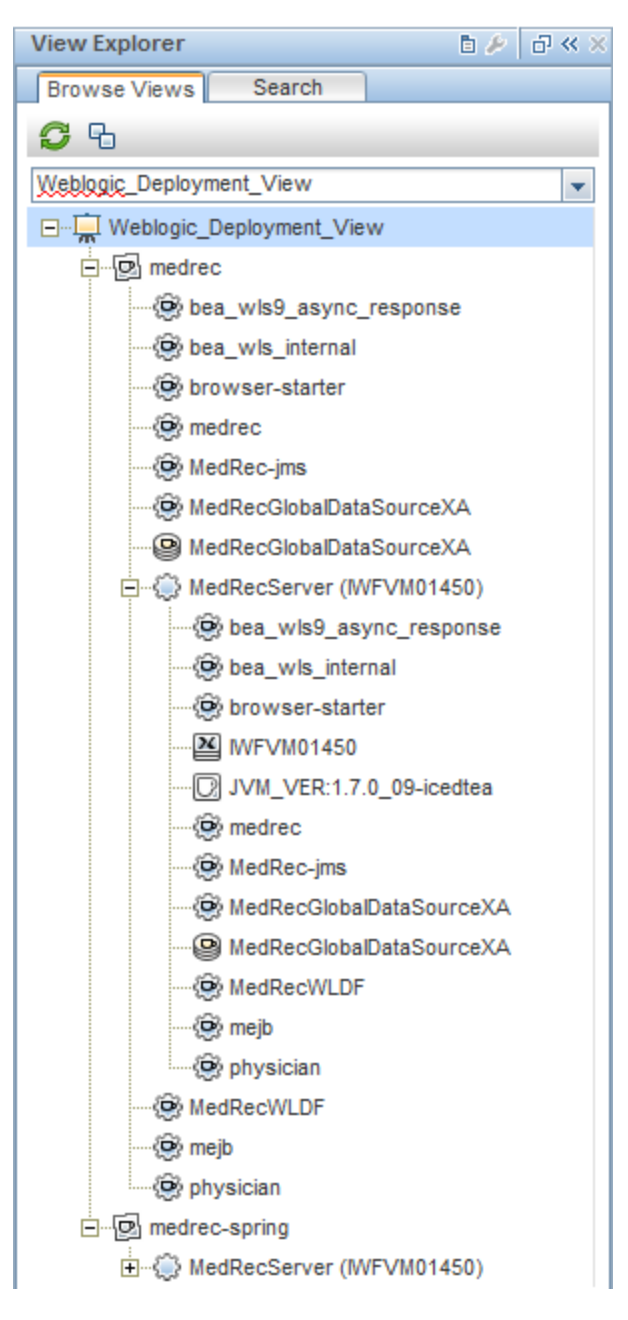

# Composite Applications

This section provides information about monitoring Composite Application that includes WebLogic Application Server, Oracle Database and its infrastructure.

Consider an enterprise environment topology for an instance of Composite Application as shown in the following figure that consists of WebLogic server, Oracle Database and Nodes connected to WebLogic Server and Oracle Database. To monitor WebLogic Application Servers, Oracle instances, and infrastructure elements you must deploy Extensive Weblogic and Database Management Template.

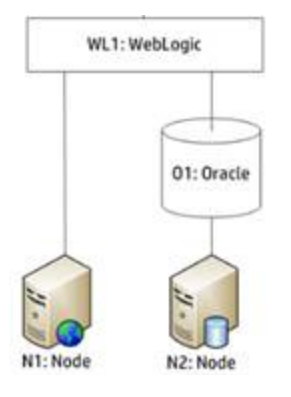

# <span id="page-25-0"></span>Monitor Composite Application

To monitor an instance of a composite application, follow these steps:

- 1. Perform [Task](#page-14-1) 1 to [Task](#page-23-0) 7 in Getting Started.
- 2. Deploying Extensive Weblogic and Database Management Template

Before deploying the WebLogic Management Templates, you must deploy the WebLogic Discovery Aspect. For more information, see "Task 1: Adding Nodes to [OMi Console"](#page-14-1).

The WebLogic Management Template discovers the CIs of the following CITs and completes the topology as shown in the following figure:

- <sup>o</sup> JVM
- <sup>o</sup> Application Servers
- <sup>o</sup> JDBC and underlying databases
- <sup>o</sup> Oracle

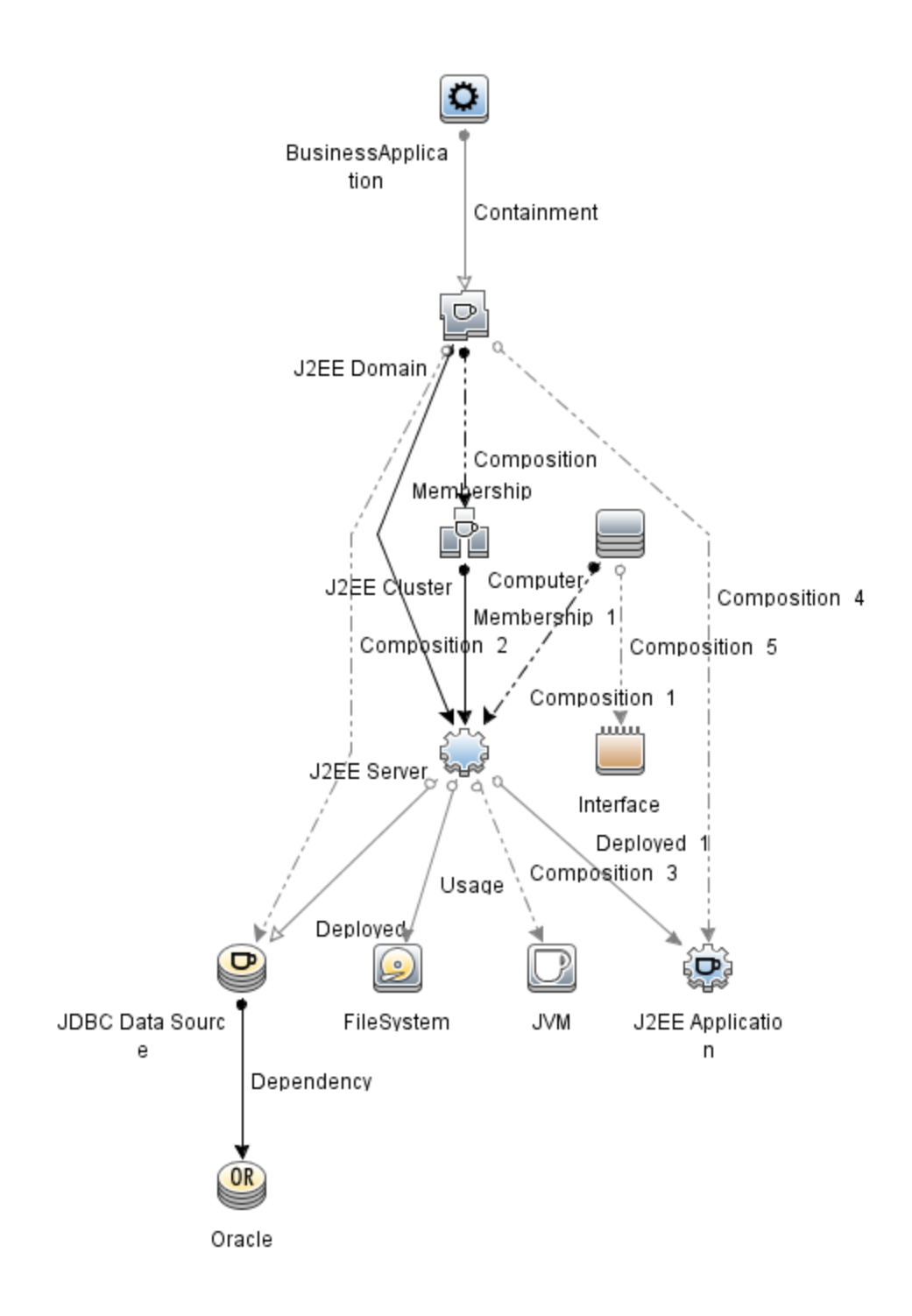

To deploy Extensive WebLogic and Database Management Template at the WebLogic Domain level, follow these steps:

a. Open the Management Templates and Aspects manager:

#### Click **Administration > Monitoring > Management Templates & Aspects**

b. In the Configuration Folders pane:

Click **Configuration Folders > Application Server Management > Oracle WebLogic Management > Management Templates > Extensive Weblogic and Database Management Template**

- c. Click **Extensive Weblogic and Database Management Template** and then click to open Assign and Deploy wizard.
- d. In the **Configuration Item** tab, click the WebLogic Domain CI to which you want to assign the Management Template, and then click **Next**. You can select multiple items by holding down the **CTRL** or **SHIFT** key while selecting them.
- e. In the **Required Parameters** tab, you must specify the values of mandatory parameters, **Username** and **Password**. To specify the values of the parameters, you can select the parameter and then click . The Edit Parameter dialog box opens. Click **Value**, specify the value, and then click **OK**.

**Note:** You must specify all the values of the parameters to be able to continue the configuration process.

f. In the **Parameter Summary** you can change default values of the parameters.

**Note:** In the **Parameter Summary**, you can override the default values of any parameter. You can specify a value for each parameter at the Management Template level. By default, parameters defined as expert parameters are not shown. To show expert parameters, click **Show Expert Parameters**.

- g. Click **Next**.
- h. *(Optional)*. If you do not want to enable the assignment immediately, clear the **Enable Assignment(s)** check box. You can then enable the assignment later using the Assignments & Tuning pane.
- i. Click **Finish**.

**Note:** The credentials given during the deployment of a Management Template should have required privileges for OMi MP for Oracle WebLogic to collect data. For more information see the section *User Privileges* in the *OMi MP for Oracle WebLogic Installation Guide*.

After you deploy the Extensive Weblogic and Database Management Template, the WebLogic Aspects gets deployed on the WebLogic Application Server CIs, Infrastructure Aspects are deployed on the Node CIs, and the Oracle Aspects are deployed on the Oracle CIs related to JDBC data source. This ensures the composite application is monitored from a single deployment.

After you deploy the Weblogic Management Templates or Weblogic Base Aspect, you can verify if the CIs are populated in the View Explorer.

To view the CIs in the View Explorer, follow these steps:

a. Open Event Perspective pane:

Click **Workspaces > Operation Console > Event Perspective**.

b. In the View Explorer, select **J2EE\_Database\_Deployment** from the drop-down list. You can see the extended topology comprising CIs associated with the **J2EE\_Database\_ Deployment**.

# <span id="page-29-0"></span>Chapter 3: Components

The OMi MP for Oracle WebLogic includes the following components for monitoring WebLogic Application Servers in your environment:

- <sup>l</sup> "Weblogic [Management](#page-29-1) Templates"
- <sup>l</sup> ["WebLogic](#page-42-0) Aspects"
- <sup>l</sup> ["Parameters"](#page-65-0)
- ["Configuration](#page-67-0) Items and Configuration Item Types"
- ["Run-time](#page-68-0) Service Model Views"
- Event Type Indicators (ETIs)
- $\bullet$  Health Indicators (HIs)
- Topology Based Event Correlation (TBEC) Rules
- **.** "Operations [Orchestration](#page-111-0) (OO) Flows"
- "HI [Assignment"](#page-109-0)
- "KPI [Assignment"](#page-110-0)
- ["Performance](#page-113-0) Dashboard"
- <span id="page-29-1"></span>• ["Tools"](#page-116-0)

### Weblogic Management Templates

The WebLogic Management Templates provide a complete management solution for monitoring the health and performance of Weblogic servers in your environment.

By default, OMi MP for Oracle WebLogic comprises four sets of Management Templates with predefined set of Aspects. You can deploy the out-of-the-box Management Templates or can customize the Management Templates based on your monitoring requirements. You can also create Management Templates using the WebLogic Aspects to monitor the WebLogic servers in your environment.

### <span id="page-30-0"></span>**Overview**

OMi MP for Weblogic comprises the following Weblogic Management Templates:

- **.** "Essential Weblogic [Management](#page-32-0) Template"
- **.** "Extensive Weblogic [Management](#page-34-0) Template"
- **.** "Extensive Weblogic and Database [Management](#page-37-0) Template"
- <sup>l</sup> "Hybrid Weblogic [Management](#page-40-0) Template"

#### **How to Access Management Template**

1. Open Management Templates & Aspects pane:

Click **Administration > Monitoring > Management Templates & Aspects**.

<span id="page-30-1"></span>2. Click **Configuration Folders > Application Server Management > Oracle WebLogic Management > Management Templates**.

### Tasks

#### **How to Deploy Weblogic Management Templates**

For more information about deploying WebLogic Management Templates, see "Task 5a: [Identifying](#page-18-2) and Deploying WebLogic [Management](#page-18-2) Templates".

#### **How to Automatically Assign WebLogic Management Templates and Weblogic Aspects**

To automatically assign WebLogic Management Templates or WebLogic Aspects, you must specify the required privileges.

- 1. Go to the Auto-Assignment screen **(Administration > Monitoring > Assignments & Tuning)**. The screen consists of the Auto-Assignment pane at the top, and a parameter list at the bottom.
- 2. From Browse Views,select the WebLogic view containing the CIs for which you want to create an automatic assignment.
- 3. Click **New Assignment** in the toolbar of the Auto-Assignment pane and select the appropriate option. The Create Auto-Assignment wizard is shown.
- 4. In Select Configuration Object, click the Weblogic Management Template or Aspect that you want

to automatically assign to all CIs with a CI type appearing in the selected view.

**Note:** The list shows only the management templates that have a root CI type that appears in the view that you selected or, in case an Aspect is auto-assigned, compatible Aspects.

The latest version of the Management Template or Aspect that you want to assign is selected by default. If required, select a different version in column **Version**.

#### Click **Next** to go to **Required Parameters**.

5. This step lists all mandatory parameters in the management template that do not yet have a value. As they are mandatory, however, all listed parameters must be given a value before the management template can be deployed.

If all required values are specified, you can choose one of the following actions:

- <sup>o</sup> Click **Finish** to assign the configuration object to the selected CI and close the wizard or dialog.
- <sup>o</sup> Click **Next** to go to **Parameter Summary**, where you can override the default value of any parameter, including those that are not required.

**Note:** To access step Configure Options, click **Next** in this step, and **Next** again in **Parameter Summary**.

To change a parameter, double-click it, or select it in the list and click **Edit**.

<sup>o</sup> For standard parameters, the Edit Parameter dialog opens.

Click **Value**, specify the value, and then click **OK**.

<sup>o</sup> For instance parameters, the Edit Instance Parameter dialog opens.

Add instance values, and then for each instance value, specify dependent parameter values. After you specify the instances and dependent parameter values, click **OK**.

6. *(Optional)*. In **Parameter Summary**, specify a value for each parameter that needs to be monitored against a different value than the default value.

To change a parameter, double-click it, or select it in the list and click **Edit**.

<sup>o</sup> For standard parameters, the Edit Parameter dialog opens.

Click **Value**, specify the value, and then click **OK**.

7. *(Optional)*. In step Configuration Options, clear the **Activate Auto-Assignment Rule** check box if you do not want to activate the assignment rule immediately.

8. Click **Finish** to save the changes and close the wizard. The assignment rule is added to the list of auto-assignment rules.

#### **How to Deploy an Assignment Report for a WebLogic Management Template**

- 1. Select the Management Template you want to create the report.
- 2. Click **Generate Assignment Report** in the Management Templates & Aspects pane. The pre configured *Assignment Report* is displayed.

<span id="page-32-0"></span>You can display additional types of reports from the **Assignments & Tuning** pane.

### Essential Weblogic Management Template

The Essential Weblogic Management Template monitors the primary components of your Weblogic server along with critical infrastructure areas of CPU, Memory, and Disk.

#### **How to Access Essential Weblogic Management Template**

1. Open Management Templates & Aspects pane:

Click **Administration > Monitoring > Management Templates & Aspects**.

2. In the Configuration Folder pane, click **Configuration Folders > Application Server Management > Oracle WebLogic Management > Management Templates > Essential Weblogic Management Template**.

### <span id="page-32-1"></span>User Interface Reference

#### **Management Template - General**

Provides an overview of the attributes of the Management Template.

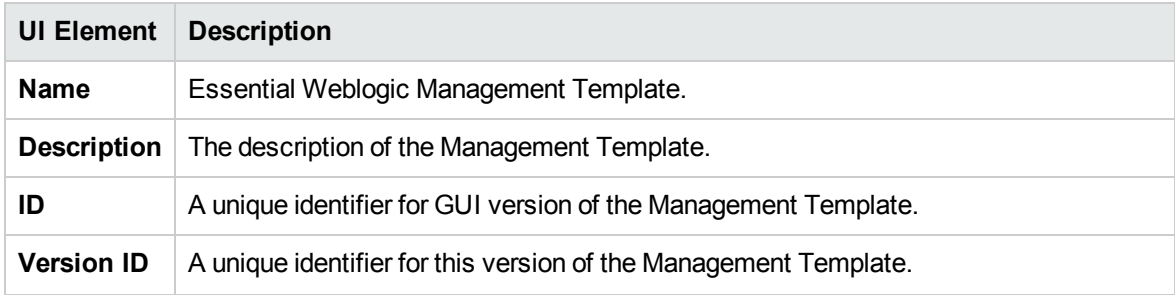

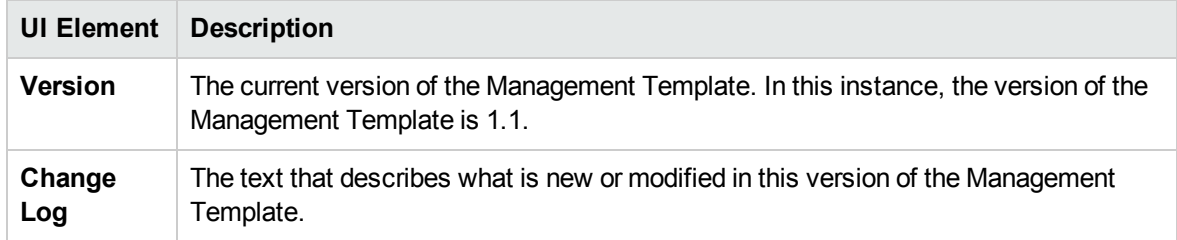

#### **Management Template - Topology View**

Provides an overview of the CI type you want to assign to the Management Template.

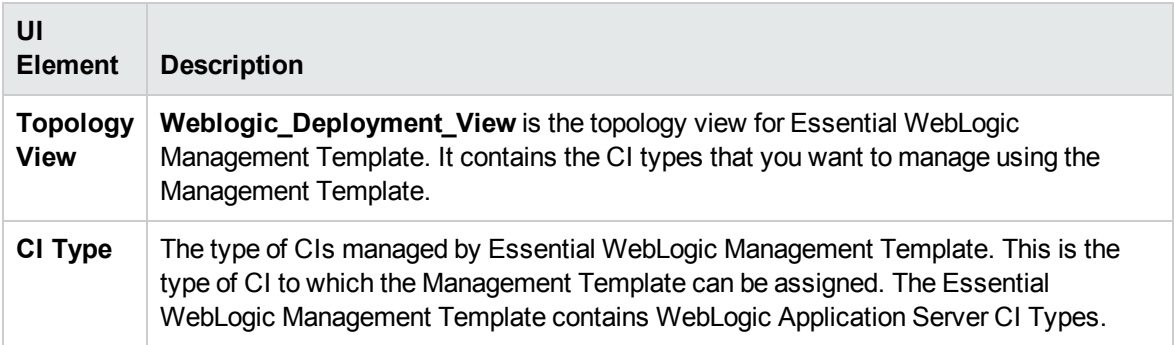

#### **Management Template - Aspects**

The Essential WebLogic Management Template consists of the following Aspects.

- WebLogic Base
- Weblogic EJB Performance
- WebLogic JDBC Connection Pool Status
- WebLogic JVM Heap Memory
- WebLogic Server Status
- WebLogic Servlet Performance

The Essential WebLogic Management Template consists of the following Infrastructure Aspects to monitor Infrastructure elements:

#### **Resource Bottleneck Diagnosis**

The Resource Bottleneck Diagnosis Aspect identifies congestion and bottleneck conditions for system resources like the CPU, memory, network, and disk. CPU bottleneck monitoring is based on global CPU utilization and load average (Run Queue Length). Memory bottleneck monitoring is based on memory utilization, free memory available, and memory swap out rate. File system monitoring is based on space utilization level for busiest file system on the node. Network monitoring is based on Packet collision rate, packet error rate, and outbound queue length.

### **System Fault Analysis**

The System Fault Analysis Aspect monitors the kernel log file, boot log file, and event log file for critical error conditions and instructions.

#### **System Infrastructure Discovery**

<span id="page-34-0"></span>The System Infrastructure Discovery Aspect discovers and gathers information regarding the system resources, operating system, and applications on a managed node.

### Extensive Weblogic Management Template

The Extensive Weblogic Management Template monitors advanced components of your WebLogic server along with basic components of Infrastructure and Oracle Database.

### **How to Access Extensive Weblogic Management Template**

1. Open Management Templates & Aspects pane:

Click **Administration > Monitoring > Management Templates & Aspects**.

2. In the Configuration Folder pane, click **Configuration Folders > Application Server Management > Oracle WebLogic Management > Management Templates >Extensive Weblogic Management Template**.

### <span id="page-34-1"></span>User Interface Reference

#### **Management Template - General**

Provides an overview of the attributes of the Management Template.

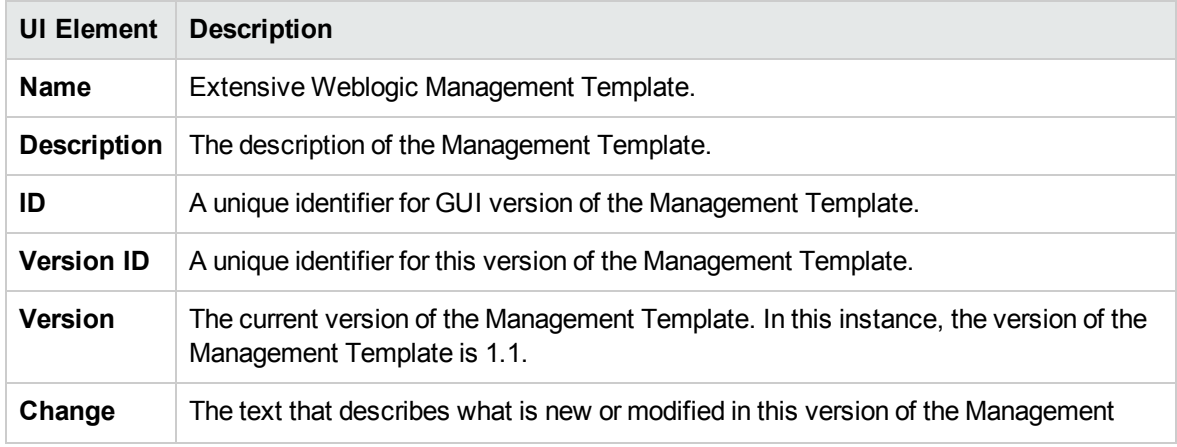

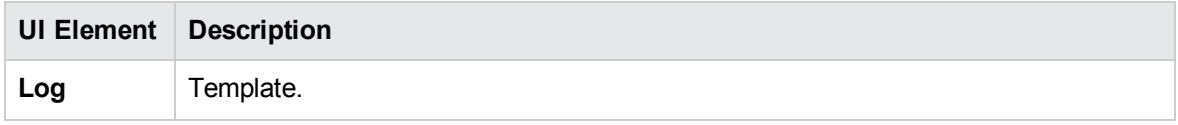

### **Management Template - Topology View**

Provides an overview of the CI type you want to assign to the Management Template.

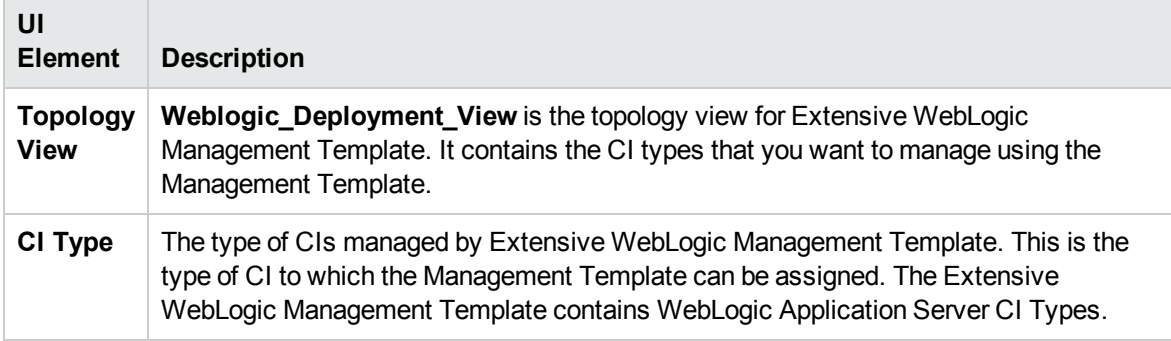

#### **Management Template - Aspects**

The Extensive WebLogic Management Template consists of the following Aspects:

- WebLogic Authentication
- WebLogic Base
- WebLogic Cache Usage
- WebLogic Cluster Status
- WebLogic EJB Performance
- WebLogic JCA Statistics
- WebLogic JDBC Connection Pool Status
- WebLogic JMS Performance
- WebLogic JVM Heap Memory
- WebLogic Server Status
- WebLogic Servlet Performance
- WebLogic Thread Status
- WebLogic Transactions
- WebLogic Web Application Status
The Extensive WebLogic Management Template consists of the following Infrastructure Aspects to monitor Infrastructure elements:

#### **Bandwidth Utilization and Network IOPS**

The Bandwidth Utilization and Network IOPS Aspect monitors IO operations, and performance of the systems in the network. It monitors the network I/O operations and performance based on the bandwidth used, outbound queue length and average bytes transferred per second.

#### **CPU Performance**

The CPU Performance Aspect monitors the overall CPU performance like the CPU utilization percentage and spike in CPU usage. Individual CPU performance monitoring is based on total CPU utilization, CPU utilization in user mode, CPU utilization in system mode and interrupt rate.

#### **Memory and Swap Utilization**

The Memory and Swap Utilization Aspect monitors memory performance of the system. Memory performance monitoring is based on Memory utilization (in percentage), Swap space utilization (in percentage), Free memory available (in MBs) and Free swap space available (in MBs).

#### **Remote Disk Space Utilization**

The Remote Disk Space Utilization Aspect monitors space utilization of remote disk.

#### **Resource Bottleneck Diagnosis**

The Resource Bottleneck Diagnosis Aspect identifies congestion and bottleneck conditions for system resources like the CPU, memory, network, and disk. CPU bottleneck monitoring is based on global CPU utilization and load average (Run Queue Length). Memory bottleneck monitoring is based on memory utilization, free memory available, and memory swap out rate. File system monitoring is based on space utilization level for busiest file system on the node. Network monitoring is based on Packet collision rate, packet error rate, and outbound queue length.

#### **Space Availability and Disk IOPS**

The Space Availability and Disk IOPS Aspect monitors the disk IO operations and space utilization of the system.

#### **System Fault Analysis**

The System Fault Analysis Aspect monitors the kernel log file, boot log file, and event log file for critical error conditions and instructions.

#### **System Infrastructure Discovery**

The System Infrastructure Discovery Aspect discovers and gathers information regarding the system resources, operating system, and applications on a managed node.

# Extensive Weblogic and Database Management Template

The Extensive Weblogic and Database Management Template monitors components of your WebLogic server along with basic components of Infrastructure and Oracle Database.

#### **How to Access Extensive Weblogic and Database Management Template**

1. Open Management Templates & Aspects pane:

Click **Administration > Monitoring > Management Templates & Aspects**.

2. In the Configuration Folder pane, click **Configuration Folders > Application Server Management > Oracle WebLogic Management > Management Templates > Extensive Weblogic and Database Management Template**.

### User Interface Reference

#### **Management Template - General**

Provides an overview of the attributes of the Management Template.

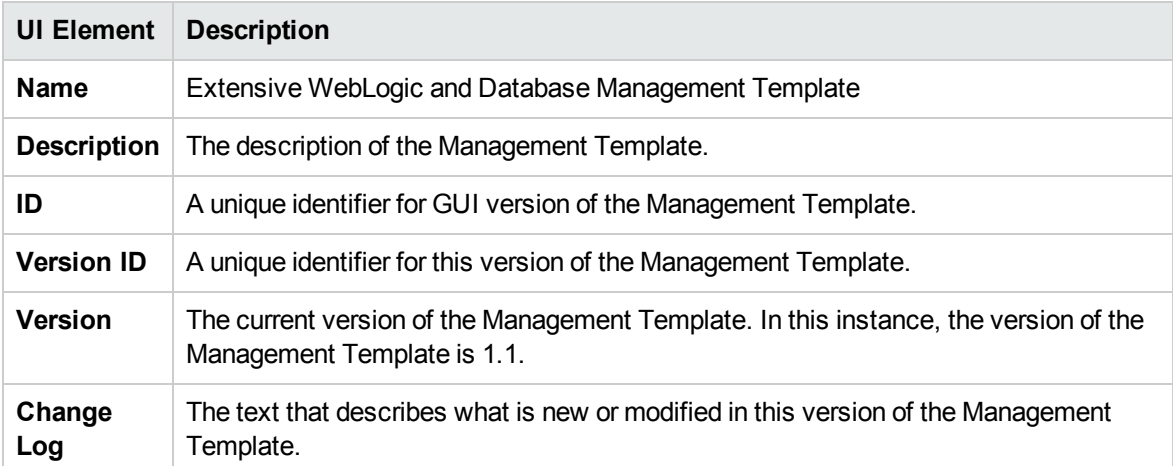

#### **Management Template - Topology View**

Provides an overview of the CI type you want to assign to the Management Template.

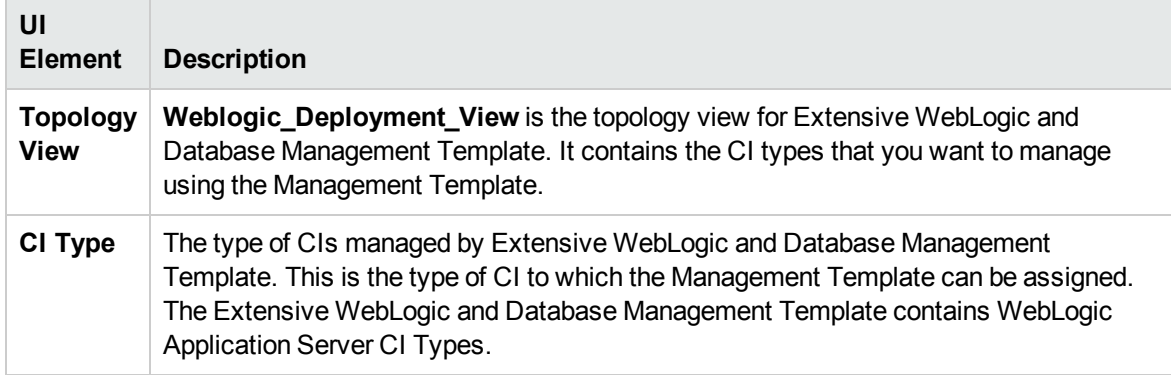

#### **Management Template - Aspects**

The Extensive WebLogic and Database Management Template consists of the following Aspects:

- WebLogic Authentication
- WebLogic Base
- WebLogic Cache Usage
- WebLogic Cluster Status
- WebLogic EJB Performance
- WebLogic JCA Statistics
- WebLogic JDBC Connection Pool Status
- WebLogic JMS Performance
- WebLogic JVM Heap Memory
- WebLogic Server Status
- WebLogic Servlet Performance
- WebLogic Thread Status
- WebLogic Transactions
- WebLogic Web Application Status

The Extensive WebLogic and Database Management Template consists of the following Infrastructure Aspects to monitor Infrastructure elements:

#### **Bandwidth Utilization and Network IOPS**

The Bandwidth Utilization and Network IOPS Aspect monitors IO operations, and performance of the systems in the network. It monitors the network I/O operations and performance based on the bandwidth used, outbound queue length and average bytes transferred per second.

#### **CPU Performance**

The CPU Performance Aspect monitors the overall CPU performance like the CPU utilization percentage and spike in CPU usage. Individual CPU performance monitoring is based on total CPU utilization, CPU utilization in user mode, CPU utilization in system mode and interrupt rate.

#### **Memory and Swap Utilization**

The Memory and Swap Utilization Aspect monitors memory performance of the system. Memory performance monitoring is based on Memory utilization (in percentage), Swap space utilization (in percentage), Free memory available (in MBs) and Free swap space available (in MBs).

#### **Remote Disk Space Utilization**

The Remote Disk Space Utilization Aspect monitors space utilization of remote disk.

#### **Resource Bottleneck Diagnosis**

The Resource Bottleneck Diagnosis Aspect identifies congestion and bottleneck conditions for system resources like the CPU, memory, network, and disk. CPU bottleneck monitoring is based on global CPU utilization and load average (Run Queue Length). Memory bottleneck monitoring is based on memory utilization, free memory available, and memory swap out rate. File system monitoring is based on space utilization level for busiest file system on the node. Network monitoring is based on Packet collision rate, packet error rate, and outbound queue length.

#### **Space Availability and Disk IOPS**

The Space Availability and Disk IOPS Aspect monitors the disk IO operations and space utilization of the system.

#### **System Fault Analysis**

The System Fault Analysis Aspect monitors the kernel log file, boot log file, and event log file for critical error conditions and instructions.

#### **System Infrastructure Discovery**

The System Infrastructure Discovery Aspect discovers and gathers information regarding the system resources, operating system, and applications on a managed node.

The Extensive WebLogic and Database Management Template consists of the following Oracle Aspects to monitor Oracle components:

#### **Basic Oracle Locks and Latches**

This Aspect monitors the consumption of Oracle locks (in percentage) and also checks the usage of the counters - session wait lock count and latch count. This is a basic type of Aspect.

#### **Basic Oracle Memory Performance**

This Aspect monitors the Oracle memory units - BufferCache, Shared Pool, and Library Cache. This is

a Basic type of Aspect.

#### **Basic Oracle Query Performance**

This Aspect monitors the performance of Oracle queries by checking the Oracle metrics - Elapsed time and CPU time. This is a basic type of Aspect.

#### **Basic Oracle Segment Space**

This Aspect monitors the units of database storage - segments and extents. This is a basic type of Aspect.

#### **Oracle Archive Health**

This Aspect monitors the Oracle device space, archive frequency rate, and redo logs that are not archived.

#### **Oracle Database Availability**

This Aaspect monitors the Oracle database connection status, processes, and logons.

#### **Oracle Discovery**

This Aspect discovers the Oracle, RAC, and ASM instances.

#### **Oracle IO Performance**

This Aspect monitors the physical and logical read rate of Oracle instances.

#### **Oracle Tablespace Health**

The Oracle Tablespace aspect monitors the Oracle Table space status, free space, datafile status, freespace, and segments.

#### **Oracle Transactions**

This Aspect monitors the Oracle transactions percentage, commit rate, and open cursor. This is an advanced version of Basic Oracle Transactions aspect.

## Hybrid Weblogic Management Template

The Hybrid Weblogic Management Template monitors the primary components of your WebLogic server along with critical infrastructure areas of CPU, Memory, Disk, and also includes Agentless WebLogic Aspect to monitor WebLogic Application Server Port and Application URL availability.

#### **How to Access Hybrid Weblogic Management Template**

1. Open Management Templates & Aspects pane:

Click **Administration > Monitoring > Management Templates & Aspects**.

2. In the Configuration Folder pane, click **Configuration Folders > Application Server Management > Oracle WebLogic Management > Management Templates > Hybrid Weblogic Management Template**.

### User Interface Reference

#### **Management Template - General**

Provides an overview of the attributes of the Management Template.

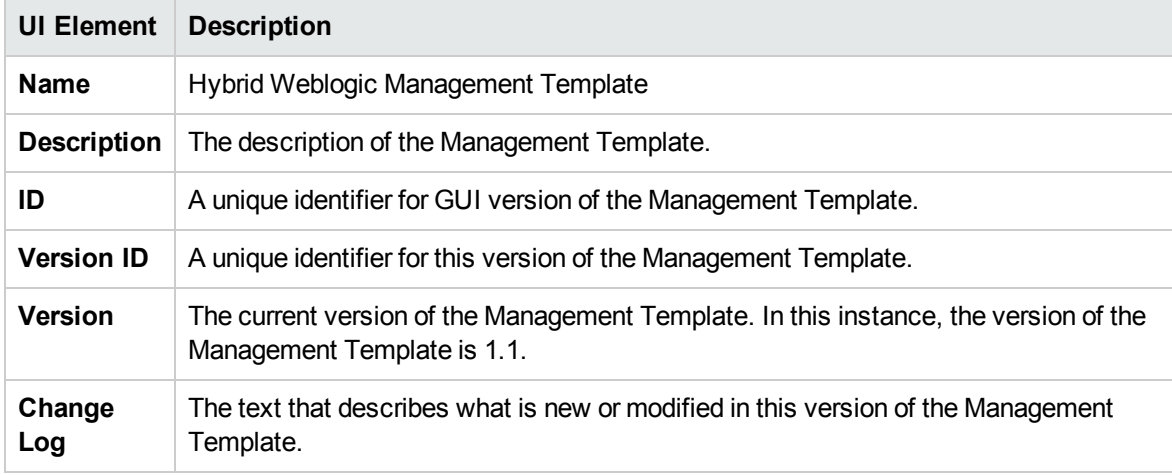

#### **Management Template - Topology View**

Provides an overview of the CI type you want to assign to the Management Template.

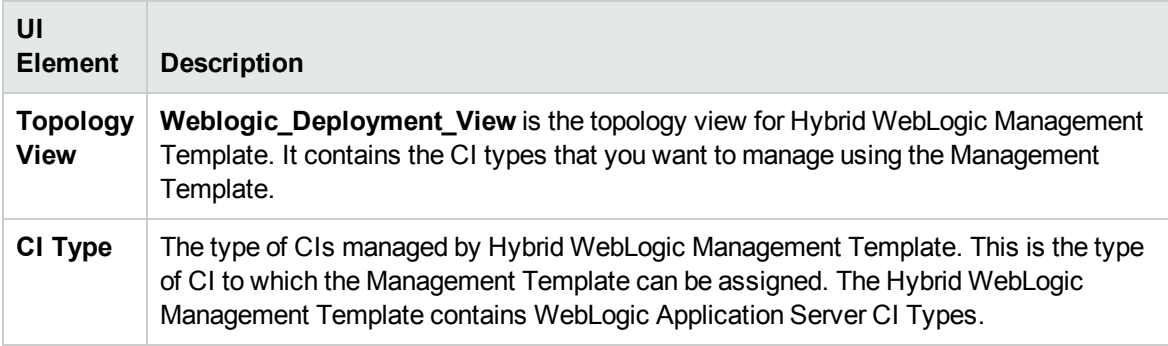

#### **Management Template - Aspects**

The Hybrid WebLogic Management Template consists of the following Aspects:

User Guide WebLogic Aspects

- WebLogic Availability (Agentless)
- WebLogic Base
- WebLogic EJB Performance
- WebLogic JDBC Connection Pool Status
- WebLogic JVM Heap Memory
- WebLogic Server Status
- WebLogic Servlet Performance

The Hybrid WebLogic Management Template consists of the following Infrastructure Aspects to monitor Infrastructure elements:

#### **Resource Bottleneck Diagnosis**

The Resource Bottleneck Diagnosis Aspect identifies congestion and bottleneck conditions for system resources like the CPU, memory, network, and disk. CPU bottleneck monitoring is based on global CPU utilization and load average (Run Queue Length). Memory bottleneck monitoring is based on memory utilization, free memory available, and memory swap out rate. Filesystem monitoring is based on space utilization level for busiest file system on the node. Network monitoring is based on Packet collision rate, packet error rate, and outbound queue length.

#### **System Fault Analysis**

The System Fault Analysis Aspect monitors the kernel log file, boot log file, and event log file for critical error conditions and instructions.

#### **System Infrastructure Discovery**

The System Infrastructure Discovery Aspect discovers and gathers information regarding the system resources, operating system, and applications on a managed node.

## WebLogic Aspects

WebLogic Aspects are used to monitor different basic and advanced components of the WebLogic Application Servers in your environment.

## Tasks

#### **How to access WebLogic Aspects**

Click **Administration > Monitoring > Management Templates & Aspects > Configuration Folders > Application Server Management > Oracle WebLogic Management > Aspects**.

#### **How to Deploy WebLogic Aspects**

Fore more information about deploying WebLogic Aspects, see "Task 6b: [Deploying](#page-21-0) WebLogic [Aspects"](#page-21-0).

#### **How to Create WebLogic Aspects**

To create WebLogic Aspects, follow these steps:

1. Open the Management Templates & Aspects pane:

#### Click **Administration > Monitoring > Management Templates & Aspects > Configuration Folders > Application Server Management > Oracle WebLogic Management > Aspects**.

- 2. In the Configuration Folders pane, click the configuration folder in which you want to create the new aspect. If you need to create a new configuration folder, click ...
- 3. In the Management Templates & Aspects pane, click  $\ddot{\bullet}$ , and then click  $\dddot{\bullet}$ . The Create Aspect wizard opens.
- 4. In the **General** tab, type a unique **Name** for the new Aspect. Click **Next**.
- 5. Each aspect enables you to manage one feature or characteristic of one or more types of configuration item. In the CI Types page, select one or more **Available CI Type(s)** to which this Aspect can be assigned, and then click  $\Rightarrow$  to add them to the list of assigned CITs. (Press **CTRL** to several CITs.)

Click **Next**.

- 6. In the Instrumentation page, click  $\Box$  to add instrumentation to the Aspect. The Add Instrumentation dialog box opens, which enables you to select the instrumentation that you want to add. Click **Next**.
- 7. *(Optional)*. In the Aspects page, click  $\ddot{\bullet}$ , and then click the **Add Existing Aspect**. The Add Existing Aspect dialog box opens, which enables you to select an existing aspect that you want to nest within this aspect. Click an aspect, and then click **OK**. Click **Next**.
- 8. If suitable Aspects do not exist, click  $\bigoplus$ , and then click  $\bigoplus$  **Add New Aspect** to create them from here.
- 9. In the Policy Templates page, click  $\bigoplus$ . The Add Policy Template to Aspect dialog box opens. Select the policy templates that you want to add, and then click **OK**. (Press **CTRL** to select several policy templates.)
- 10. If no suitable policy templates exist:
	- a. Click and then select **Add New Policy Template**. The Select New Policy Template dialog box opens.
	- b. Select a **Management Template** policy template from the **Type** drop-down list. Click **OK**.
	- c. In the Policy Related Information window, specify the **Name** and click **OK**. The policy template is added to the list of existing policy templates.
- 11. In the Policy Templates page, select the Version of the policy templates that you want to add.

**Note:** Each modification to a policy template is stored in the database as a separate version. Aspects contain specific versions of policy templates. If a new version of a policy template becomes available later, you have to update the Aspect to include the latest version, if that is what you want.

- 12. *(Optional)*. In the Policy Templates page, click the policy template to which you want to add a deployment condition, click , and then click **Edit Deployment Condition**. The Edit Deployment Condition dialog box opens, which enables you to specify deployment conditions for the selected policy template. Set the condition and then click **OK**. Click **Next**.
- 13. In the Parameters page, you see a list of all the parameters from the policy templates that you added to this Aspect.

To combine parameters:

- a. Press **CTRL** and click the parameters that you want to combine.
- b. Click  $\Box$ . The Edit/Combine Parameters dialog box opens.
- c. Type a **Name** for the combined parameters.
- d. *(Optional)*. Specify a **Description**, **DefaultValue**, and whether the combined parameter is **ReadOnly**, an **ExpertSetting**, or **Hidden**.

Read Only prevents changes to the parameter value when the Aspect is assigned to a CI. Hidden also prevents changes, but additionally makes the parameter invisible. You can choose whether to show expert settings when you make an assignment.

- e. You can set either a specific default value, or you can click **From CI Attribute** and then browse for a CI attribute. When you specify a CI attribute, Operations Management sets the parameter value automatically during deployment of the policy templates, using the actual value of this attribute from the CI. You can also set conditional parameter values here.
- f. Click **OK**.

You can also edit the parameters without combining them, to override the defaults in the policy template. Click one parameter, and then click ....... The Edit/Combine Parameters dialog box opens.

14. In the Create Aspect wizard, click **Finish** to save the Aspect and close the wizard. The new Aspect appears in the Management Templates & Aspects pane.

## List of WebLogic Aspects

Each Weblogic Aspect comprises of policy templates, instrumentation, and parameters for monitoring the health and performance of the WebLogic Application Servers.

### User Interface Reference

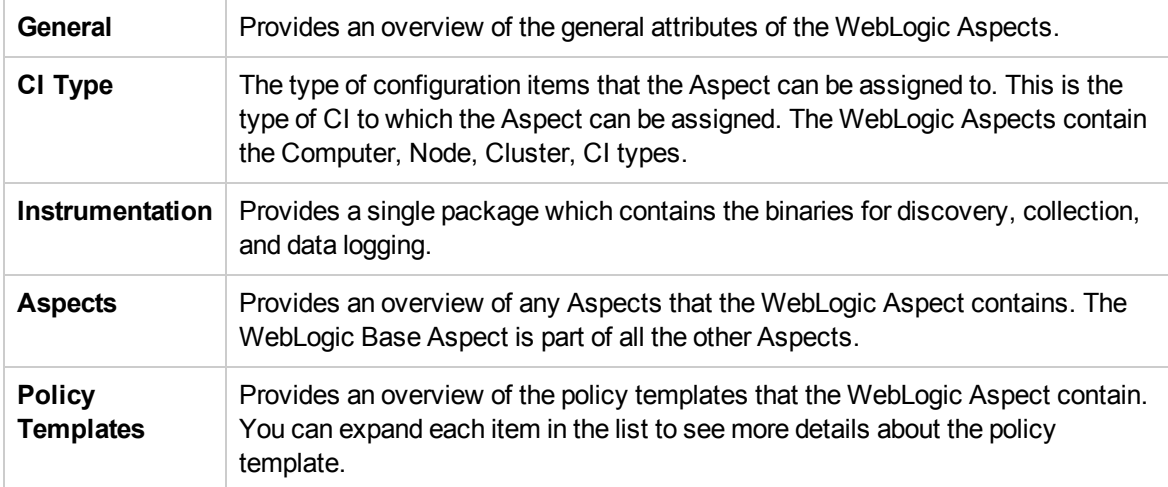

The OMi MP for Oracle WebLogic comprises of the following WebLogic Aspects:

### Weblogic Authentication

Monitors Weblogic Server Login attempts and failures.

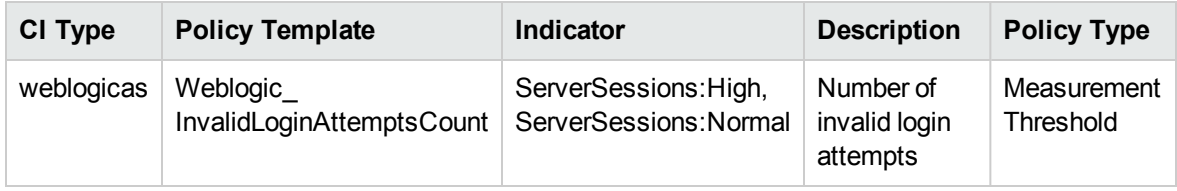

### Weblogic Availability (Agentless)

Monitors Weblogic Application Server Port and Application URL availability using Agentless Monitoring Capabilities.

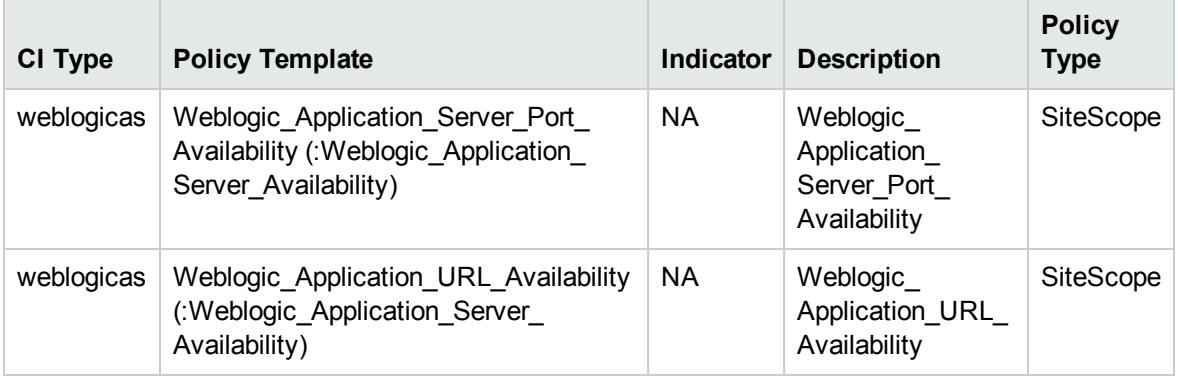

## Weblogic Base

Base Aspect for Monitoring Weblogic Server contains config, message, scheduler and logger policies.

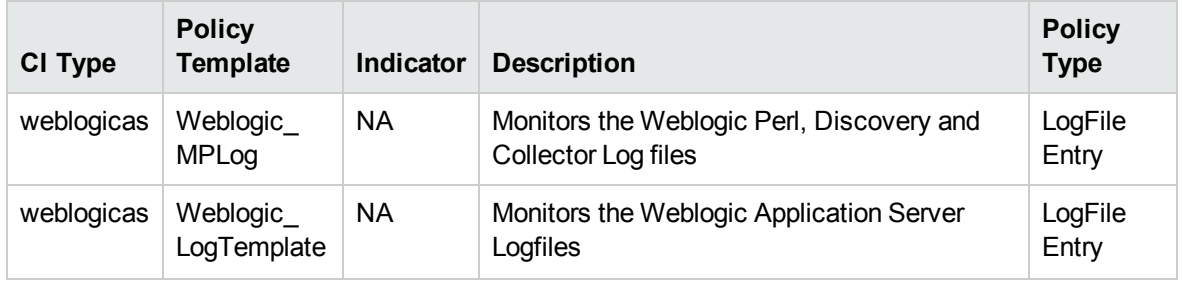

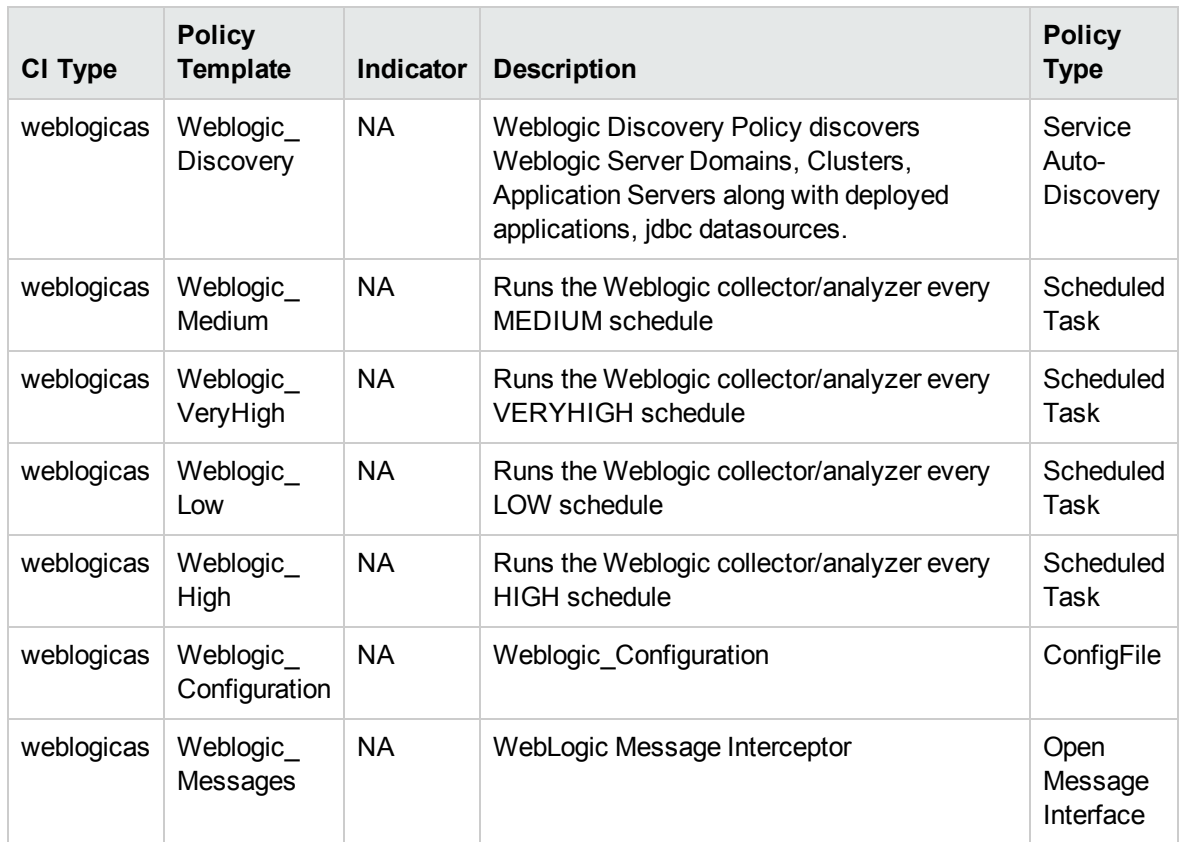

### Weblogic Cache Usage

Monitors Weblogic Server XML Cache usage.

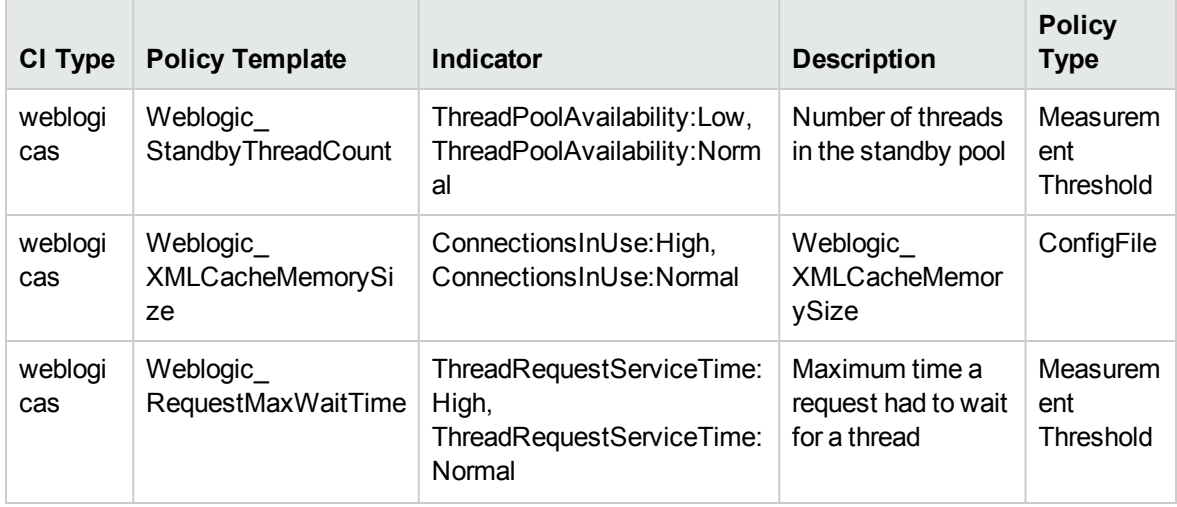

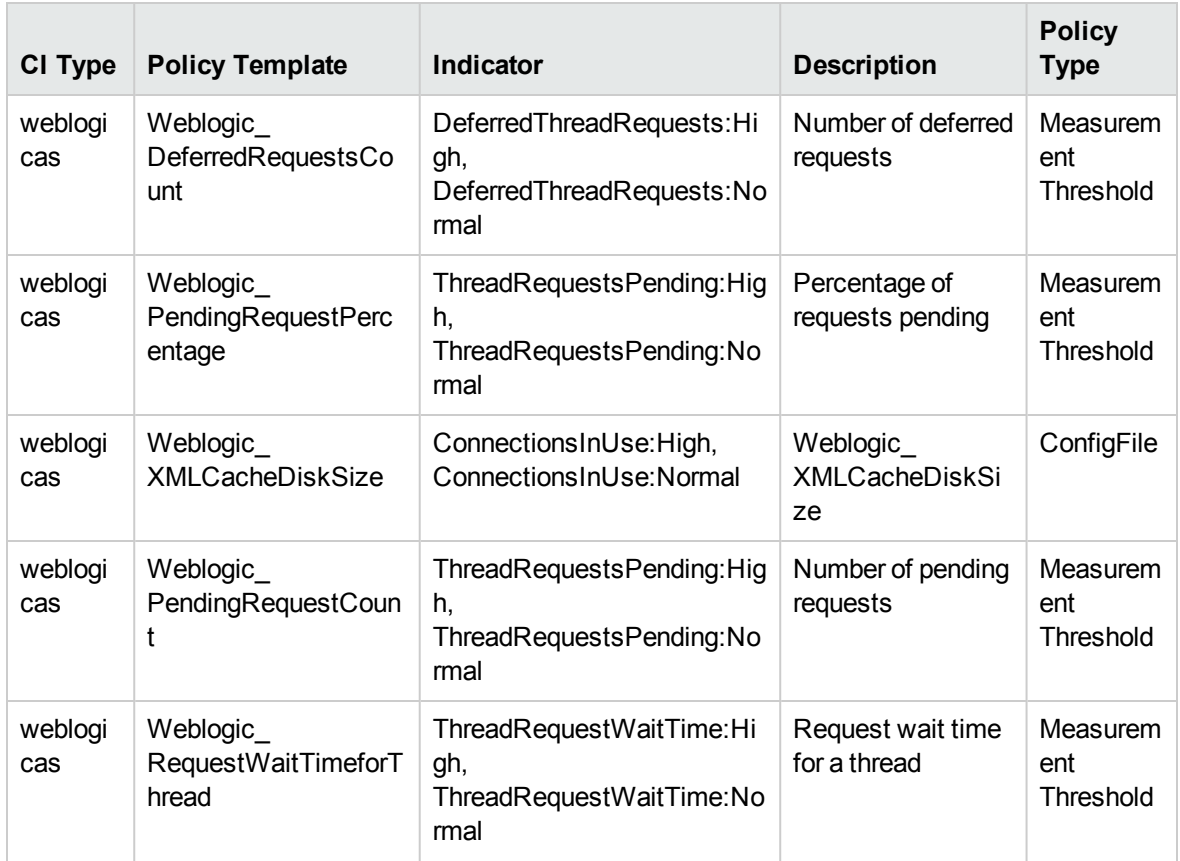

### Weblogic Cluster Status

Monitors Weblogic Server Cluster Environment.

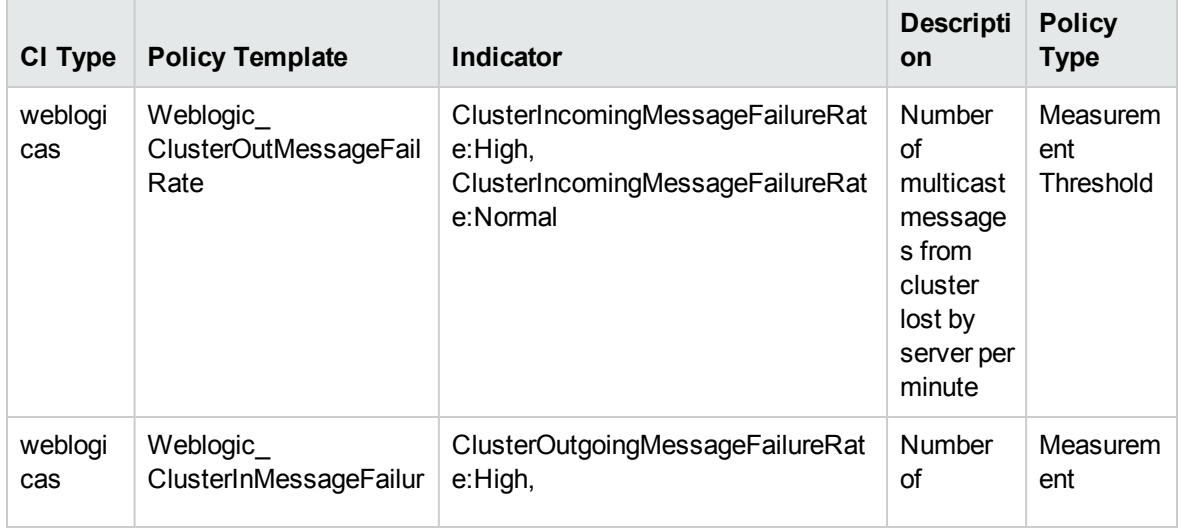

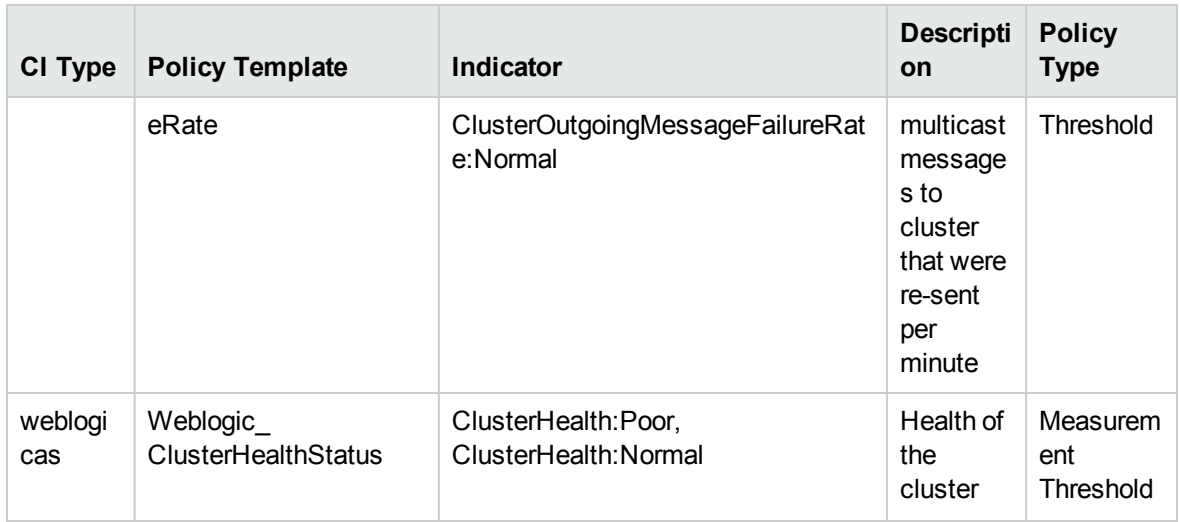

### Weblogic Discovery

Discovers Weblogic Server Instances.

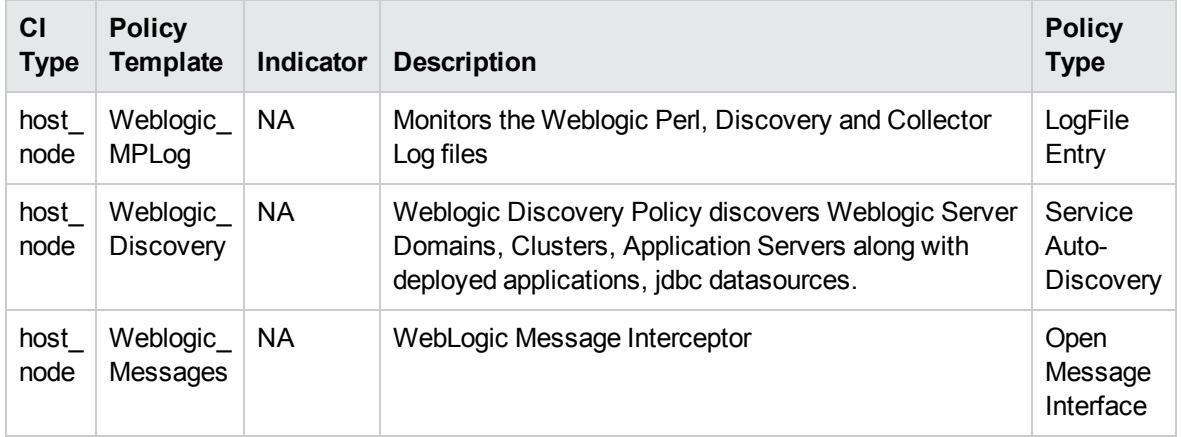

### Weblogic EJB Performance

Monitors Weblogic Server EJB transactions, pool status.

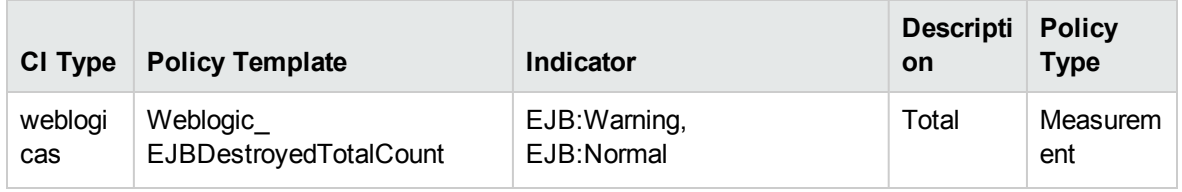

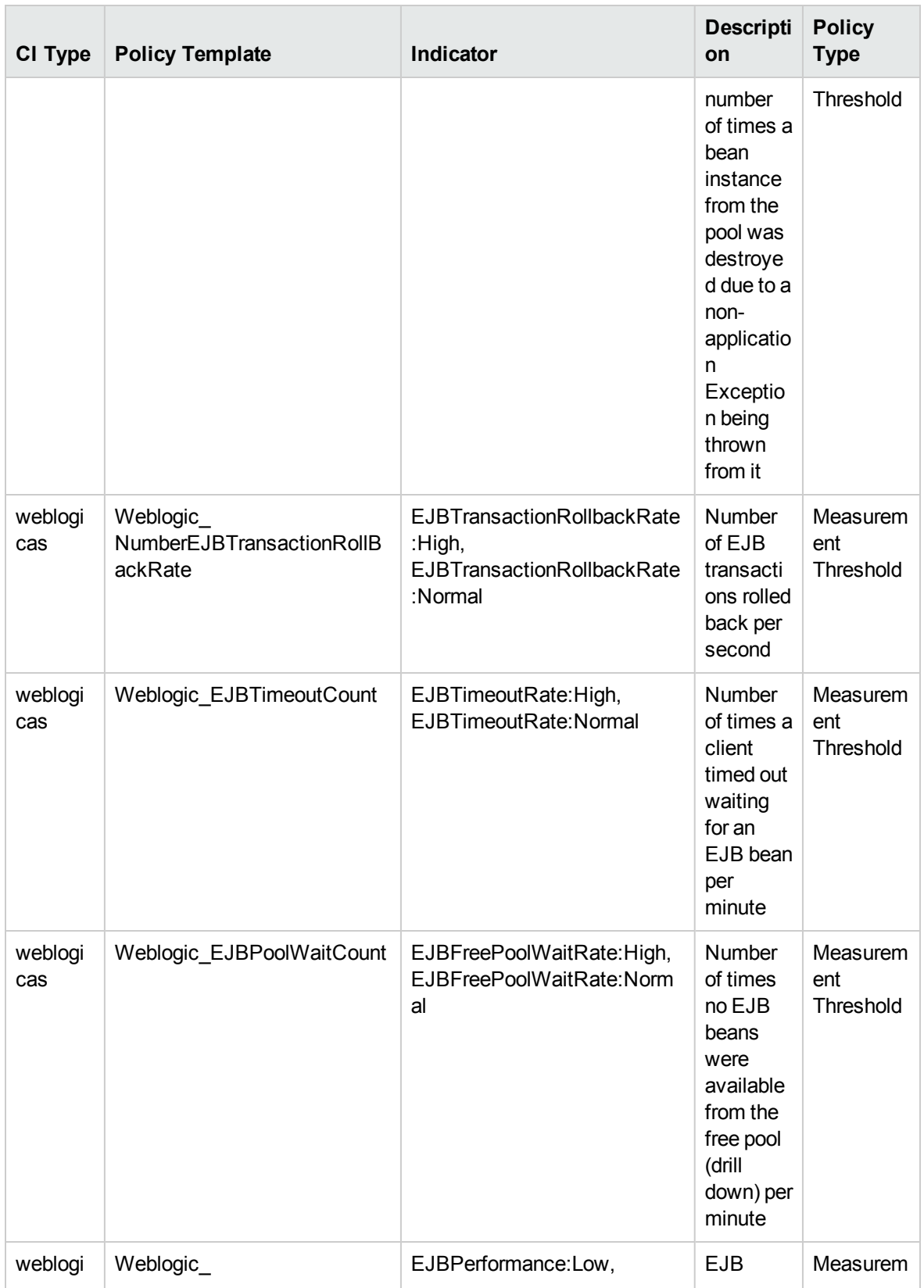

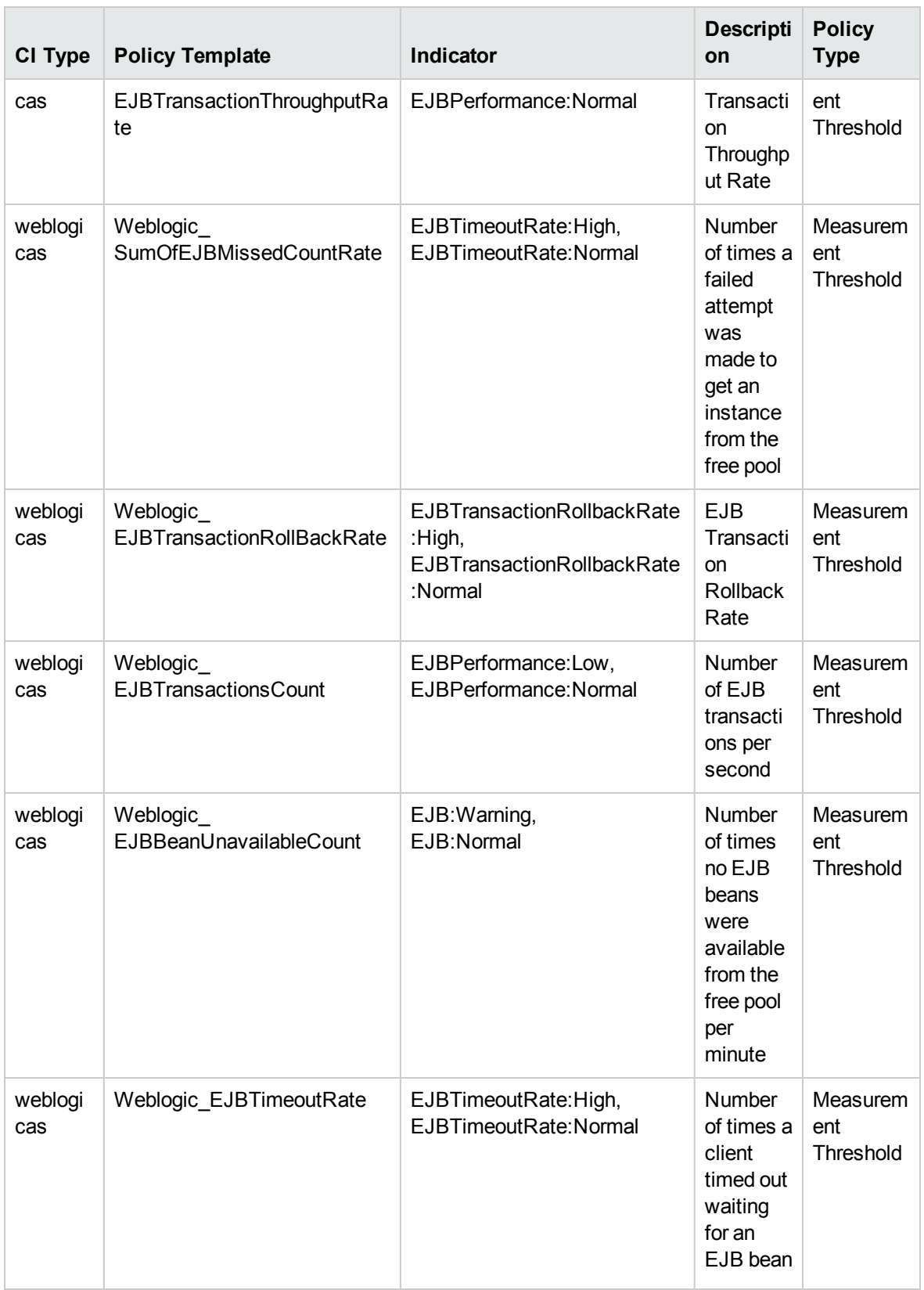

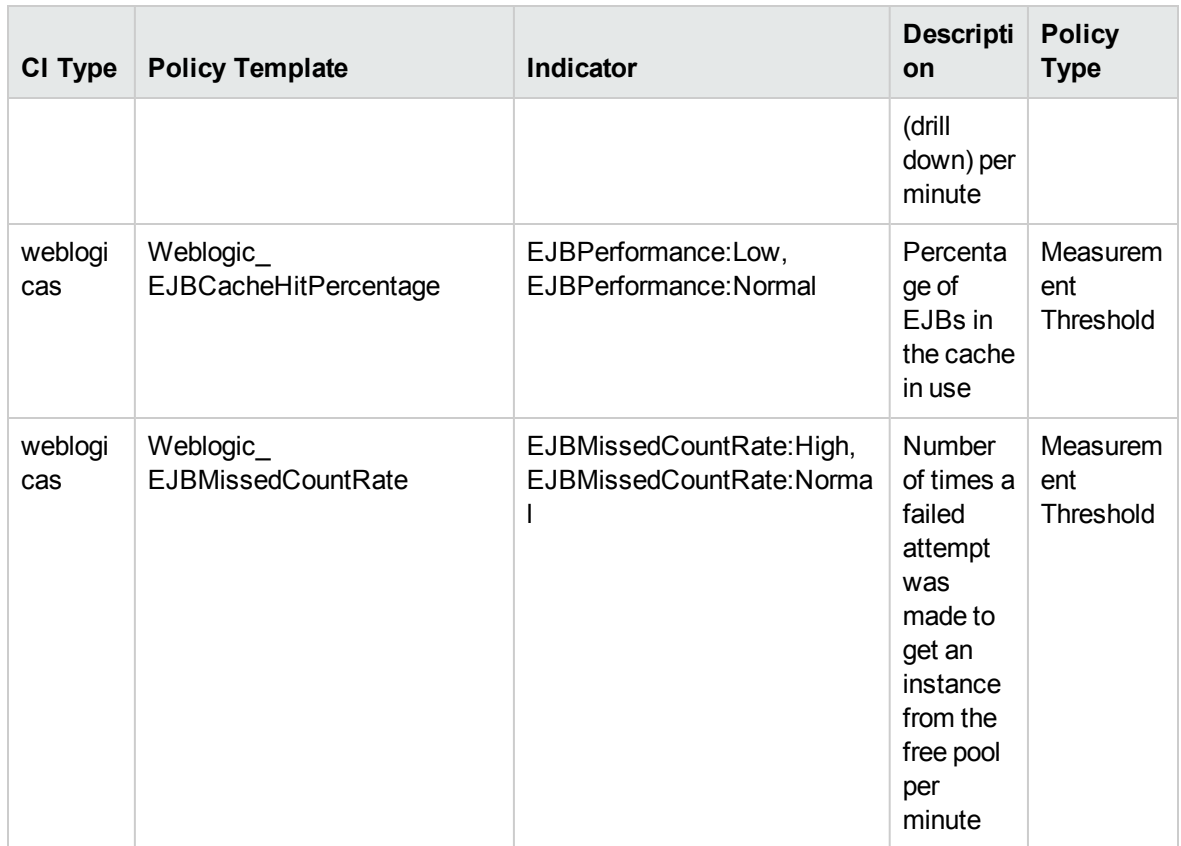

### Weblogic GridLink Datasource

Monitors Weblogic GridLink Datasource

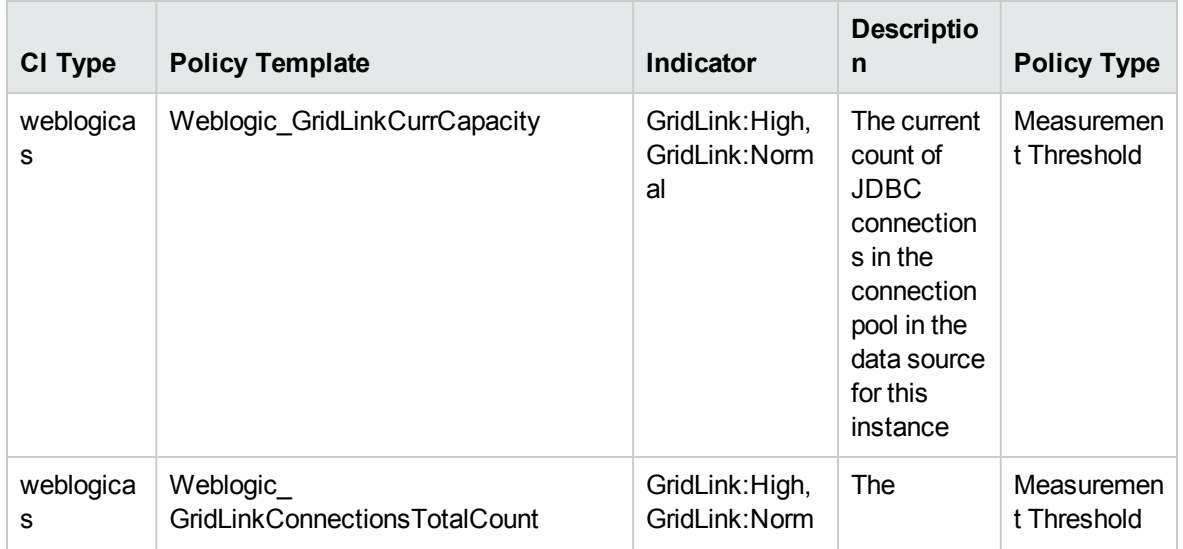

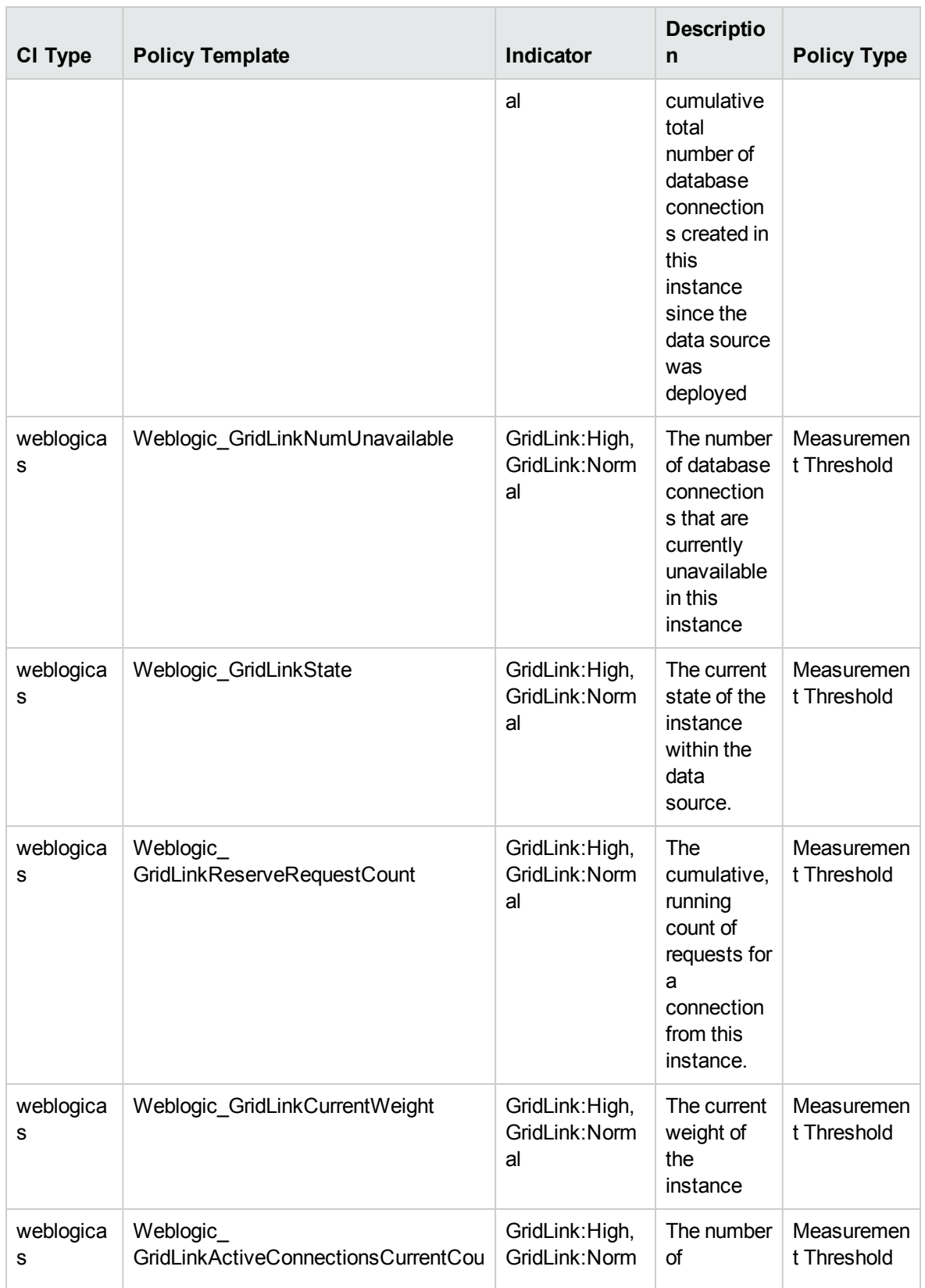

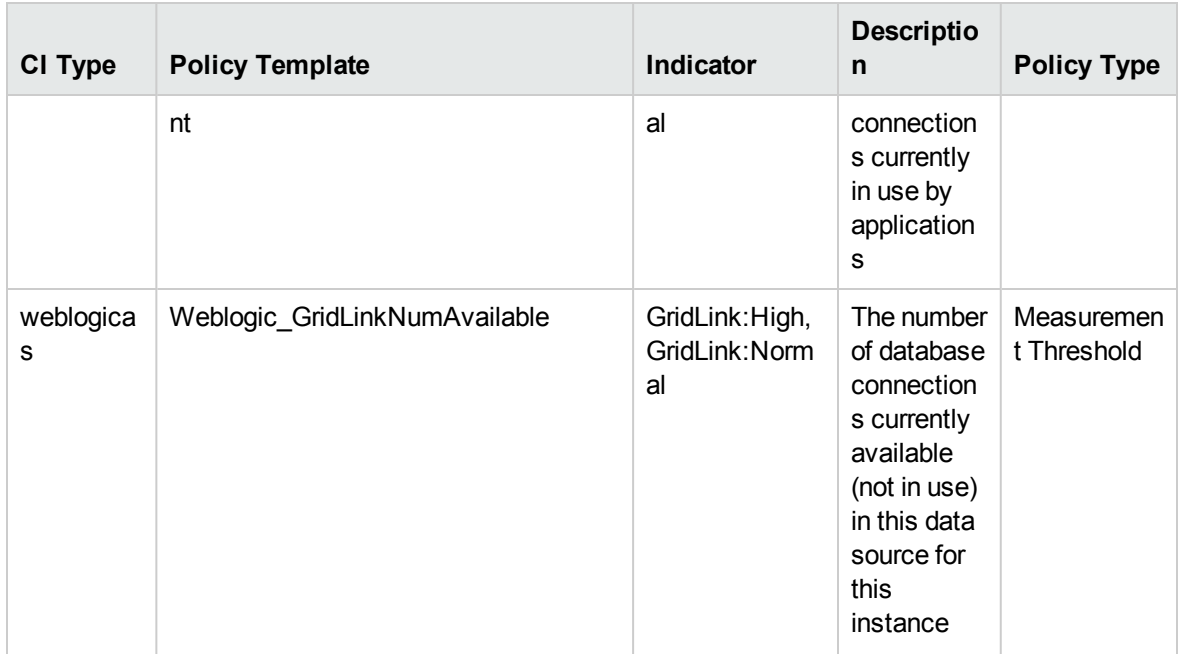

## Weblogic JCA Statistics

Monitors Weblogic Server JCA Status.

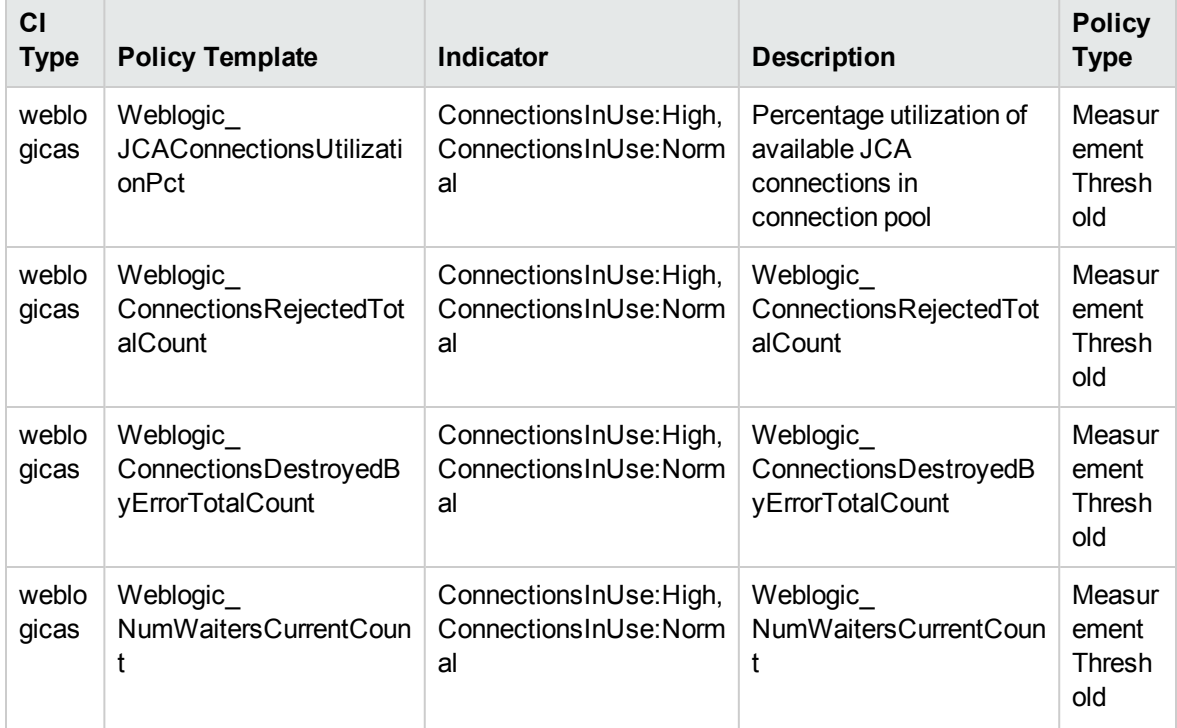

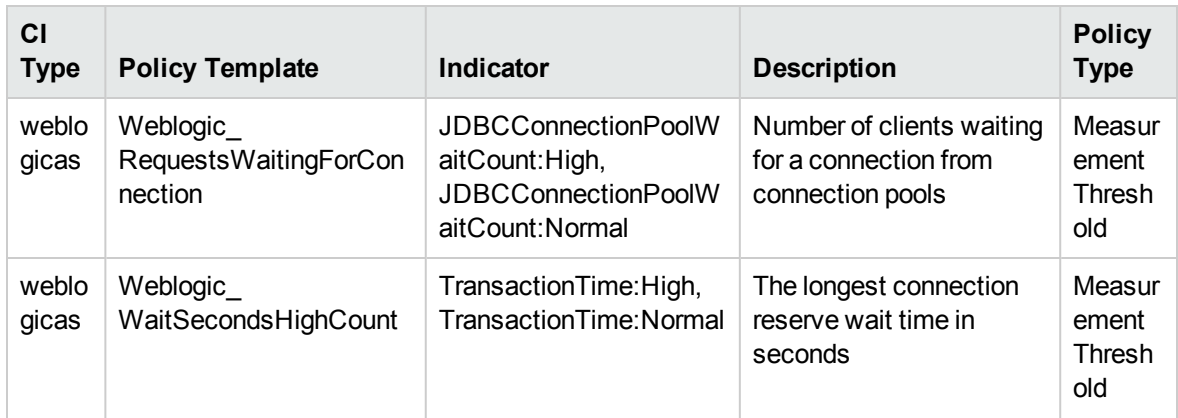

### Weblogic JDBC Connection Pool Status

Monitors Weblogic Server JDBC connection availability and connection pools.

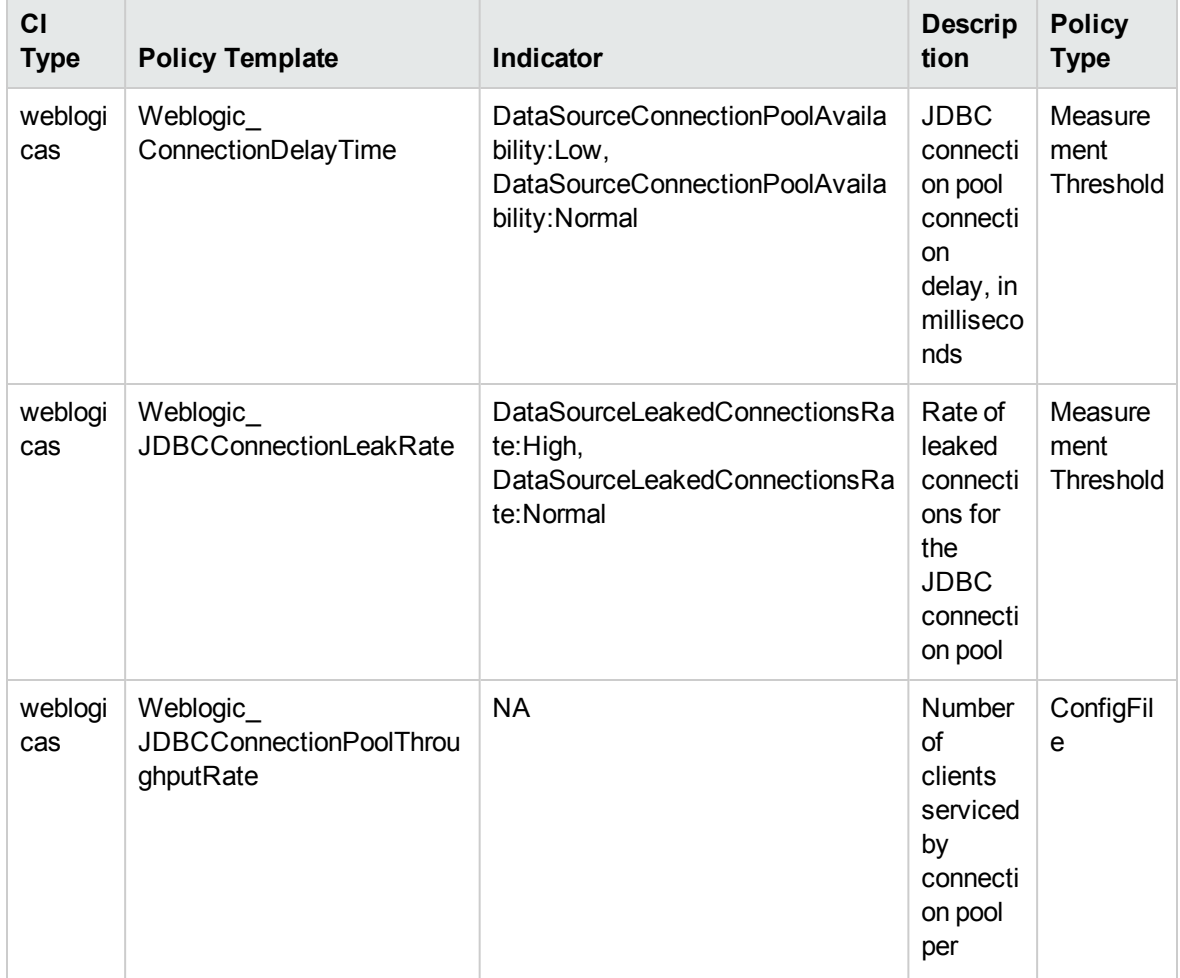

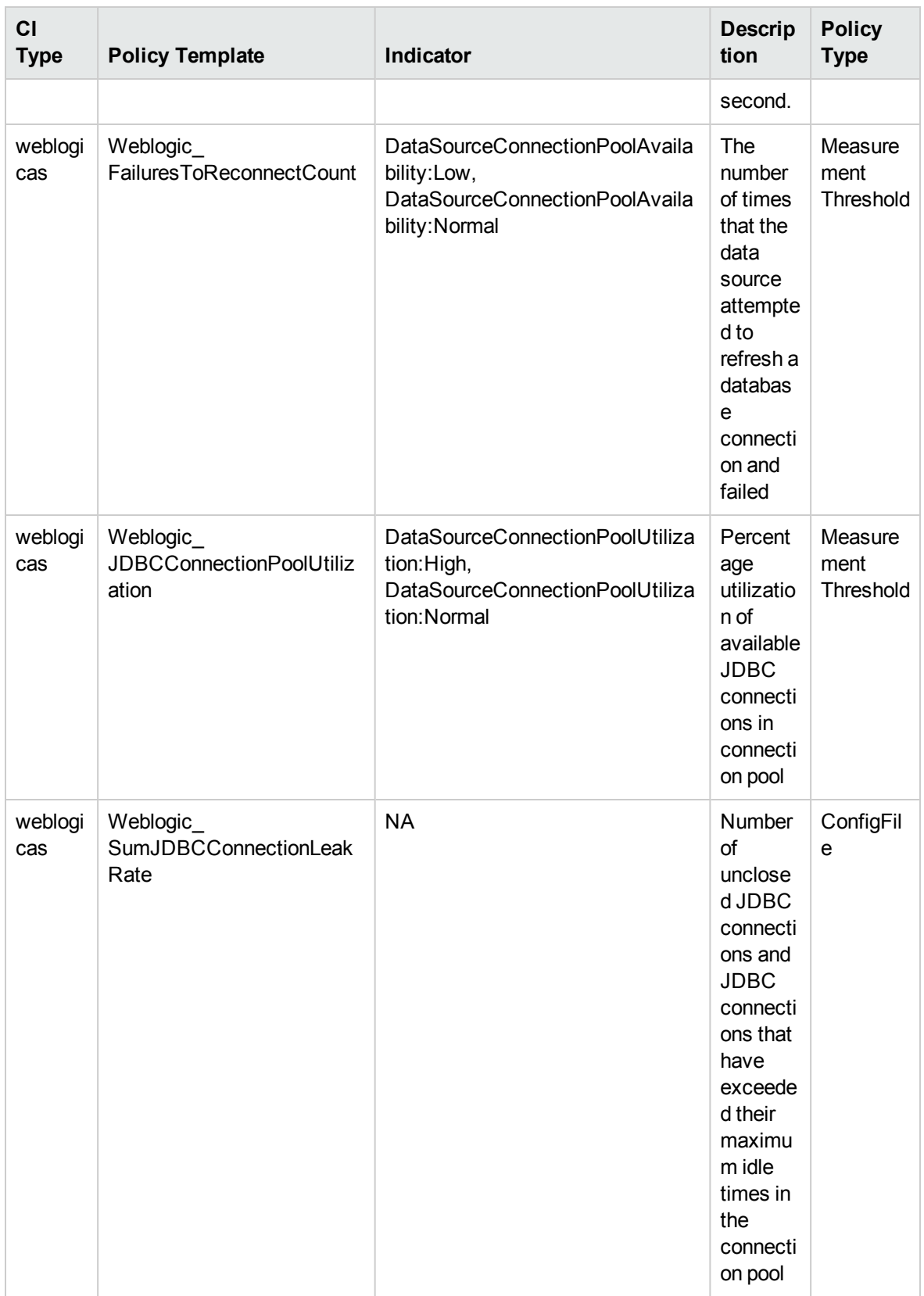

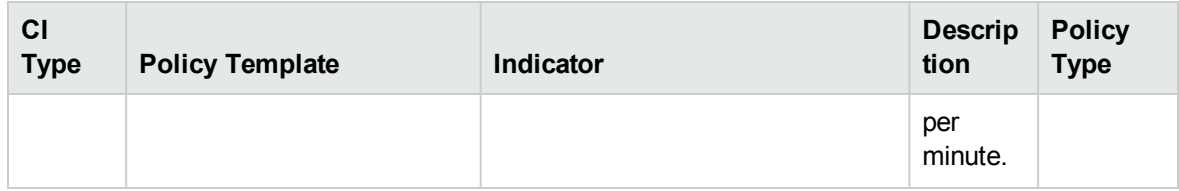

### Weblogic JDK GC Performance

Monitors JDK Total GC Count and Total GC Time.

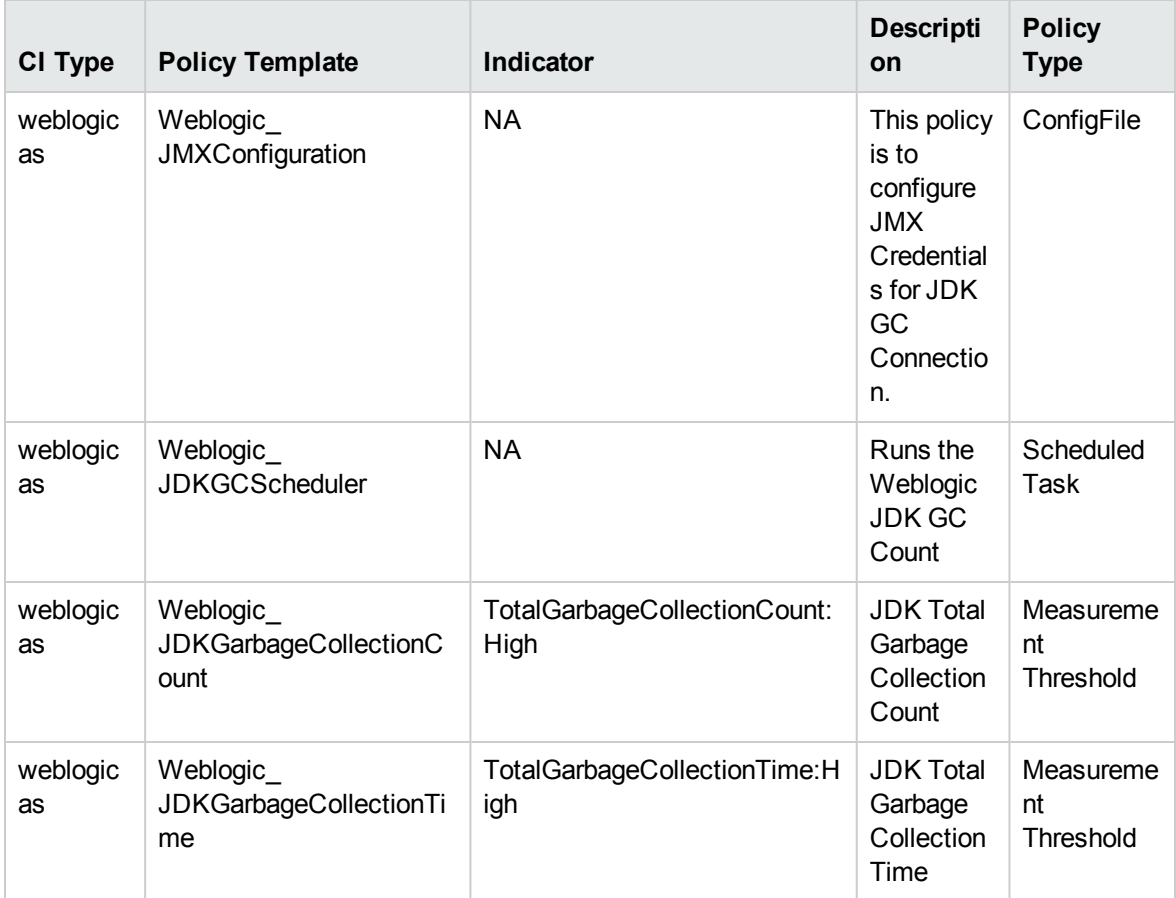

### Weblogic JMS Performance

Monitors Weblogic Server JMS utilization and Performance.

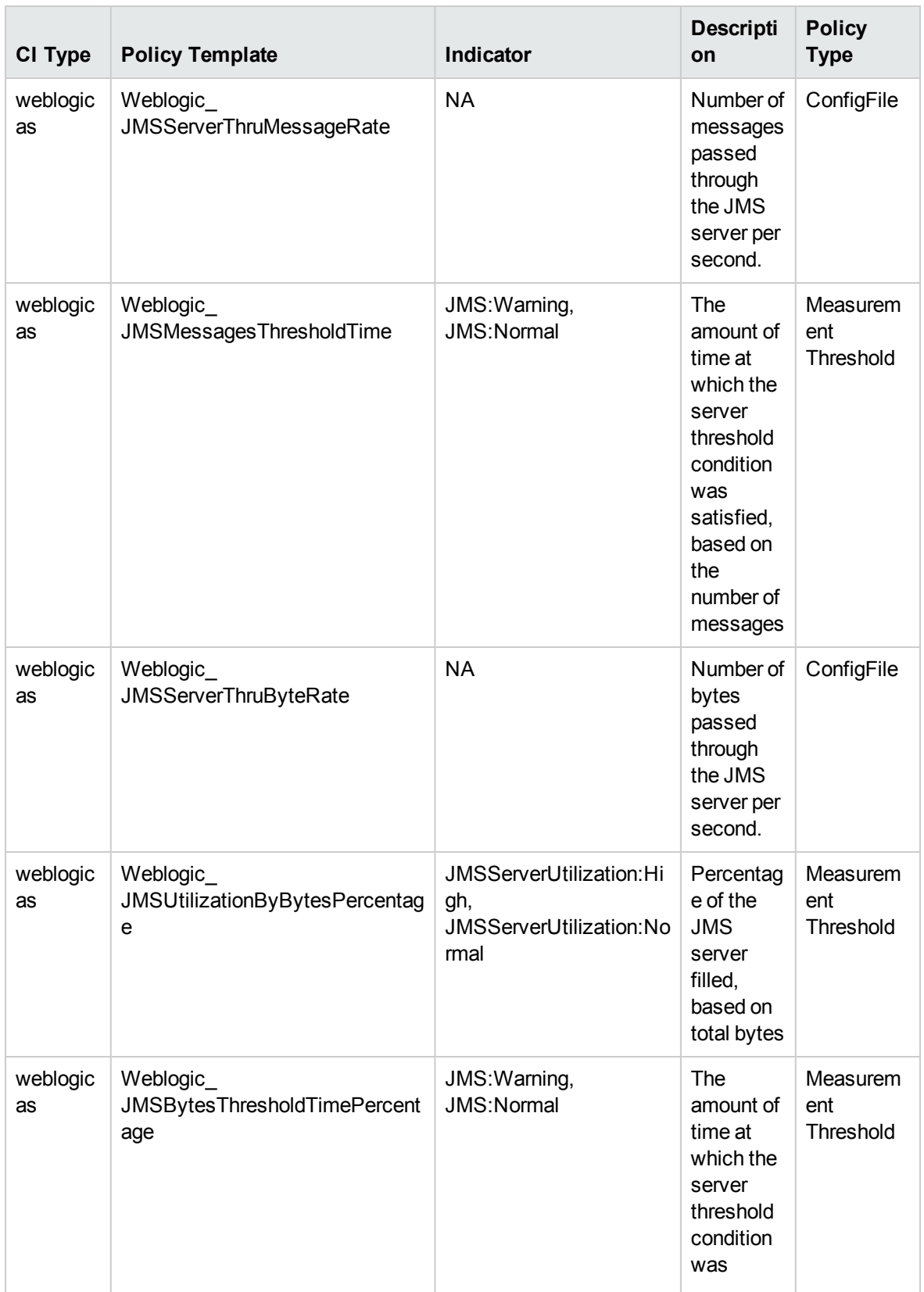

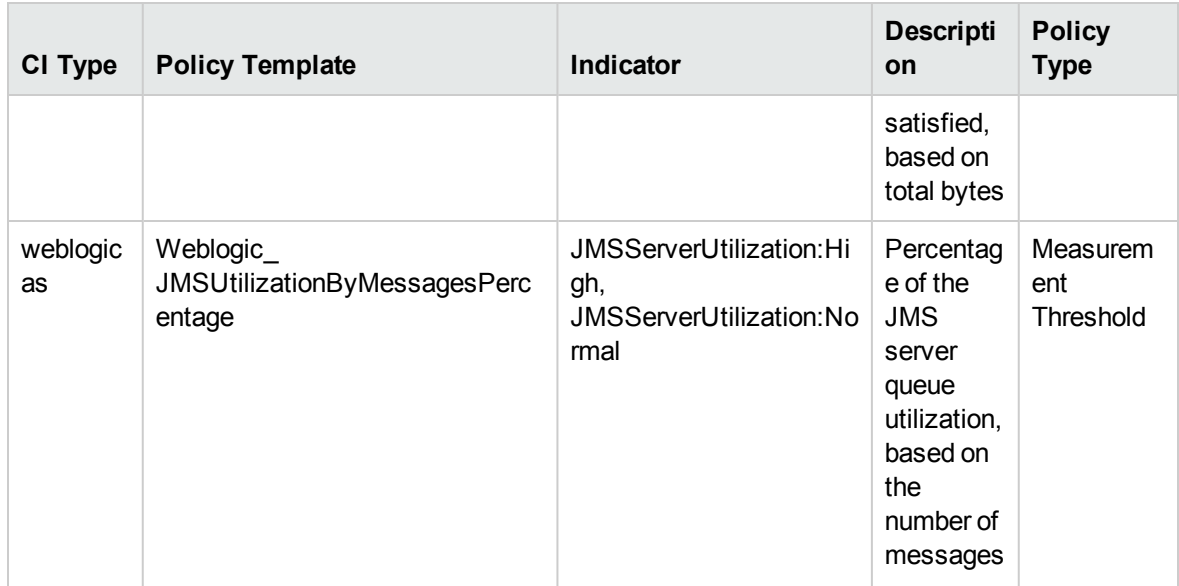

### Weblogic JVM Heap Memory

Monitors Weblogic Server JVM Parameters.

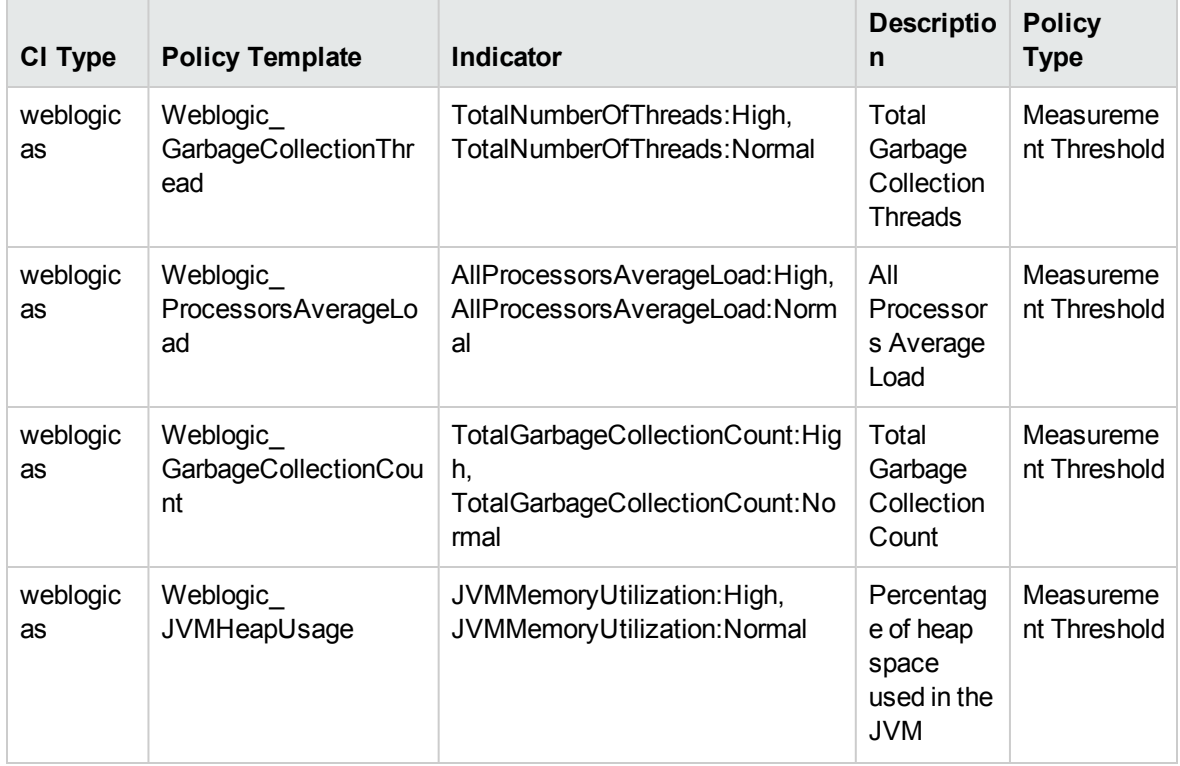

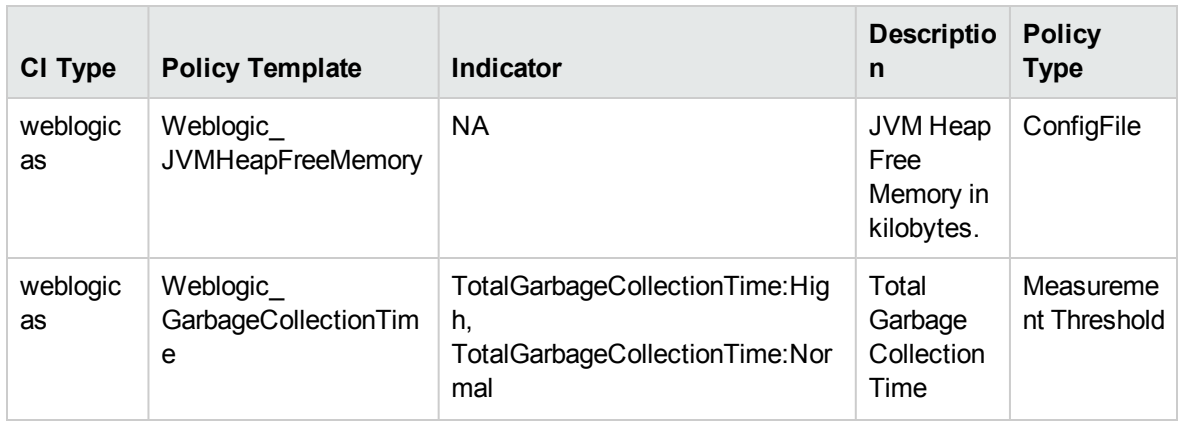

### Weblogic Server Status

Monitors Weblogic Server availability and Performance.

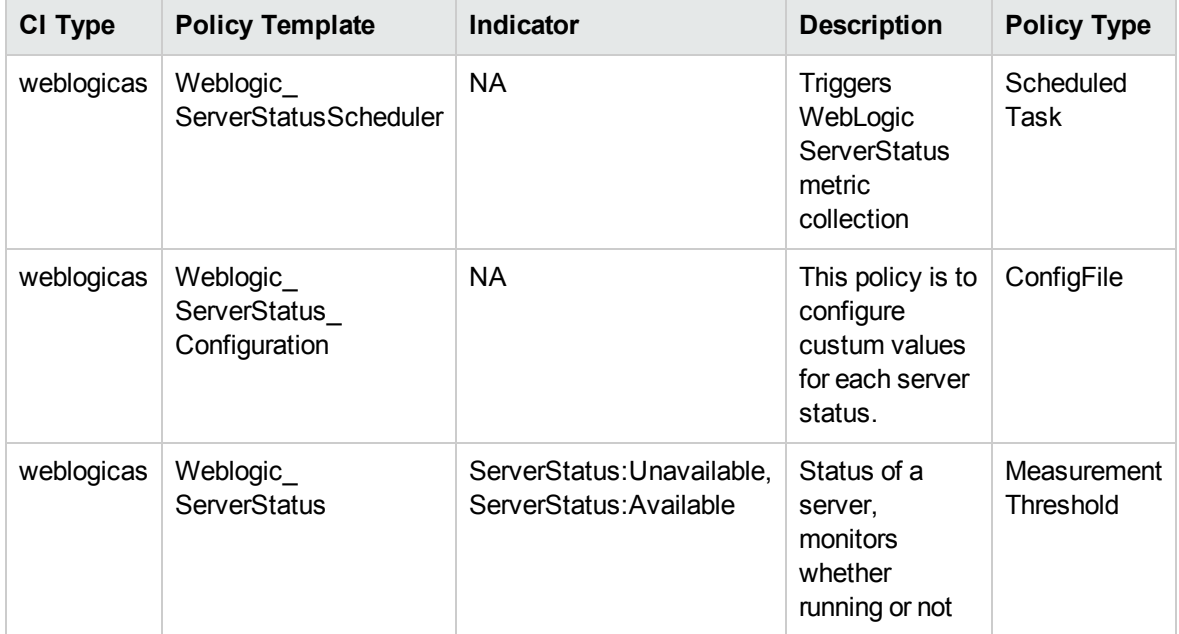

### Weblogic Servlet Performance

Monitors Weblogic Server Servlet sessions of web applications.

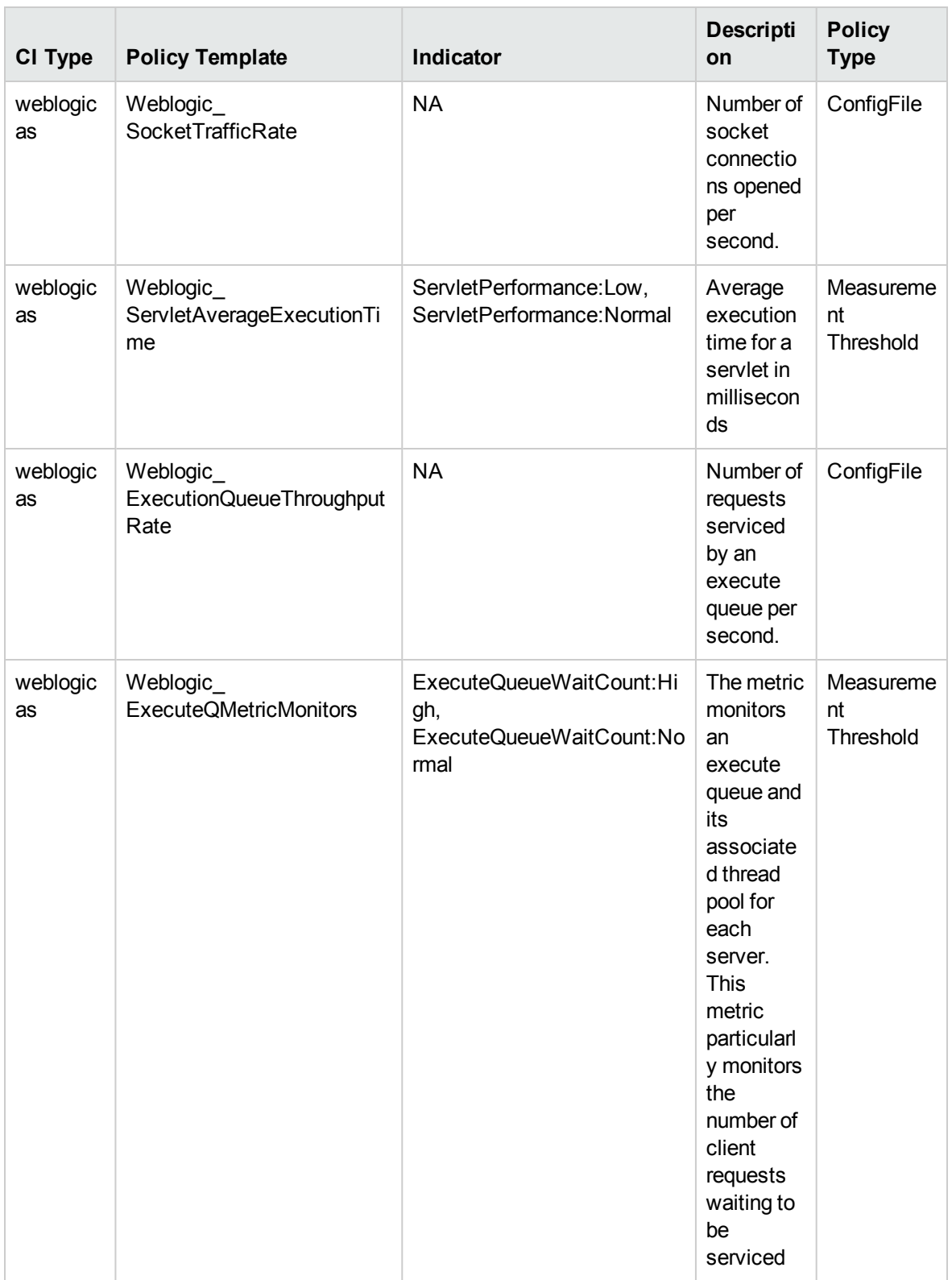

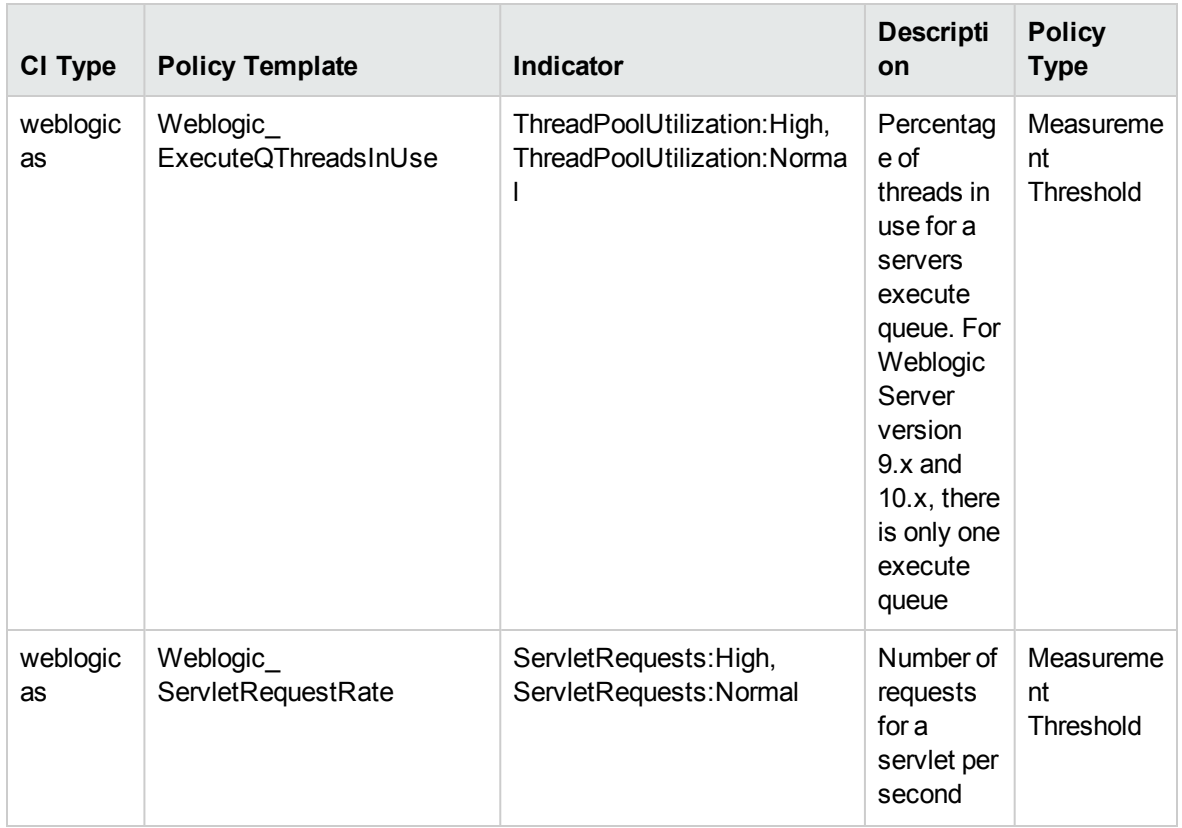

### Weblogic Thread Status

Monitors Weblogic Server Thread Status.

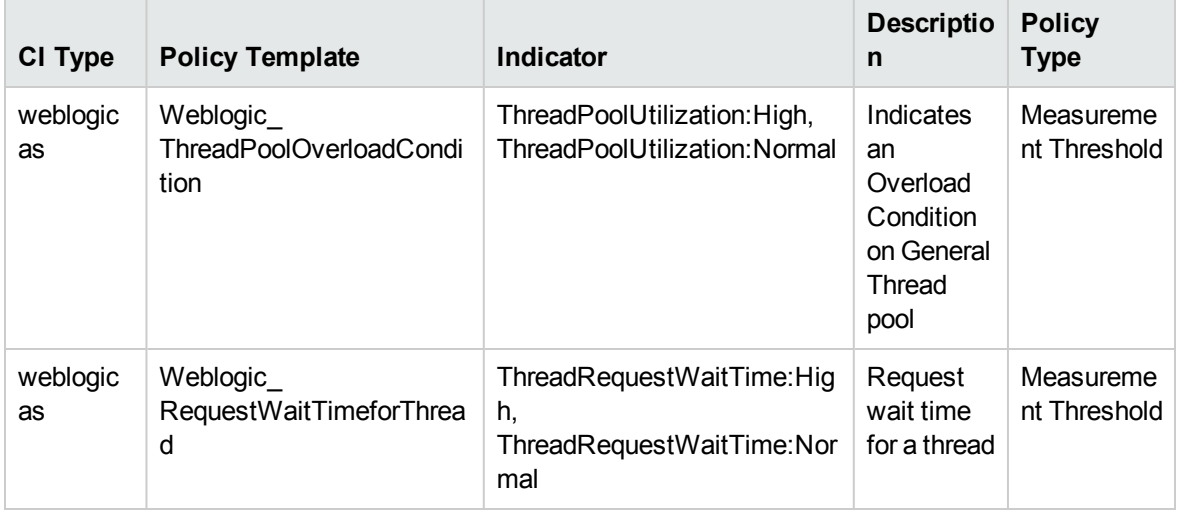

### Weblogic Transactions

Monitors Weblogic Server Transactions activities.

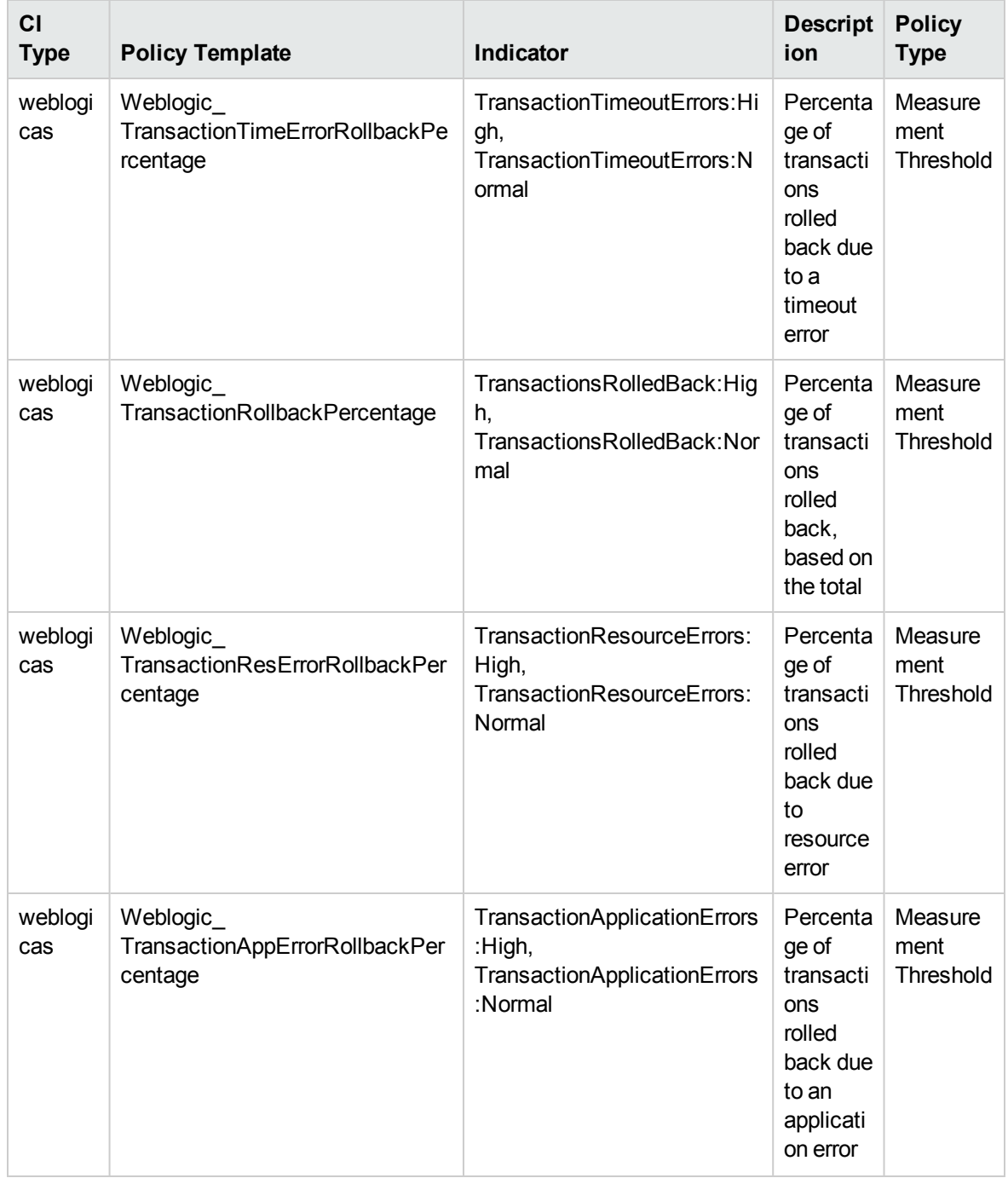

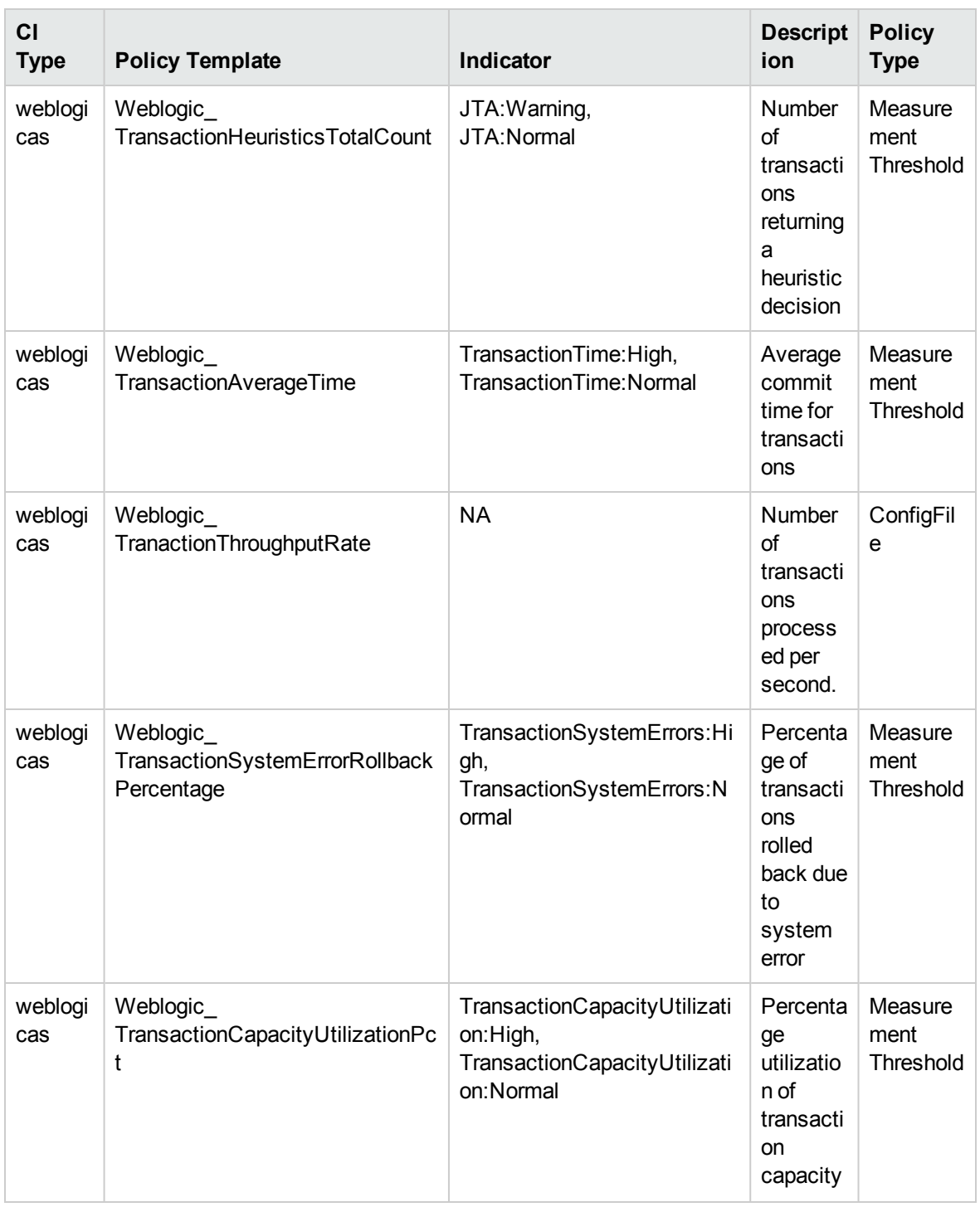

## Weblogic Web Application Status

Monitors Weblogic Server deployed Web Applications availability.

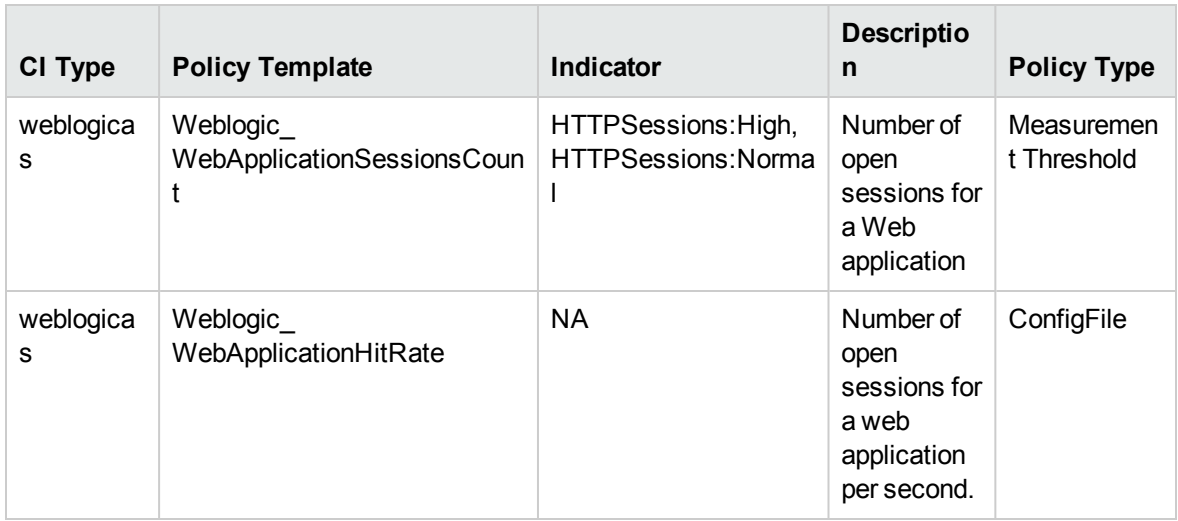

# **Parameters**

Parameters are variables that are an integral component of WebLogic Management Templates, Aspects, and Policy Templates. Each parameter corresponds to a variable. Parameters contain default values that are used for monitoring different components of WebLogic Application Server. You can also modify the values of the variables to suit your monitoring requirements.

<span id="page-65-0"></span>For information on types of parameter, see "List of [Parameters"](#page-65-0) below.

### List of Parameters

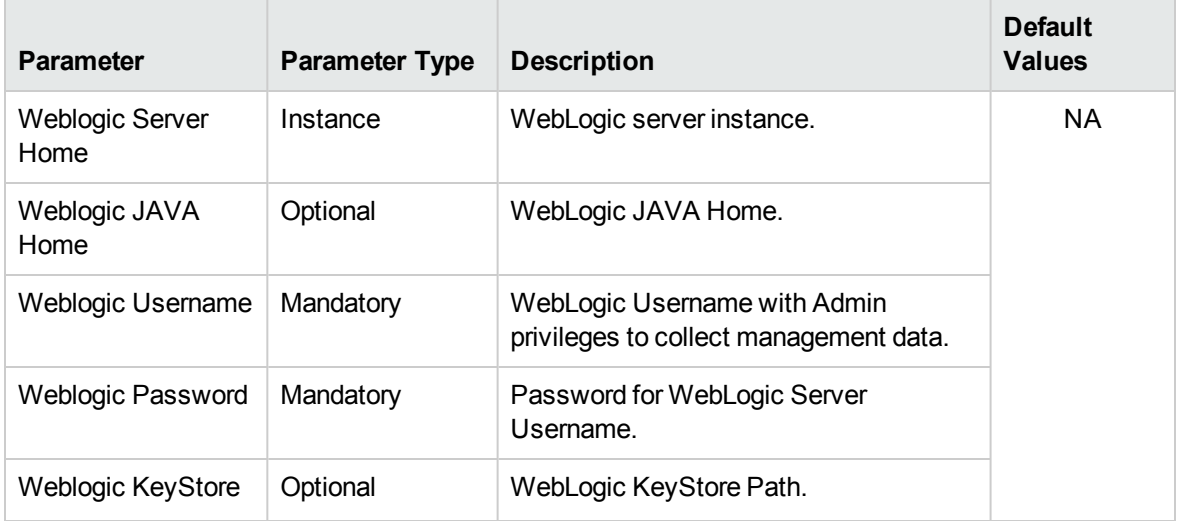

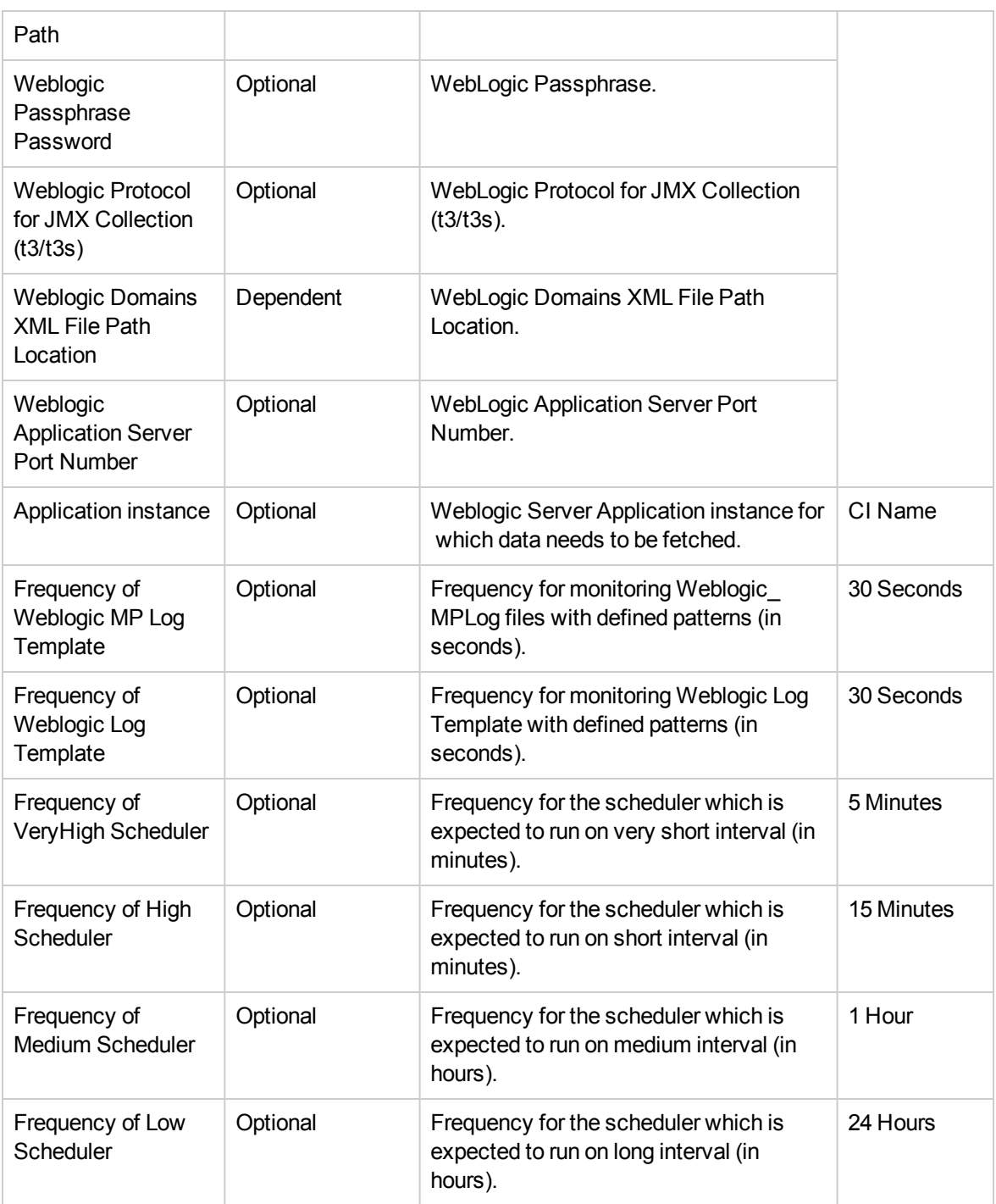

# Tuning Parameters

You can edit the parameters of the WebLogic Management Templates and Aspects that are already deployed to the WebLogic Application Server CIs.

1. Open the Assignments & Tuning pane:

Click **Administration > Monitoring > Assignments & Tuning**.

- 2. In the **Browse Views** tab, select the **Weblogic\_Deployment\_View** that contains the WebLogic Application Server CI for which you want to tune parameters. Alternatively, you can use the **Search** tab to find a CI.
- 3. In the list of WebLogic Application Server CIs, click a CI. The Assignments pane shows details of existing assignments for the CI.
- 4. Click the assignment for which you want to tune parameters. The Details of Assignment pane shows the current parameter values.
- 5. In the Assignment Details pane, change the parameters:
	- a. *(Optional)*. By default, the list shows only mandatory parameters..
	- b. Select a parameter in the list, and then click .
		- i. For standard parameters, the Edit Parameter dialog box opens.

Click **Value**, specify the value, and then click **OK.**

ii. For instance parameters, the Edit Instance Parameter dialog box opens.

Change the instance values if necessary, and then for each instance value, change dependent parameter values. After you change the instances and dependent parameter values, click **OK**.

6. In the Details of Assignment pane, click **Save Changes**. Operations Management deploys the new parameter values to the relevant HP Operations Agent.

# Configuration Items and Configuration Item Types

Configuration Items (CIs) are components that have to be managed to deliver an IT Service. CIs typically include IT services, hardware, and software.

Configuration Item Types (CITs) describes the type of a CI and its attributes. The Weblogic CIs that are discovered in an environment are grouped under the CITs. OMi MP for Oracle WebLogic comprises the following CITs:

• WebLogic AS

## Run-time Service Model Views

A View enables you to build and visualize a subset of the overall Run-time Service Model (RTSM) model. The Views for OMi MP for Oracle WebLogic enables you to visualize the topology of WebLogic Server environment that you want to monitor. The Views for OMi MP for Oracle WebLogic can be used to view and manage the Event Perspective and Health Perspective of the WebLogic Application Server CIs discovered using WebLogic Discovery Aspect. You can also use Views for assigning and tuning the OMi MP for Oracle WebLogic in the WebLogic Application Server environment.

#### **How to Access RTSM Views**

1. Open the Modeling Studio pane:

Click **Administration > RTSM Administration > Modeling > Modeling Studio**.

- 2. Click **Resource Type** as Views.
- 3. Click **Operations Management > J2EE Application Server**.

By default, OMi MP for Oracle WebLogic contains the following Views:

**• Weblogic\_Deployment\_View:** This view refers to J2EE Application, J2EE Domain, JDBC Data Source, Computer, and Oracle CITs. The Weblogic\_Deployment\_View enables you to visualize the Event and Health perspectives of the WebLogic Application Server CIs in the environment. You can also use the Weblogic\_Deployment\_View for assigning and tuning the OMi MP for Oracle WebLogic deployment in the WebLogic Application Server environment. In addition, you can use this view for monitoring WebLogic Application Servers, Oracle instances, and infrastructure elements as composite application. The following image shows the relationship among the CI Types.

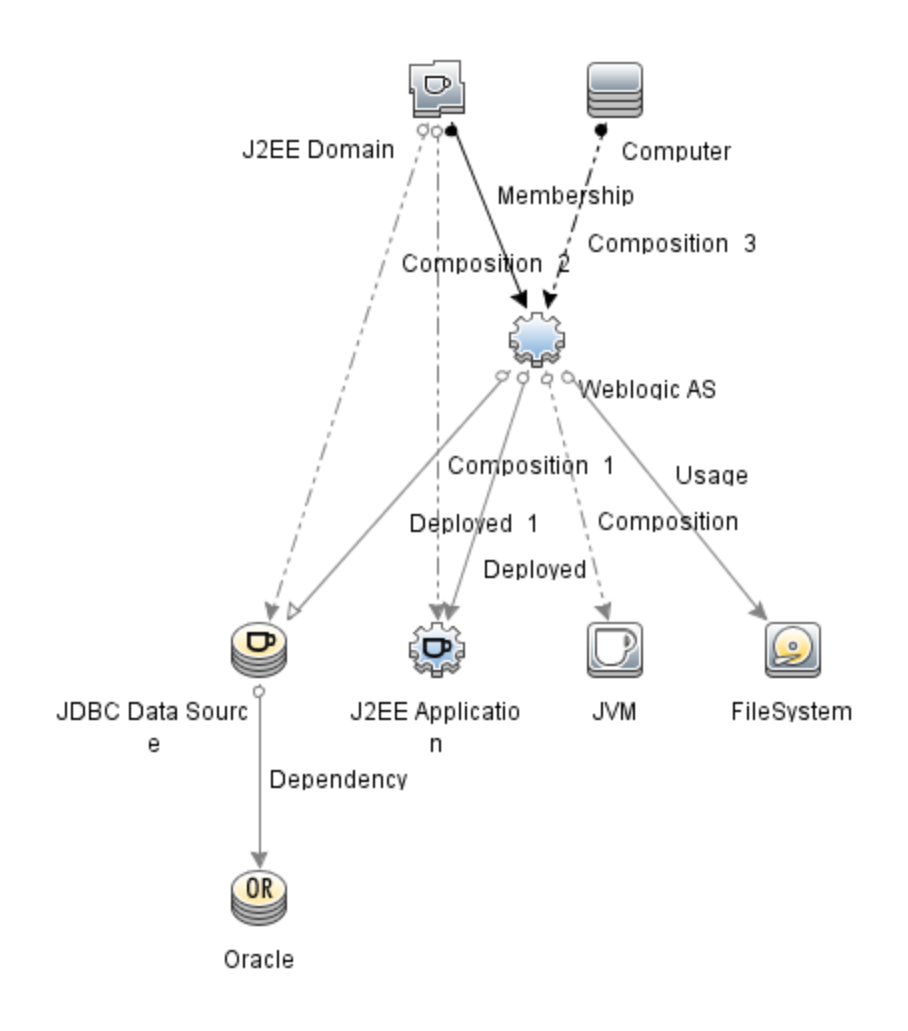

**J2EE\_Deployment:** This view refers to the J2EE Cluster, J2EE Domain, JDBC Data Source, J2EE Application, Database, and Computer CI types. The J2EE\_Deployment view enables you to visualize the Event and Health perspectives of the WebLogic Application Server CIs that you monitor. You can use the J2EE\_Deployment view for visualizing events that are specific to the monitored WebLogic Application Servers. You can also use the J2EE\_Deployment view for assigning and tuning the OMi MP for Oracle WebLogic deployment in the WebLogic Application Server environment. The following image shows the relationship among the CI Types.

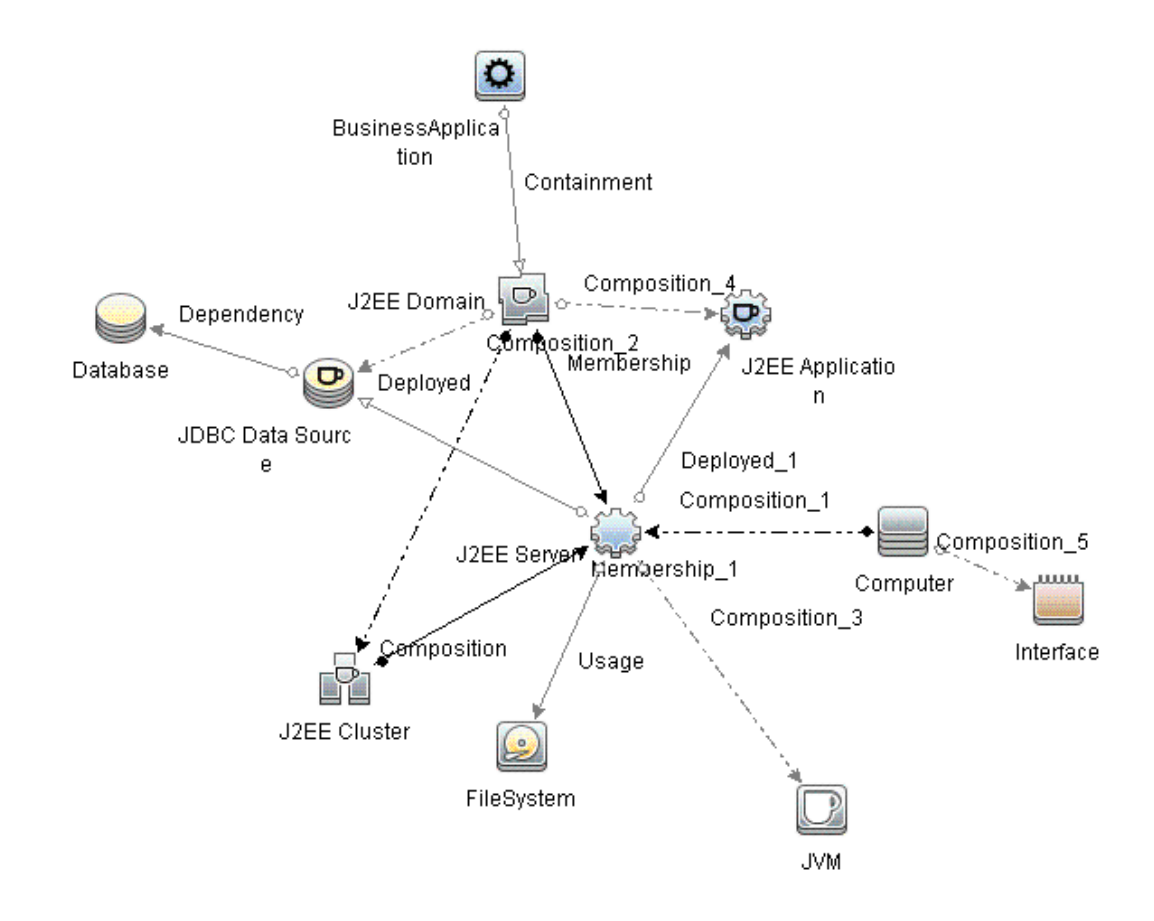

. J2EE\_Network\_Deployment\_View: This view refers to the J2EE Cluster, J2EE Domain, J2EE Server, JDBC Data Source, J2EE Application, Database, and File System CI types. The J2EE\_ Network\_Deployment\_View enables you to visualize the components of an associated network along with the monitored WebLogic Application Server CIs in your environment. The following image shows the relationship among the CI Types.

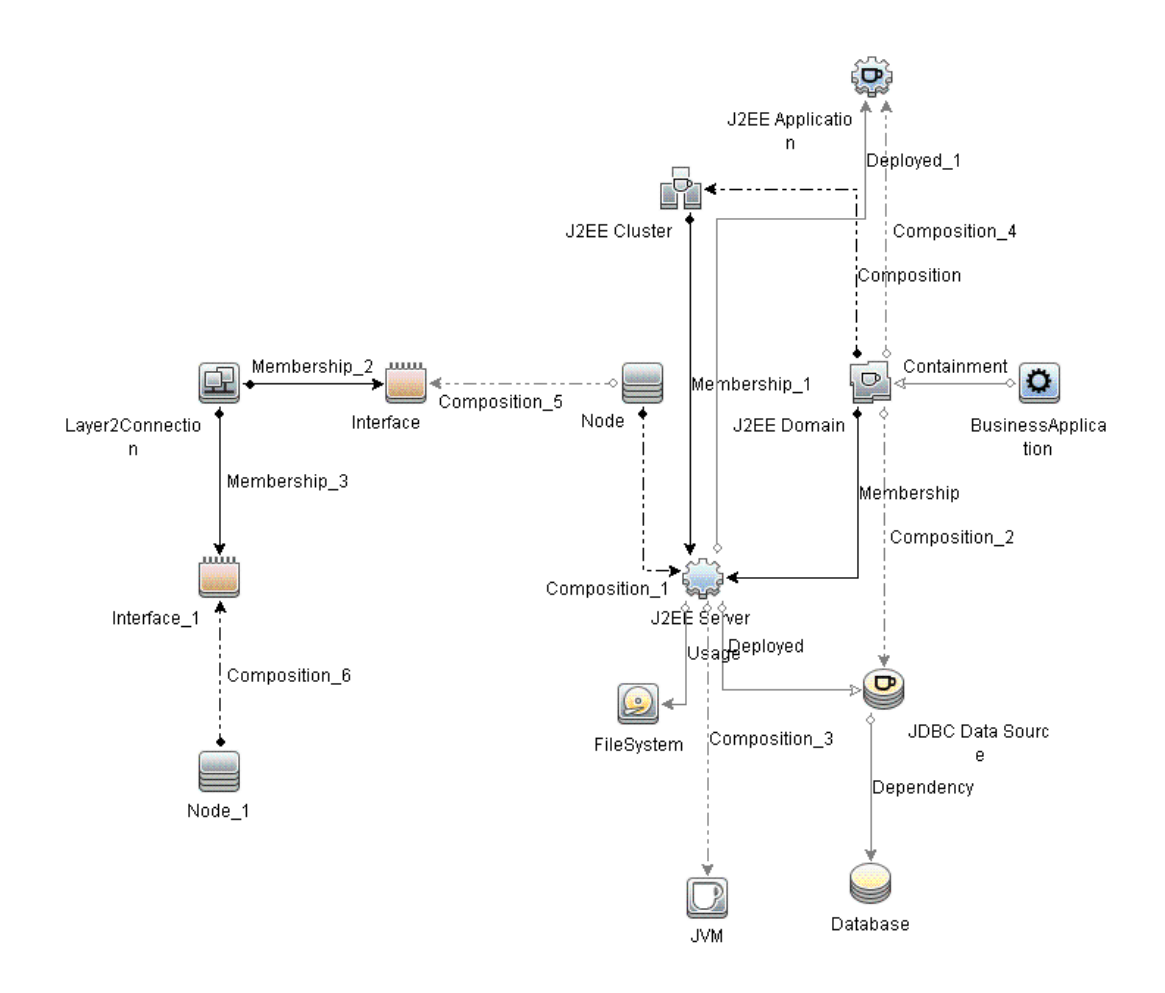

. J2EE\_Database\_Deployment: This view refers to the J2EE Cluster, J2EE Domain, JDBC Data Source, J2EE Server, J2EE Application, Database, Oracle CIs, File System and Computer CI Types. The following image shows the relationship among the CI Types. The J2EE\_Database\_ Deployment view enables you to visualize the Event and Health perspectives of the WebLogic Application Server CIs and Oracle database that you monitor.
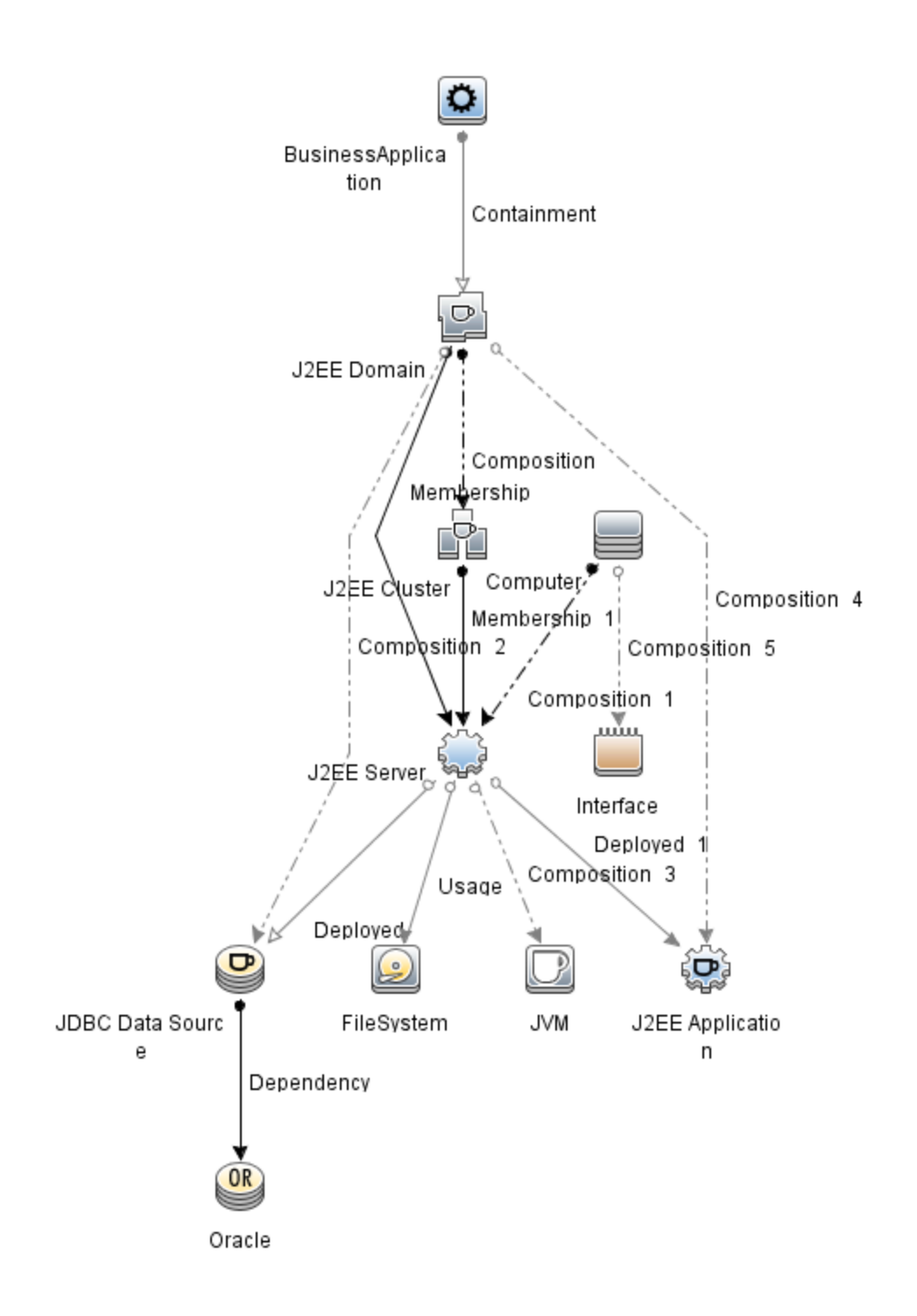

**Note:** This View is created when you deploy Extensive Weblogic and Database Management Template.

# Event Type Indicators (ETIs)

ETIs are categorization of events based on the type of occurrence. The OMi MP for Oracle WebLogic includes the following ETIs to monitor WebLogic-related events:

To access

# Select **Administration > Service Health > CI Status Calculation > Health-and Event TypeIndicators**

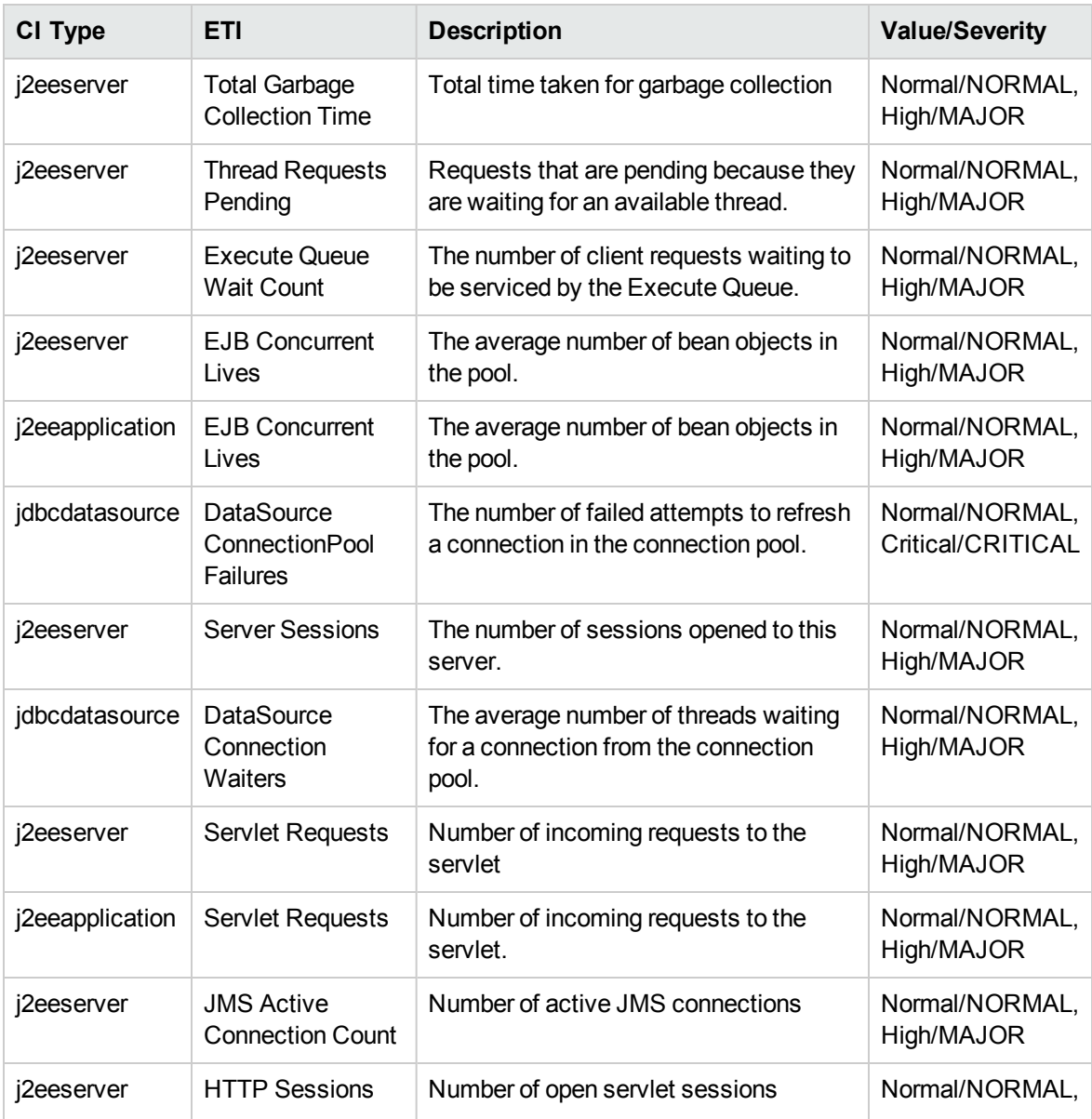

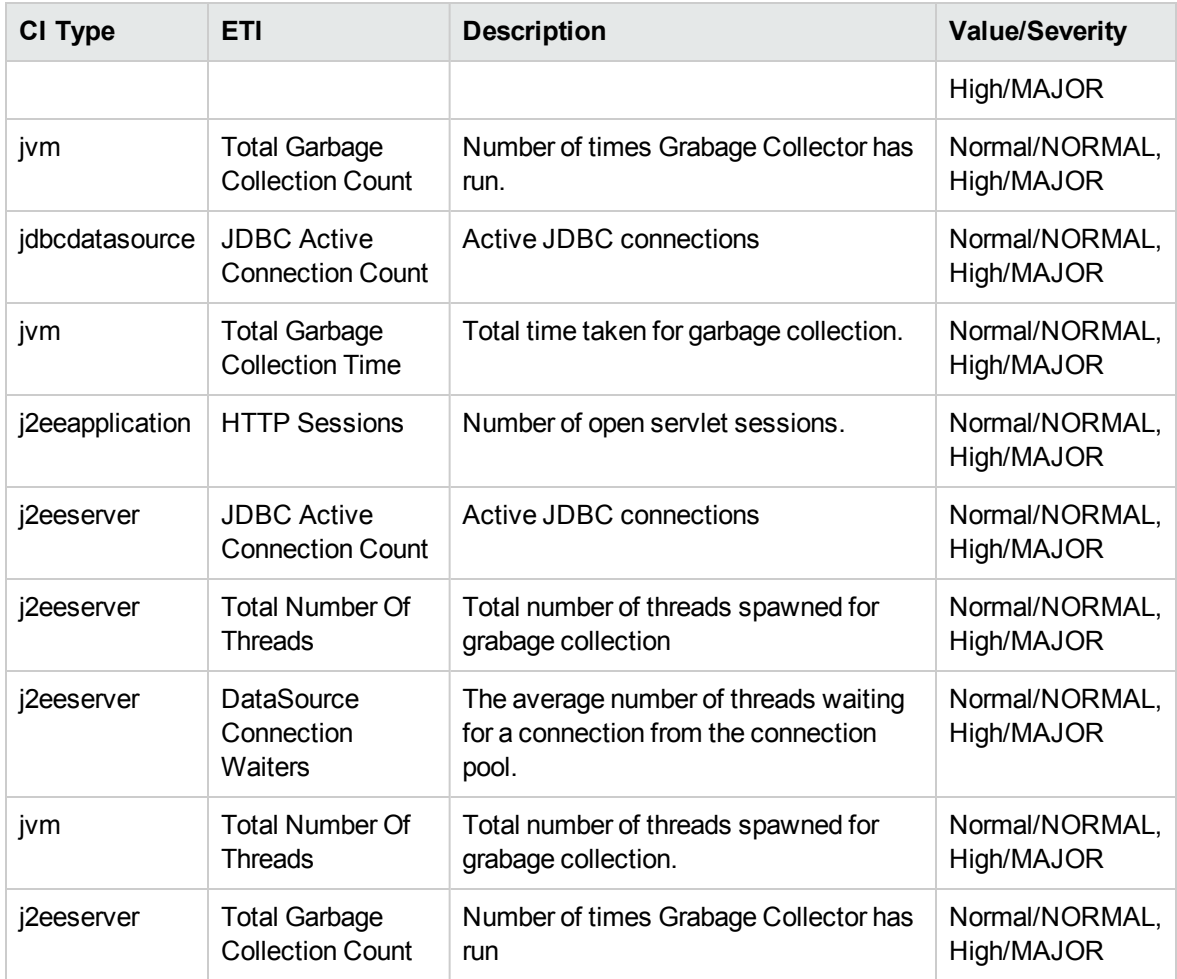

# Health Indicators (HIs)

HIs analyze the events that occur in WebLogic CIs and report the health of the WebLogic CIs. The OMi MP for Oracle WebLogic includes the following HIs to monitor the WebLogic-related events:

To access

# Select **Administration > Service Health > CI Status Calculation > Health-and Event TypeIndicators**

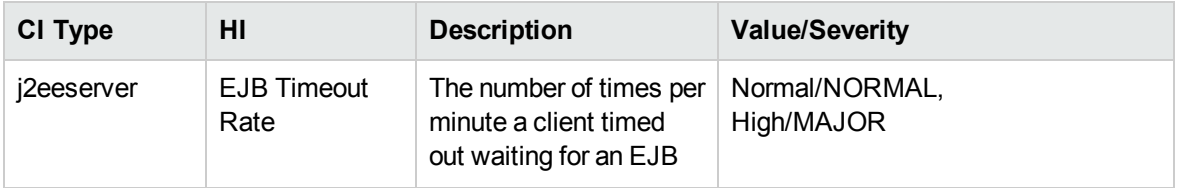

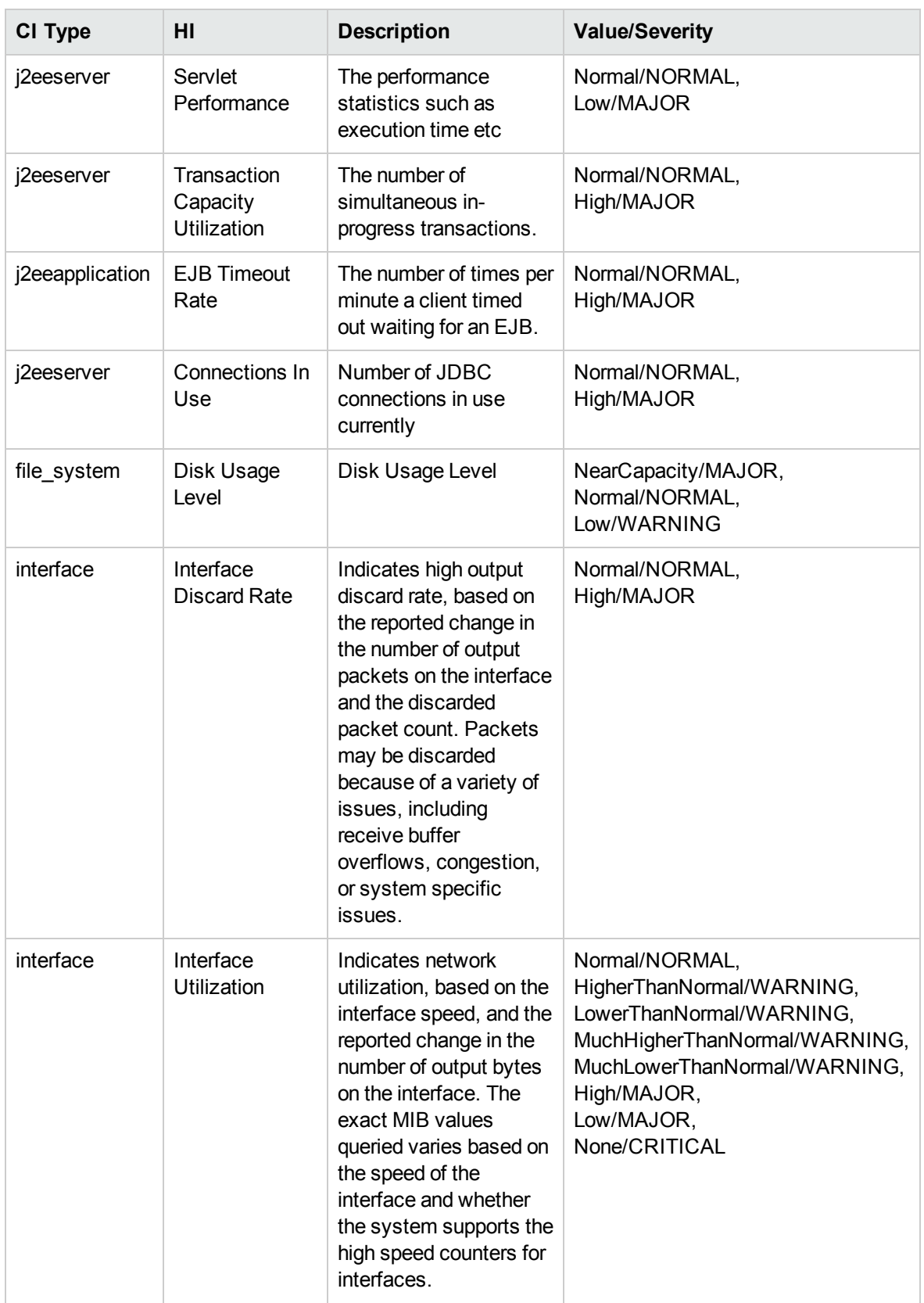

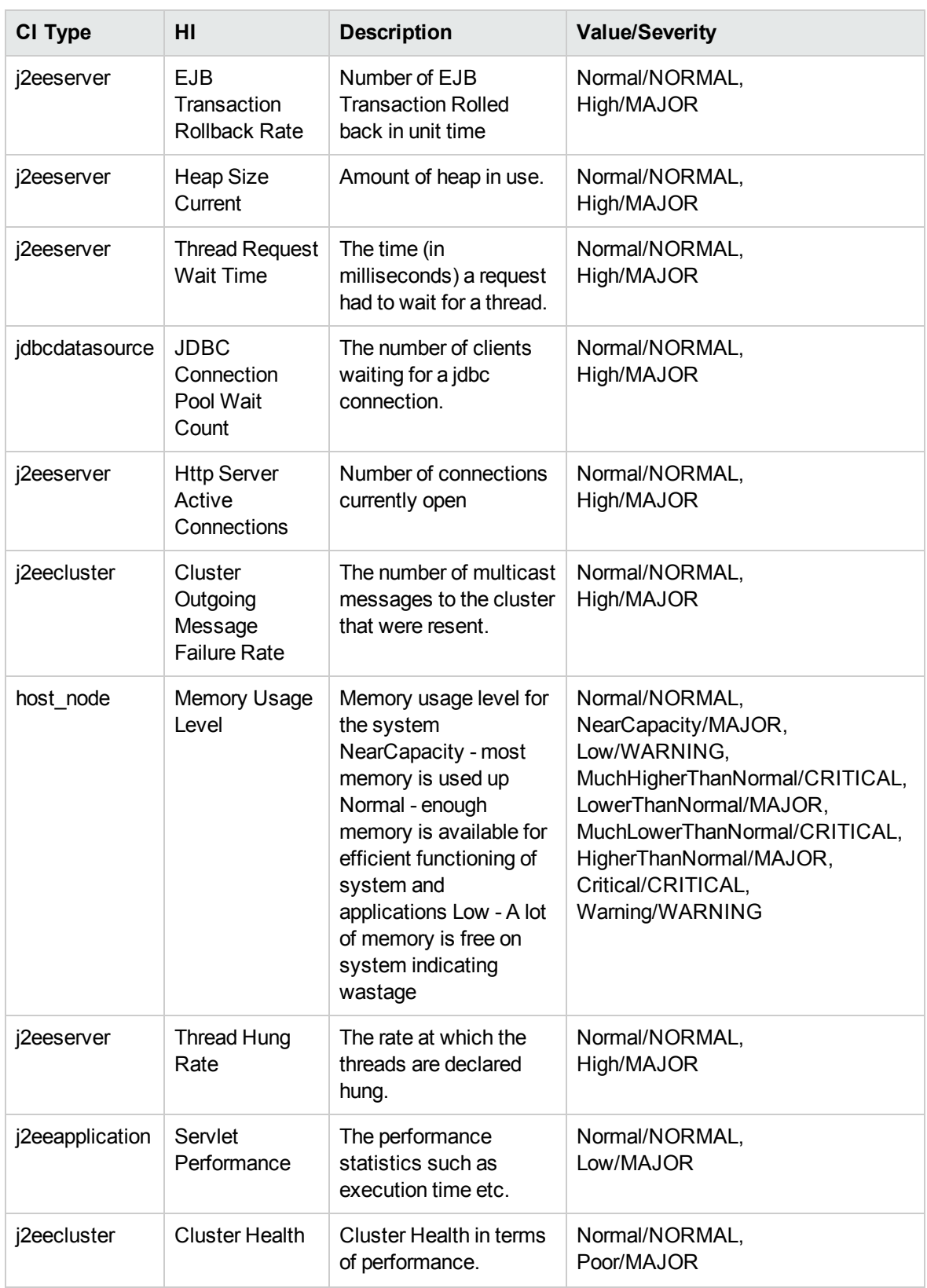

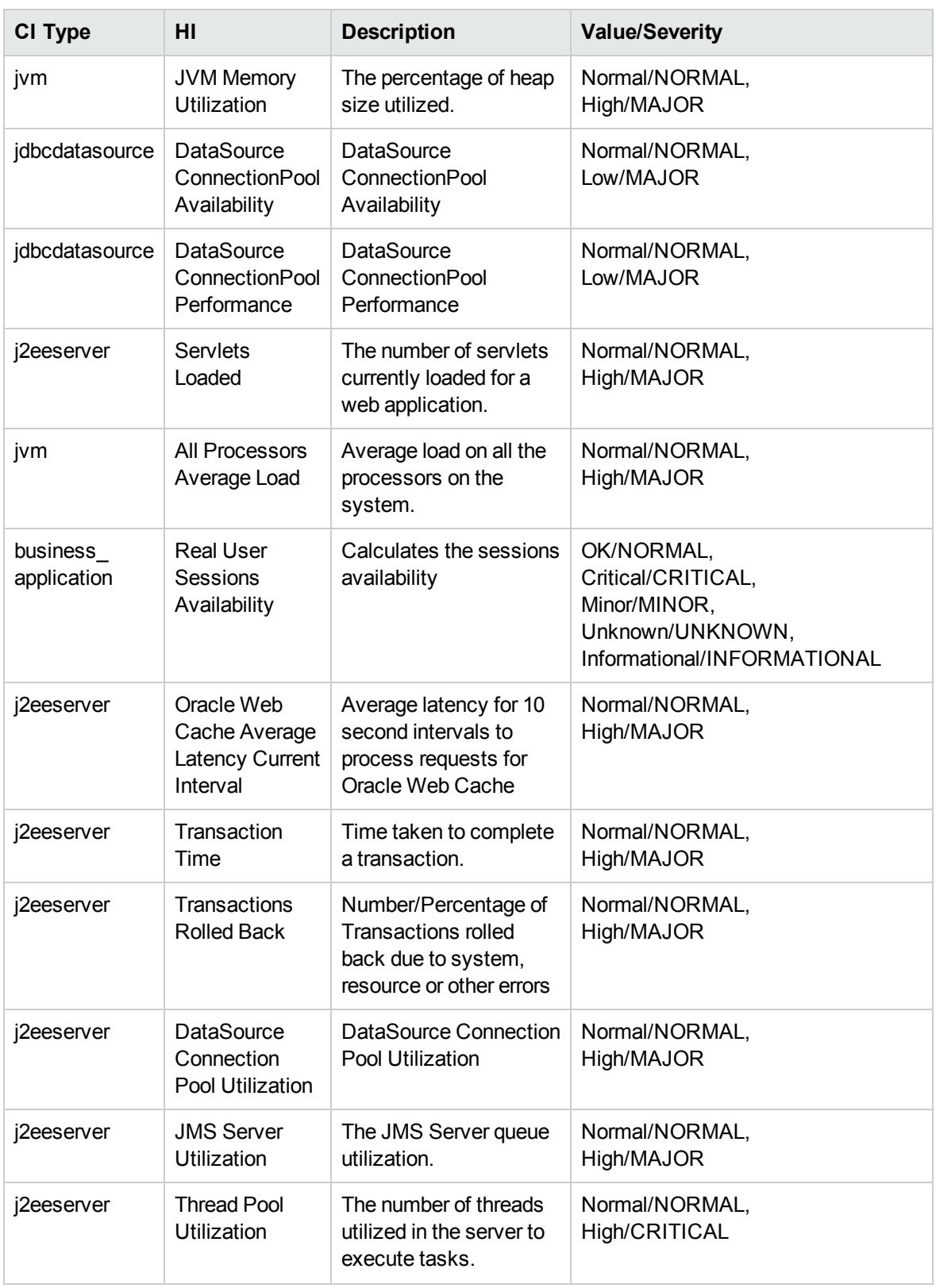

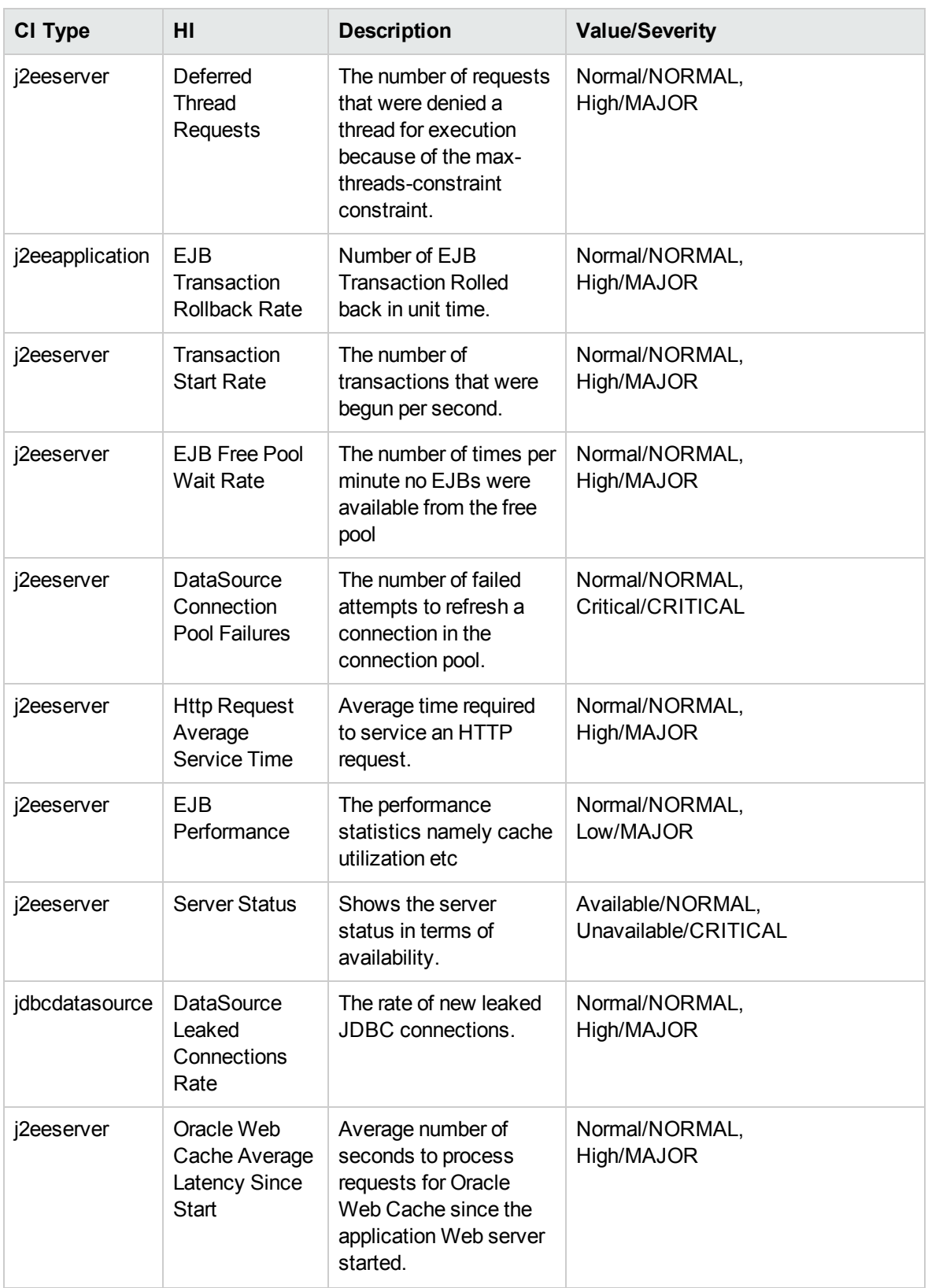

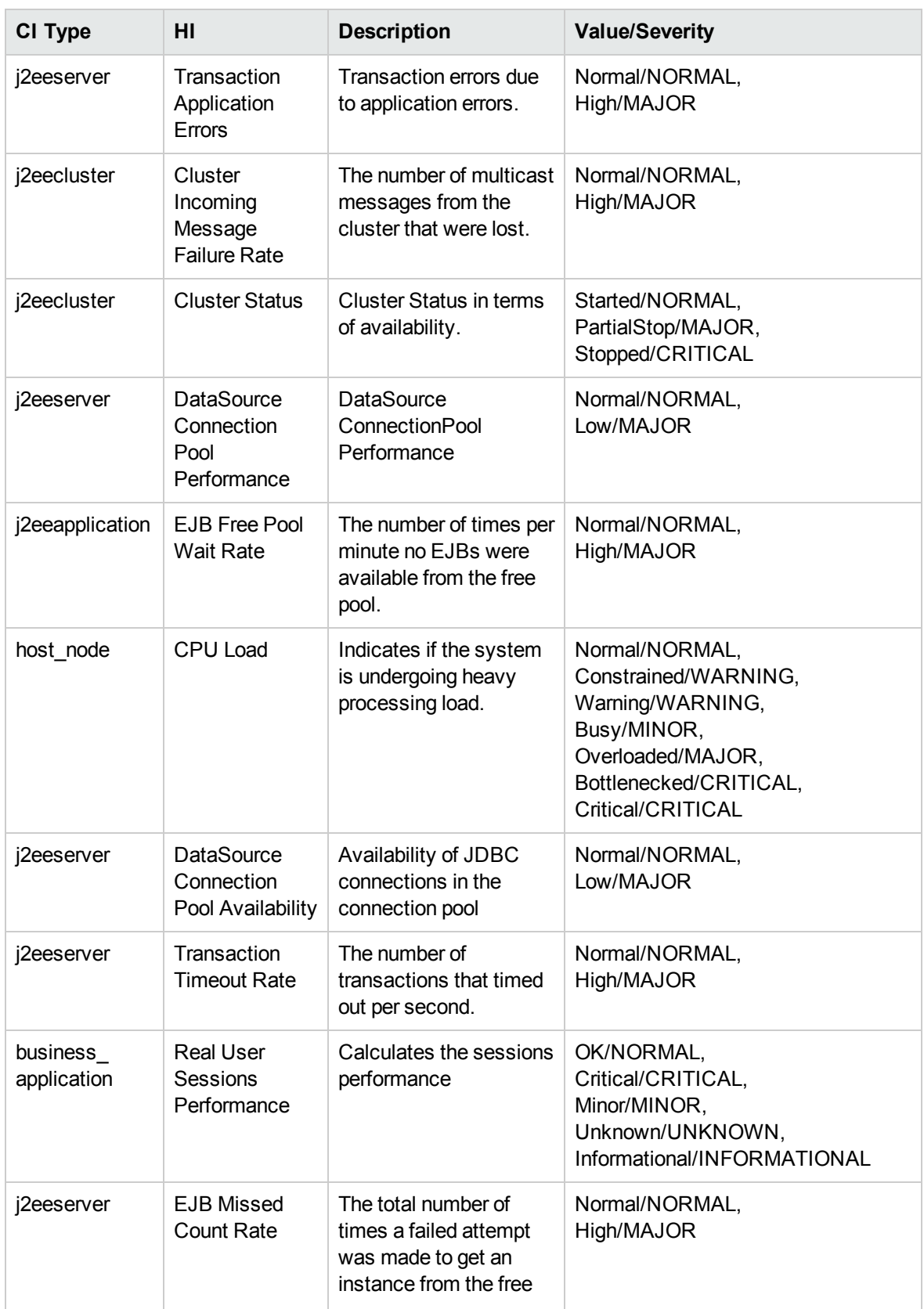

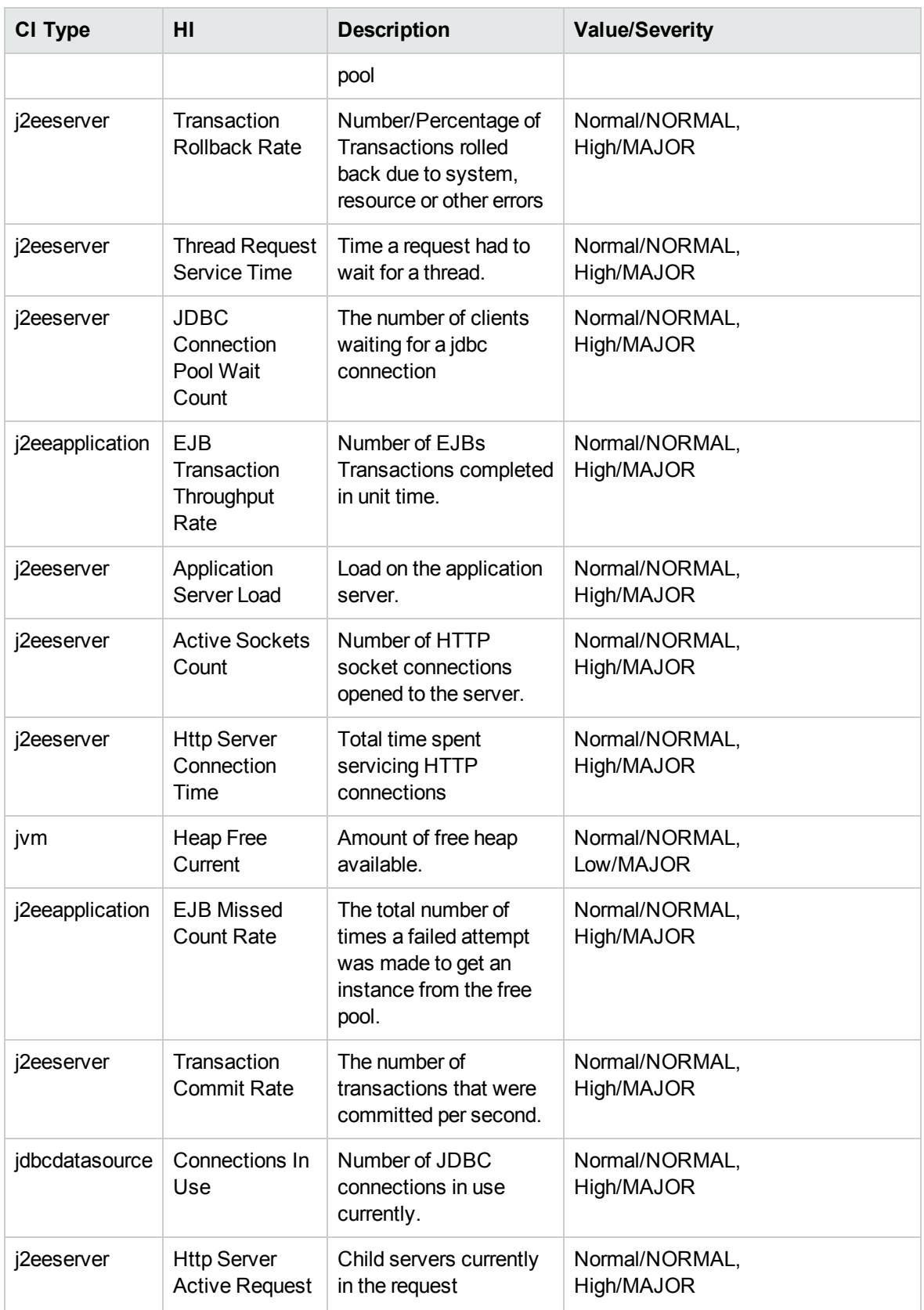

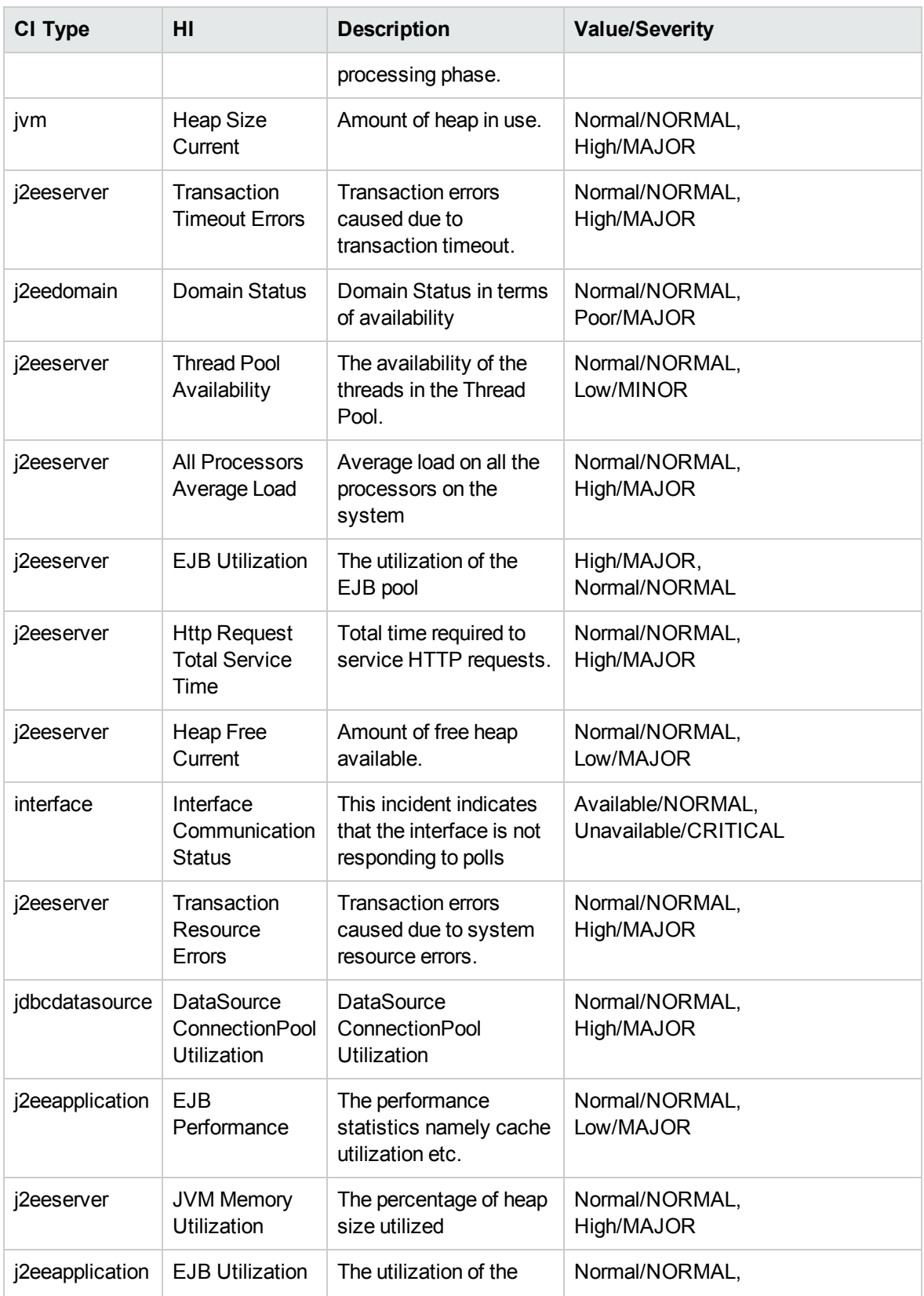

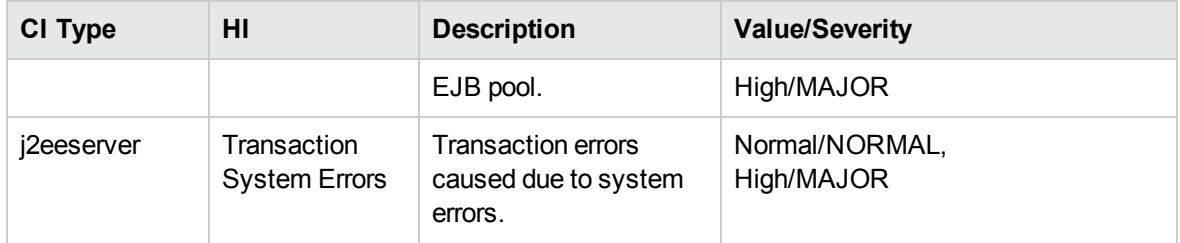

# Topology Based Event Correlation (TBEC) Rules

The OMi MP for Oracle WebLogic includes the following rules to correlate WebLogic-related events:

For more information on how the correlation rules work, see the *Operations Manager i Concepts Guide*.

To access

Select **Administration > Event Processing > Correlation > Topology-Based EventCorrelation**

#### **J2EE::J2EE Cluster:Cluster Health >> Synthetic User Transaction Performance**

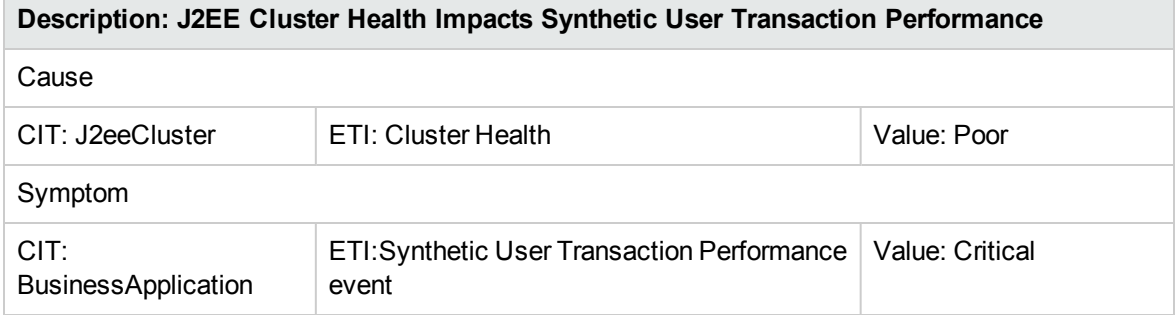

#### **J2EE::J2EE Server:Transaction Resource Errors >> Transactions Rolled Back**

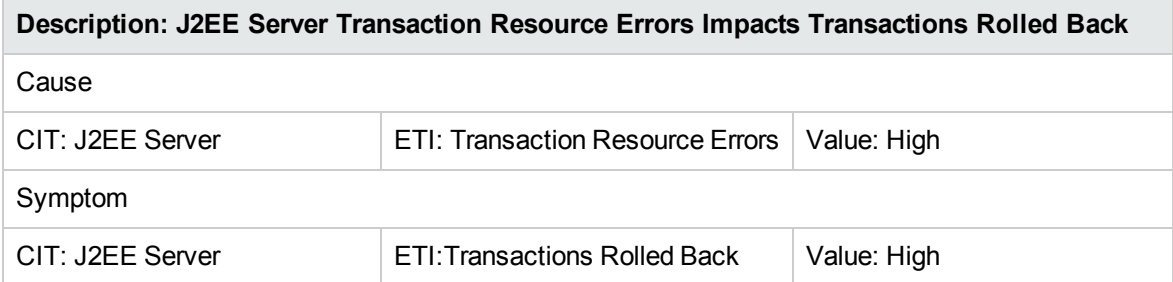

# **J2EE::J2EE Server:EJB Performance >> EJB Free Pool Wait Rate & EJB Missed Count Rate & Servlet Performance**

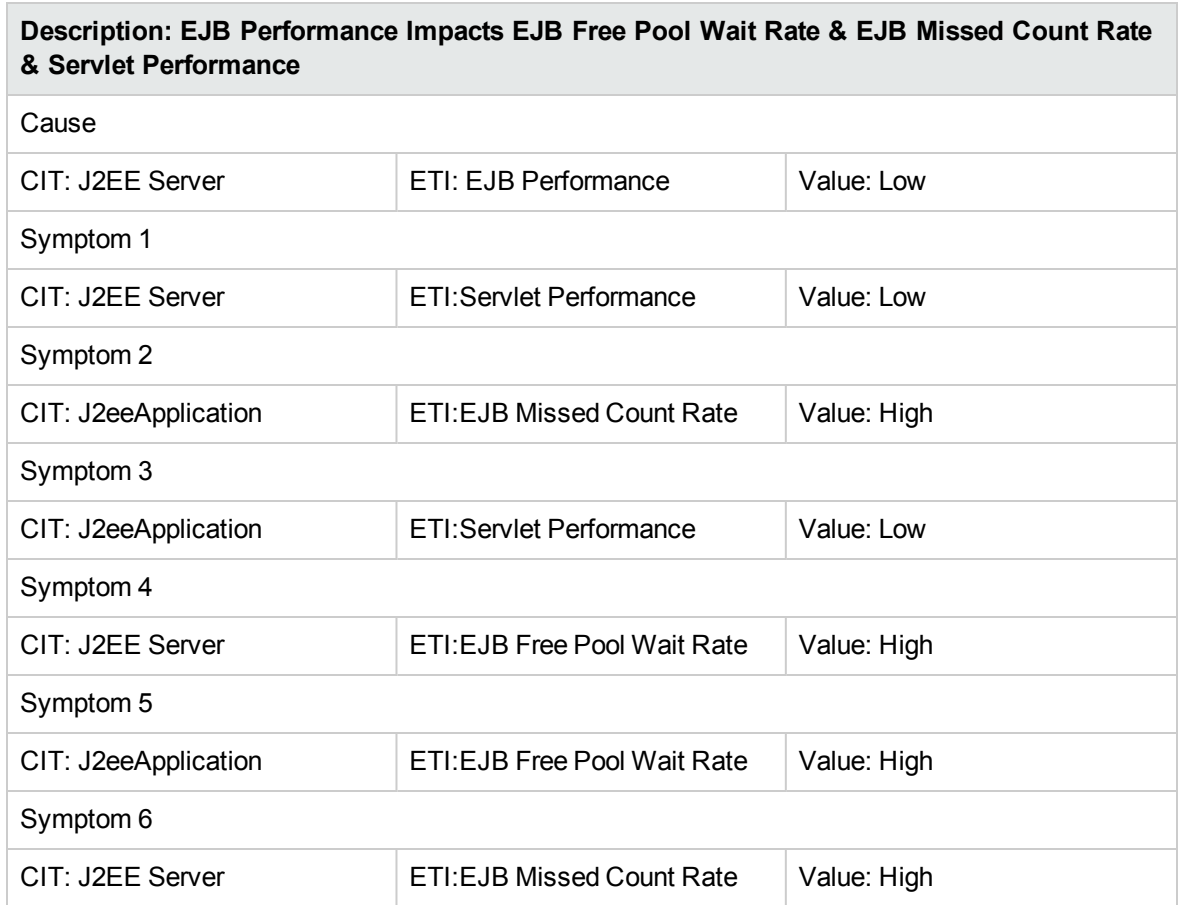

# **J2EE::Computer:CPU Load >> Synthetic User Transaction Performance**

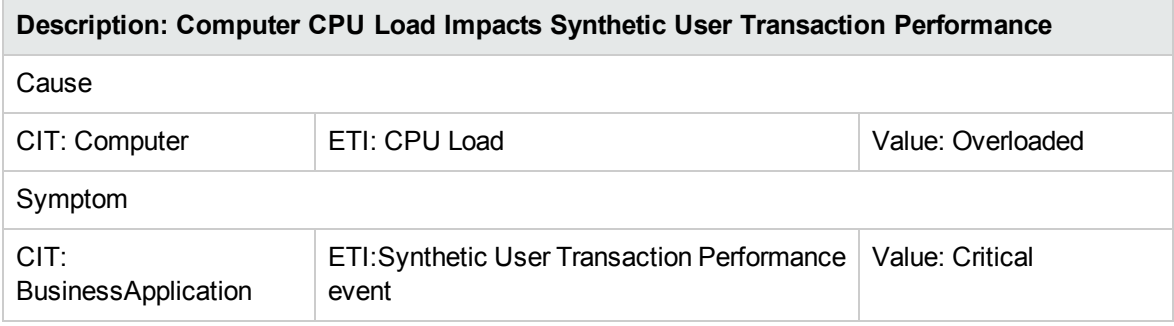

# **J2EE::J2EE Cluster:Cluster Status >> Real User Transaction Availability & Real User Sessions Availability**

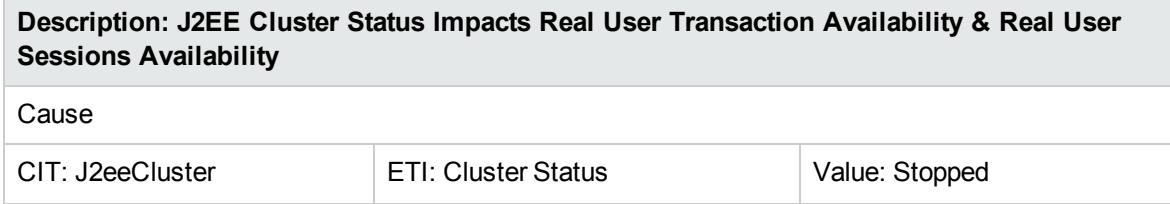

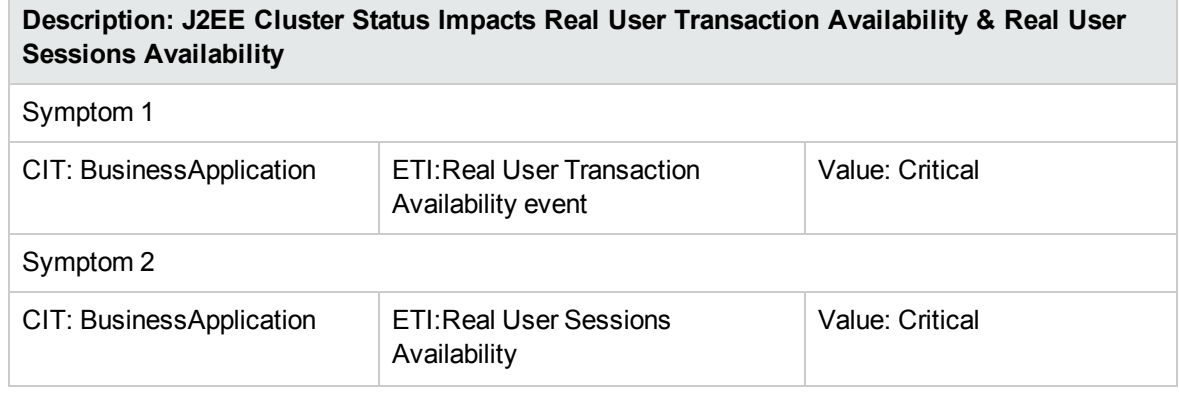

# **J2EE::File System:Disk Usage Level >> Server Status & Transaction Resource Errors & Transaction System Errors**

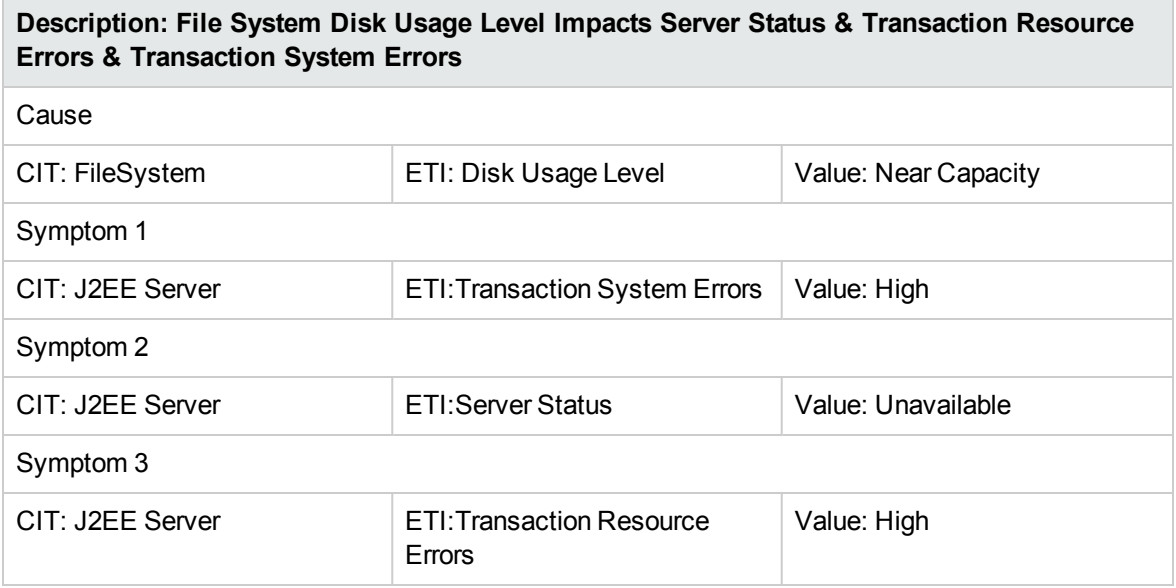

**J2EE::JVM:JVM Memory Utilization >> Real User Transaction Performance & Real User Sessions Performance**

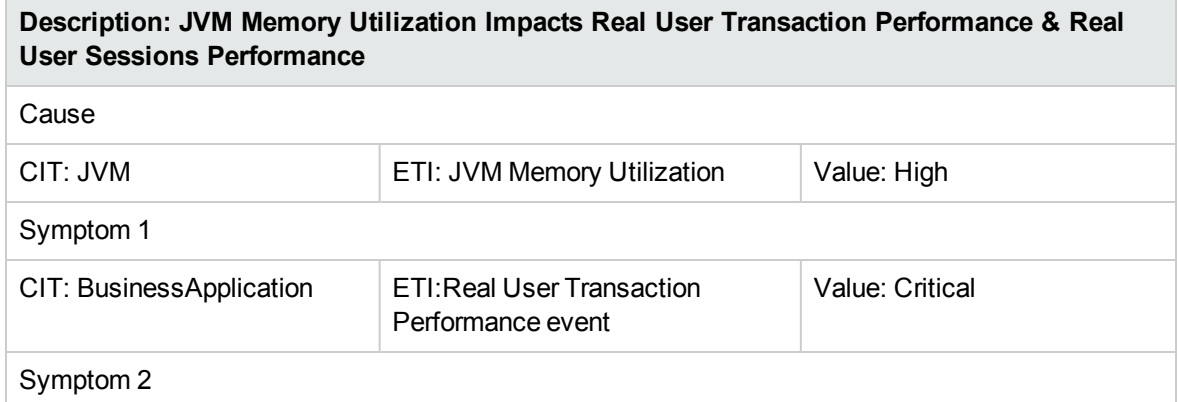

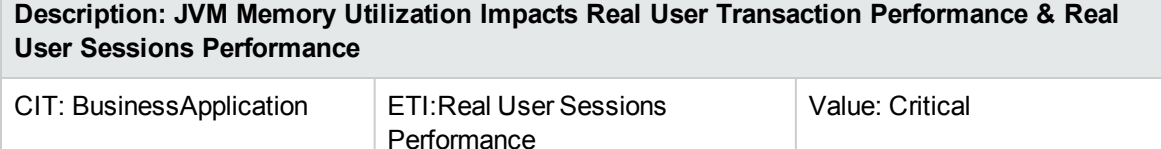

#### **J2EE::J2EE Application:EJB Free Pool Wait Rate >> Servlet Performance**

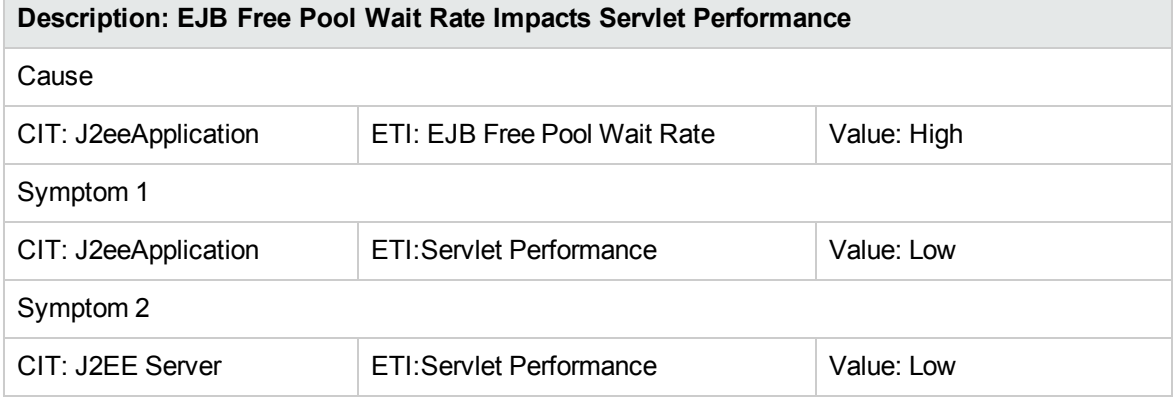

## **J2EE::Network Interface:Interface Utilization >> Real User Transaction Performance & Real User Sessions Performance**

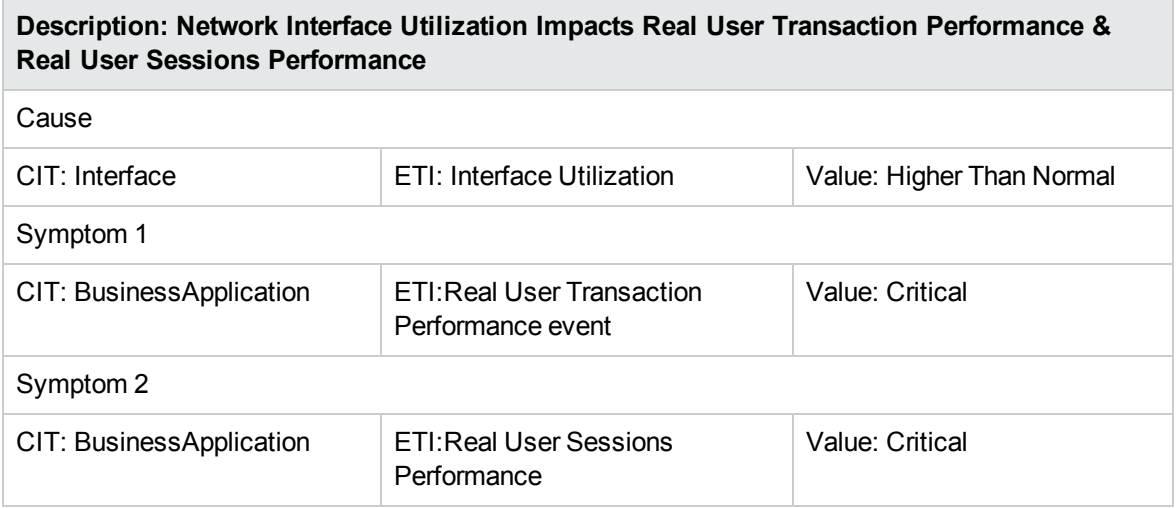

#### **J2EE::J2EE Server:Servlet Requests >> Synthetic User Transaction Performance**

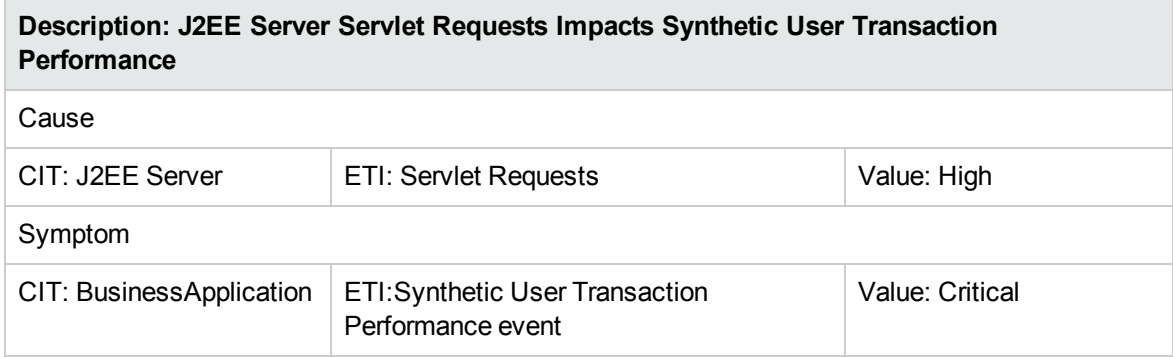

# **J2EE::J2EE Cluster:Cluster Health >> Real User Transaction Performance & Real User Sessions Performance**

#### **Description: J2EE Cluster Health Impacts Real User Transaction Performance & Real User Sessions Performance**

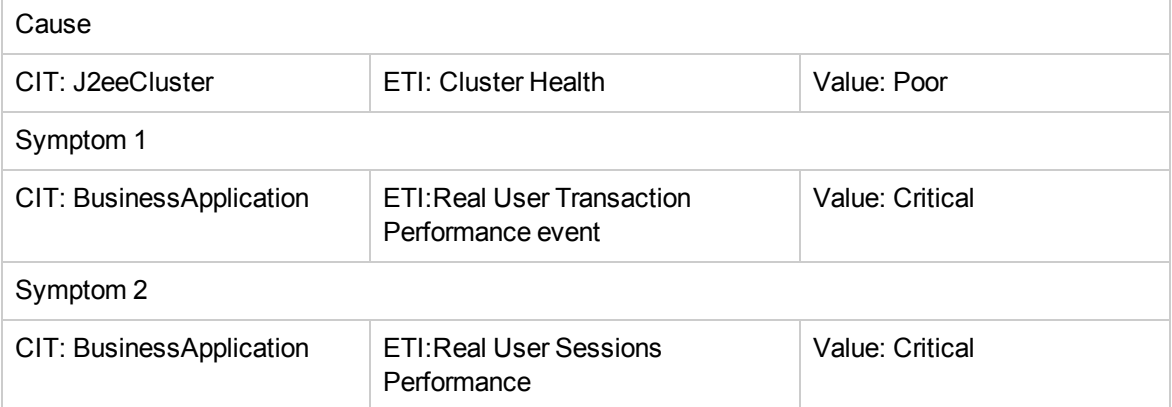

#### **J2EE::J2EE Server:EJB Free Pool Wait Rate >> Servlet Performance**

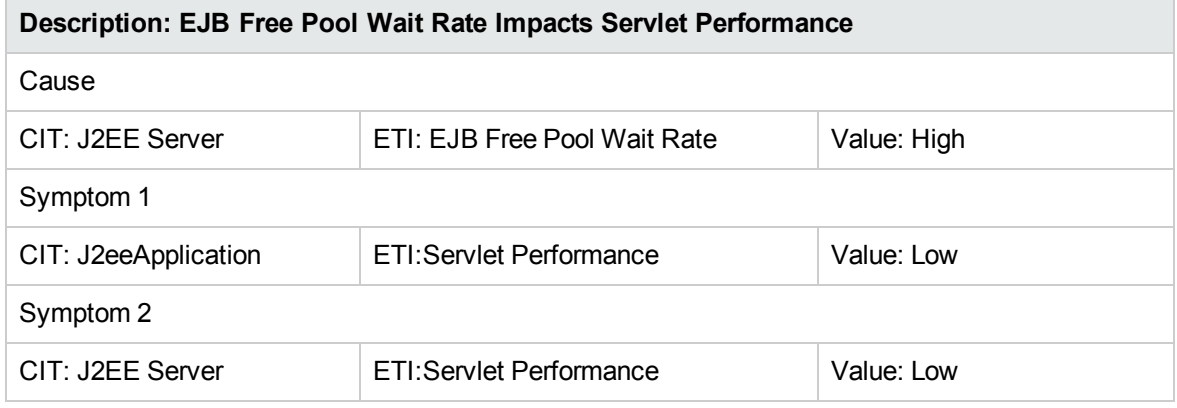

#### **J2EE::J2EE Server:Server Status >> Domain Status & Cluster Health & Cluster Status**

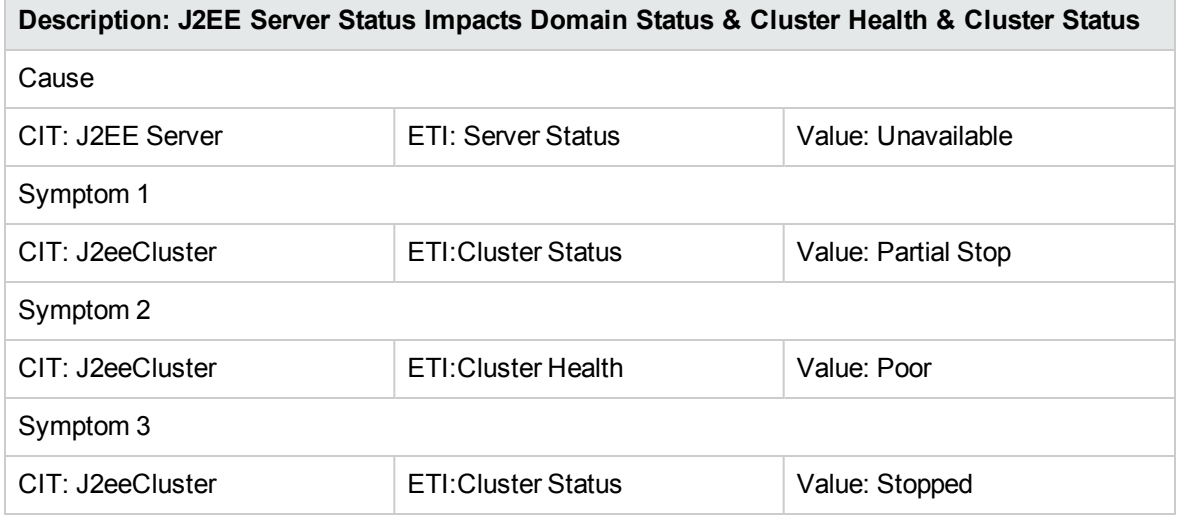

# **J2EE::J2EE Cluster:Cluster Status >> Synthetic User Transaction Availability**

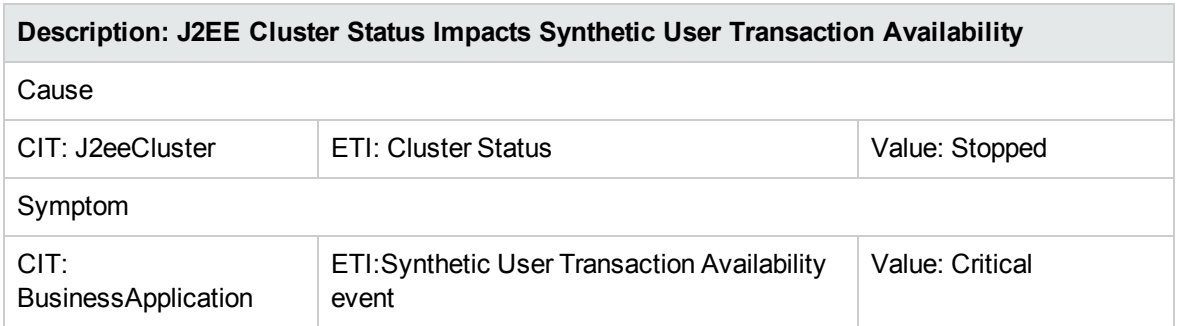

#### **J2EE::J2EE Server:Servlets Loaded >> JVM Memory Utilization**

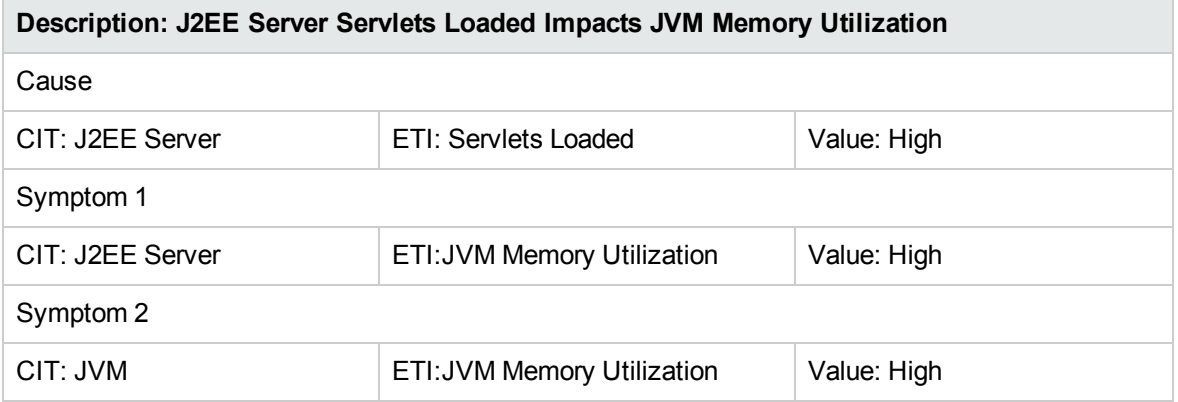

#### **J2EE::J2EE Server:Transaction Time >> JDBC Connection Pool Wait Count**

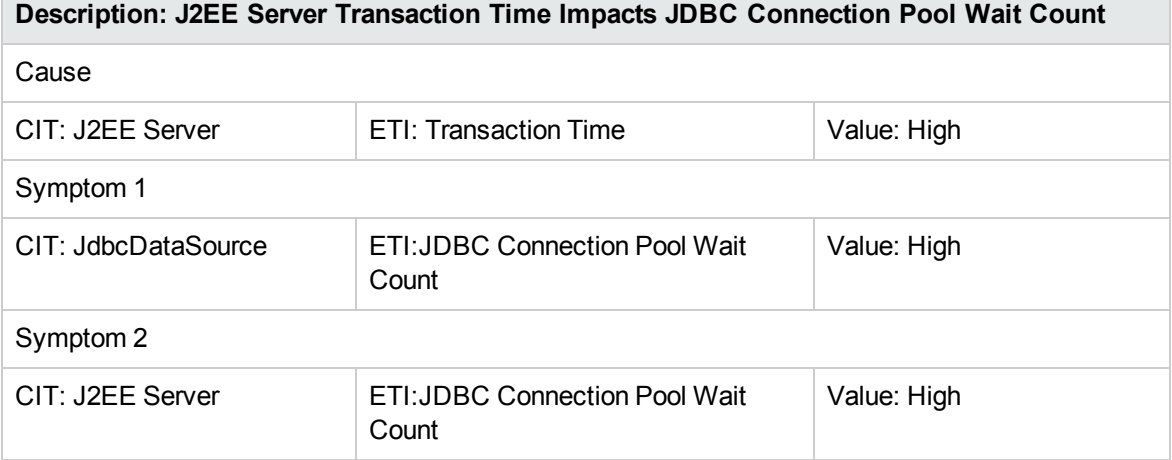

#### **J2EE::JVM:Total Garbage Collection Time >> CPU Load**

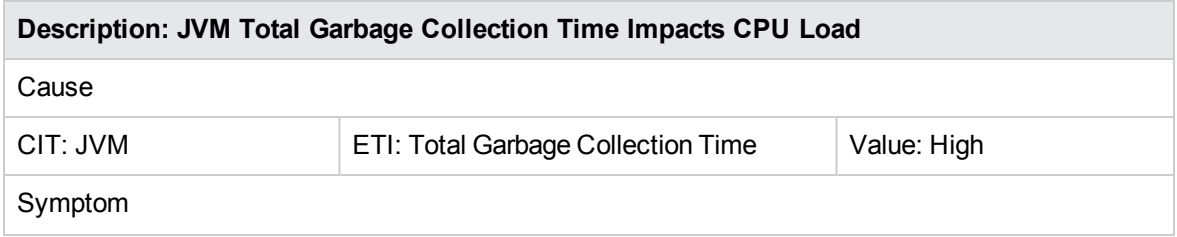

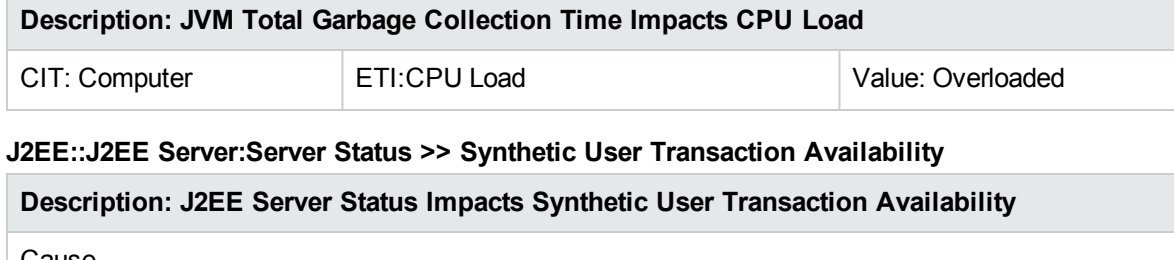

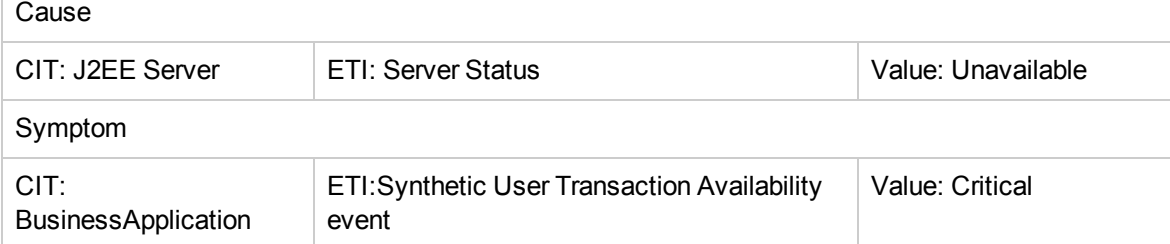

# **J2EE::J2EE Server:Servlet Requests >> Real User Transaction Performance & Real User Sessions Performance**

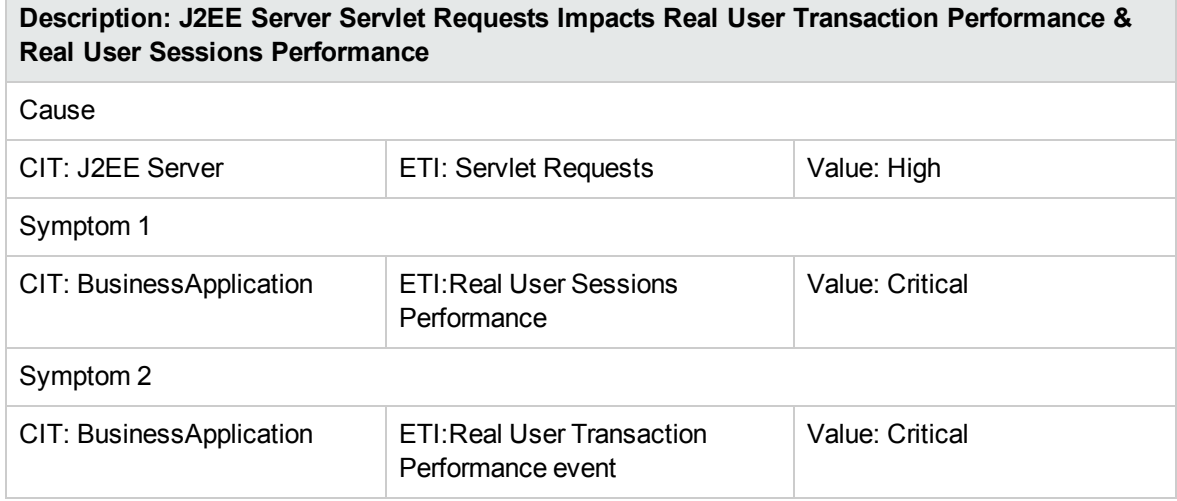

# **J2EE::Computer:CPU Load >> Real User Transaction Performance & Real User Sessions Performance**

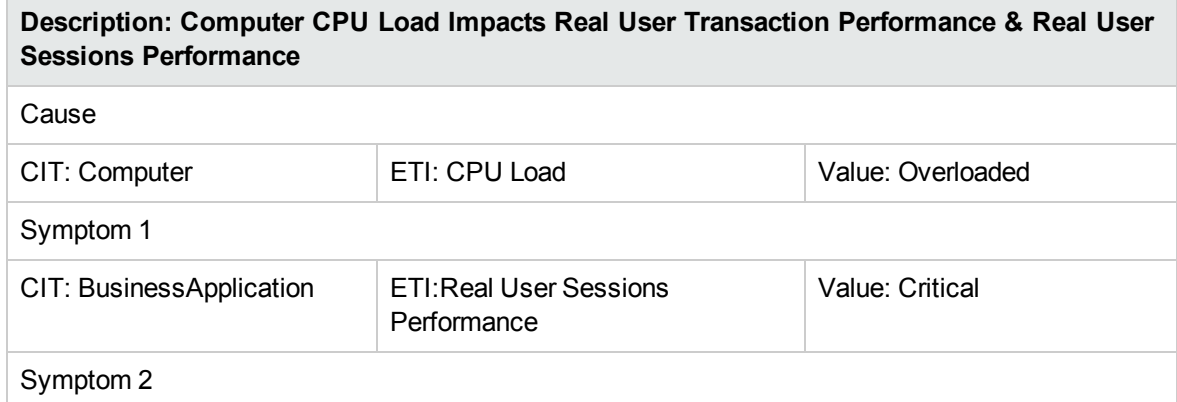

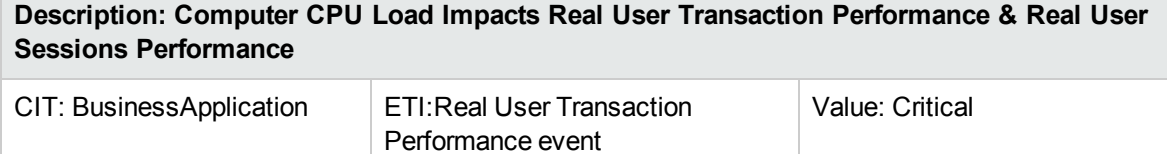

#### **J2EE::JVM:Total Number Of Threads >> CPU Load & Memory Usage Level**

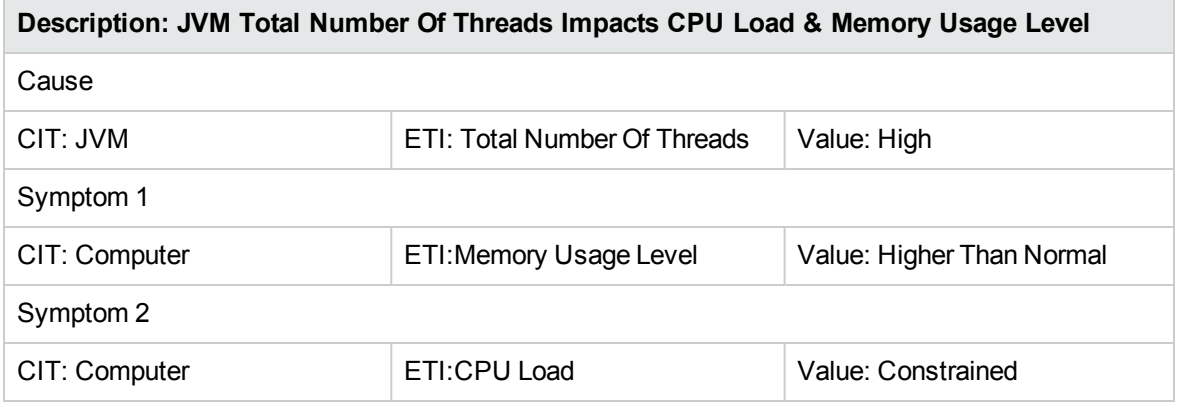

**J2EE::JDBC Data Source:ConnectionPool Utilization >> Transaction Rate & Connection Pool Availability**

**Description: JDBC DataSource ConnectionPool Utilization Impacts Transaction Capacity Utilization & JDBC Connection Pool Wait Count & Transaction Time & Transaction Commit Rate & Transaction Start Rate & DataSource Connection Pool Availability**

**Cause** CIT: JdbcDataSource **ETI: DataSource** ConnectionPool Utilization Value: High Symptom 1 CIT: J2EE Server ETI:JDBC Connection Pool Wait Count Value: High Symptom 2 CIT: J2EE Server **ETI:Transaction Start Rate** Value: High Symptom 3 CIT: J2EE Server **ETI:Transaction Commit Rate** Value: High Symptom 4 CIT: J2EE Server **ETI: Transaction Capacity Utilization** Value: High Symptom 5

#### **Description: JDBC DataSource ConnectionPool Utilization Impacts Transaction Capacity Utilization & JDBC Connection Pool Wait Count & Transaction Time & Transaction Commit Rate & Transaction Start Rate & DataSource Connection Pool Availability**

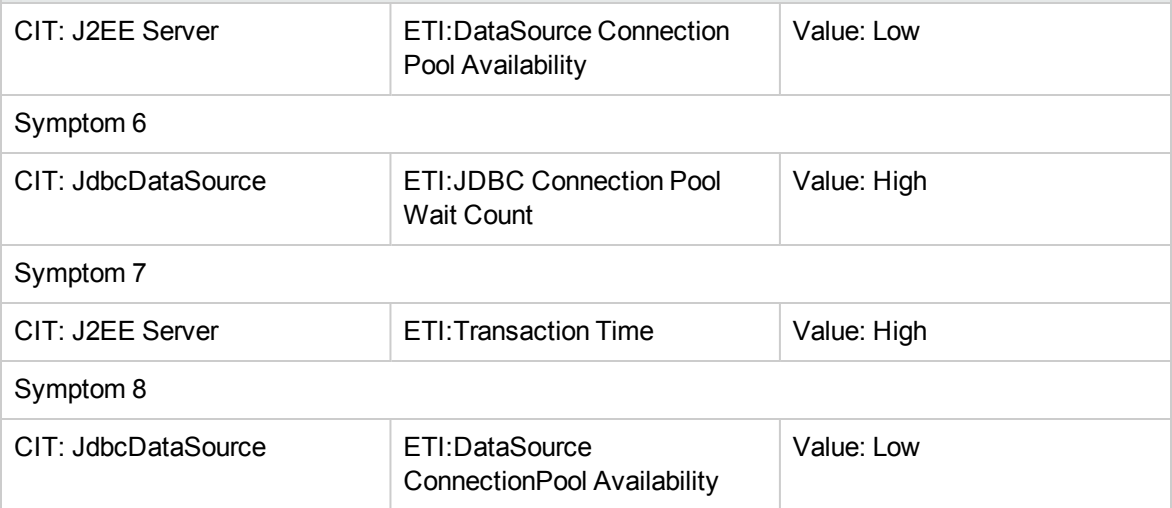

# **J2EE::J2EE Server:Server Status >> Real User Transaction Availability & Real User Sessions Availability**

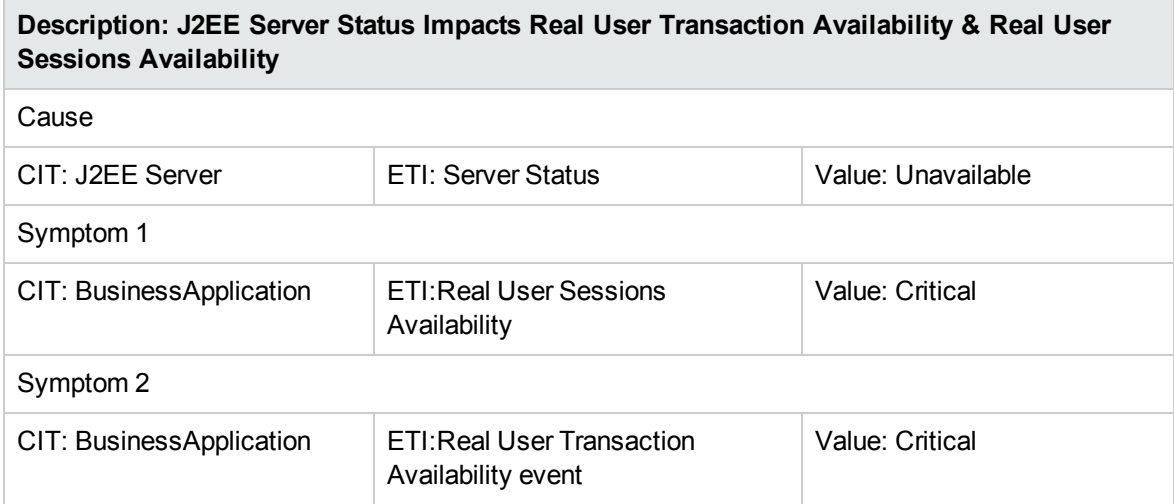

#### **J2EE::J2EE Application:Servlet Requests >> InterfaceUtilization**

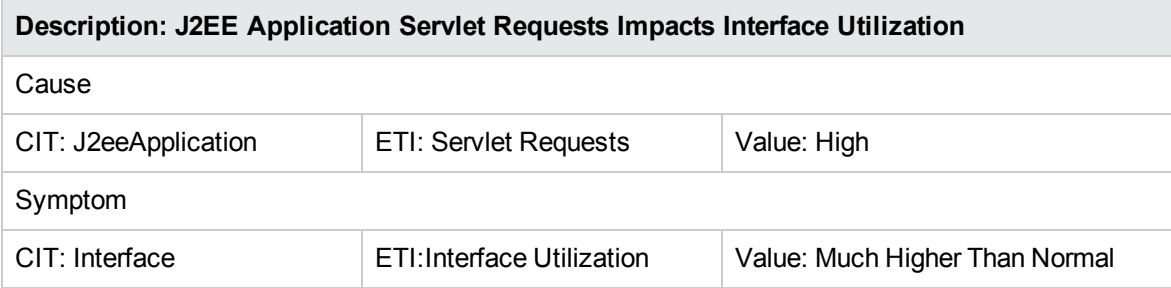

# **J2EE::JDBC Data Source:DataSource Connection Waiters >> DataSource Connection Pool Availability**

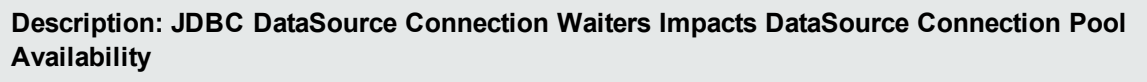

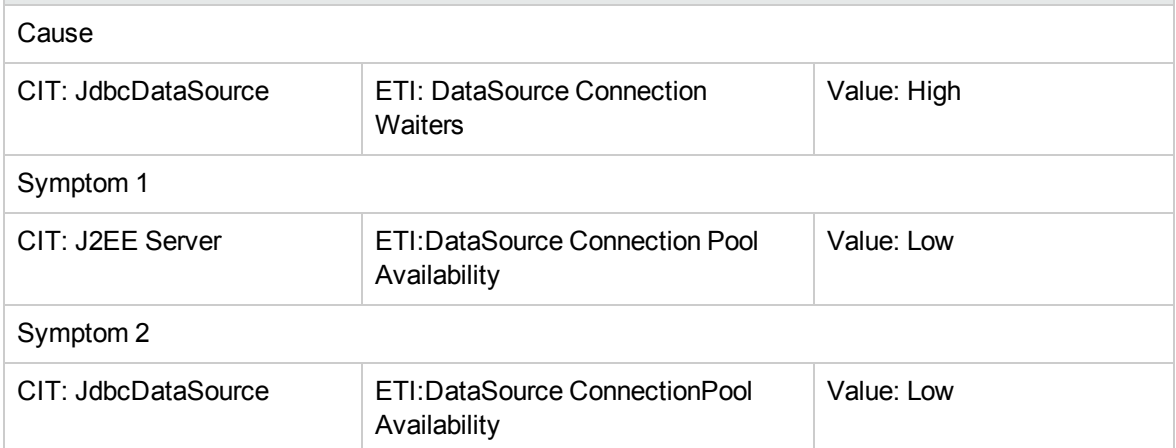

# **J2EE::J2EE Server:JVM Memory Utilization >> Real User Transaction Performance & Real User Sessions Performance**

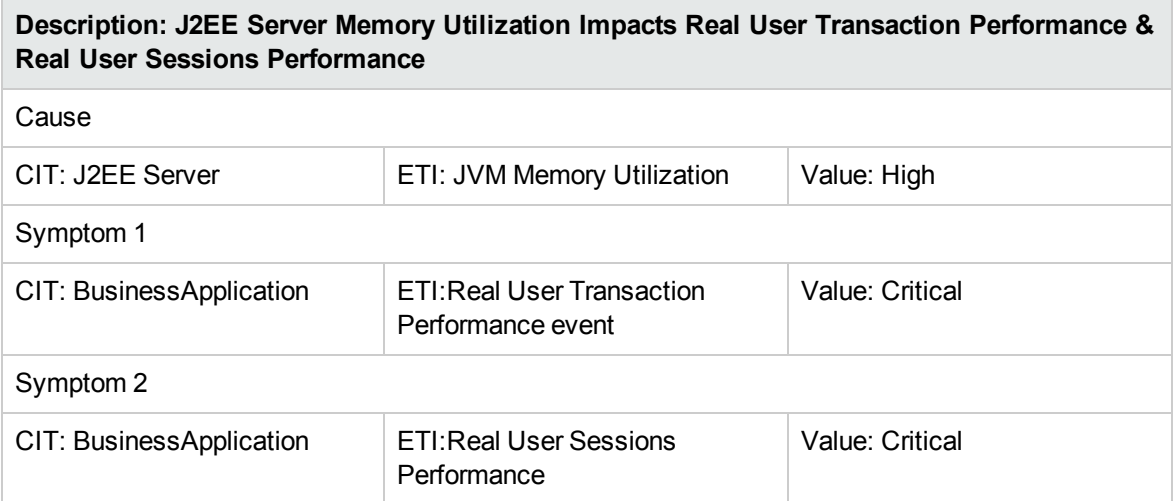

# **J2EE::J2EE Server:Total Garbage Collection Time >> CPU Load**

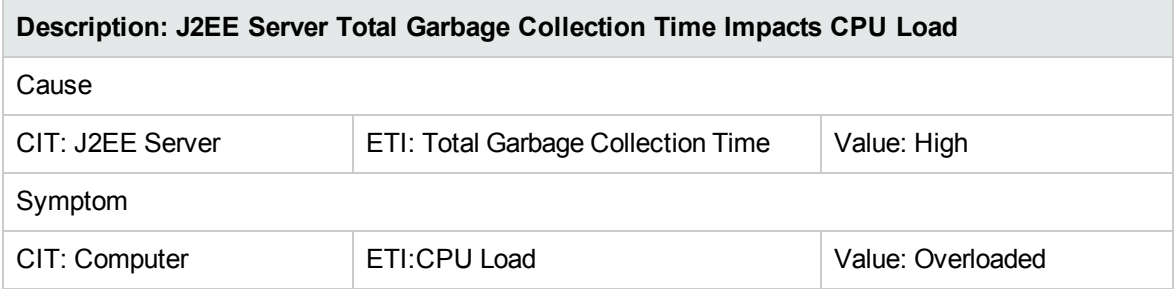

# **J2EE::J2EE Application:EJB Performance >> EJB Free Pool Wait Rate & EJB Missed Count Rate & Servlet Performance**

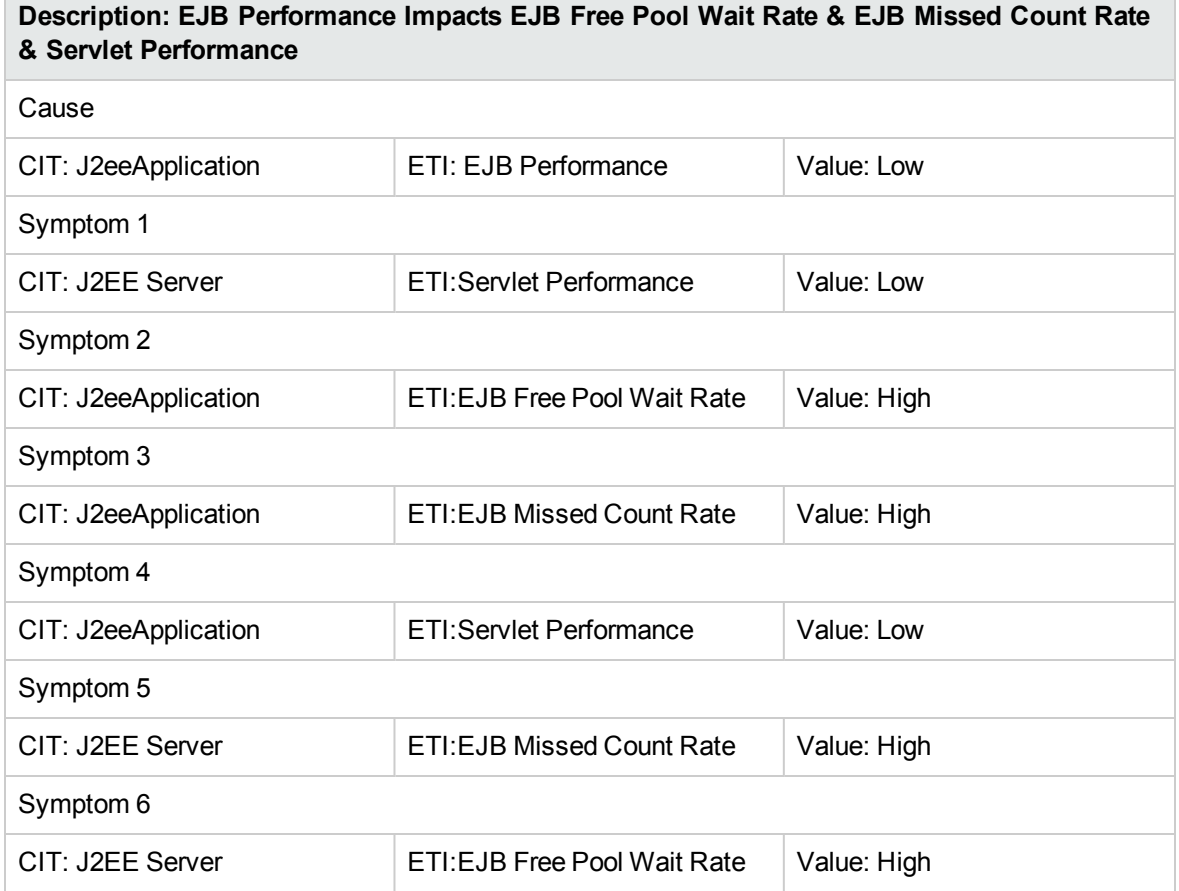

#### **J2EE::J2EE Server:All Processors Average Load >> CPU Load**

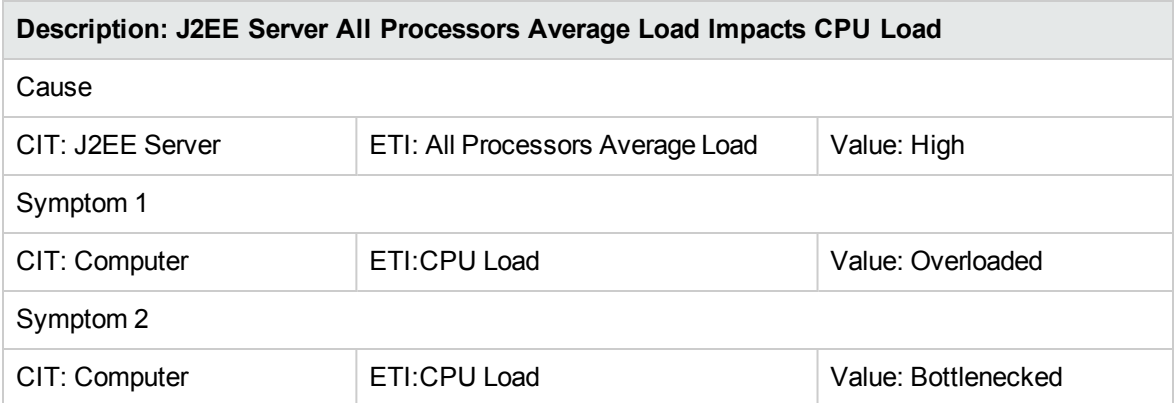

#### **J2EE::J2EE Server:EJB Timeout Rate >> Servlet Performance & EJB Transaction Throughput**

#### **Description: EJB Timeout Rate Impacts Servlet Performance & EJB Transaction Throughput Rate & EJB Transaction Rollback Rate**

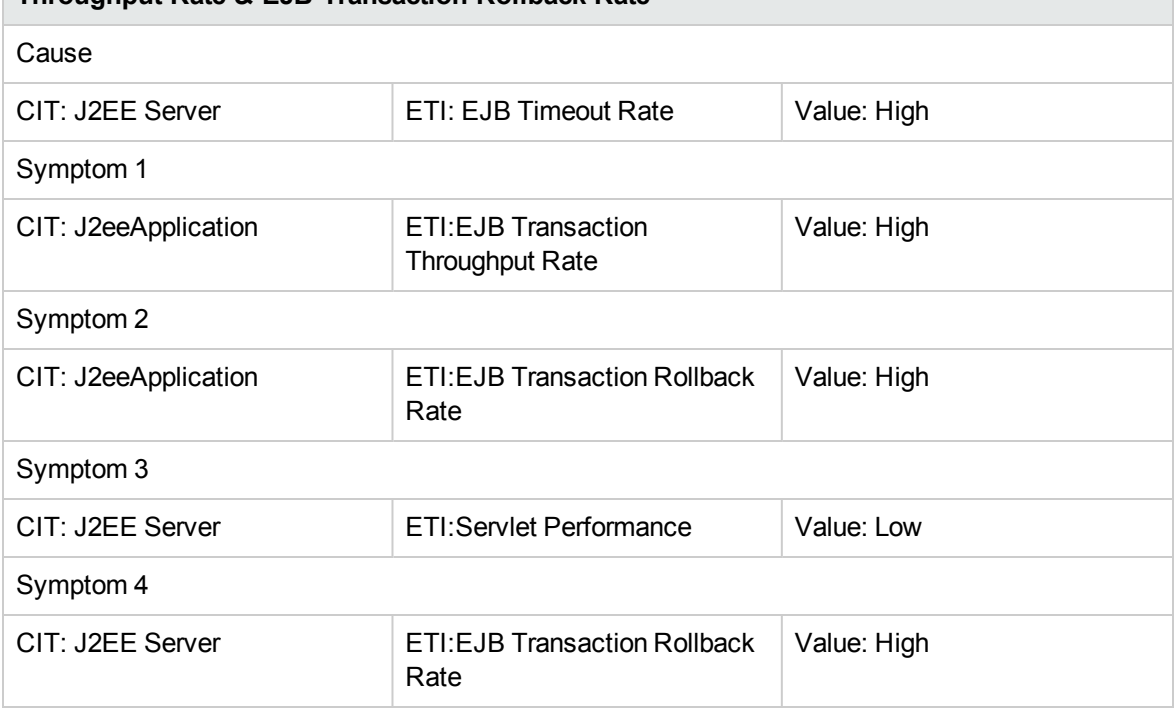

#### **J2EE::J2EE Cluster:Cluster Health >> Domain Status**

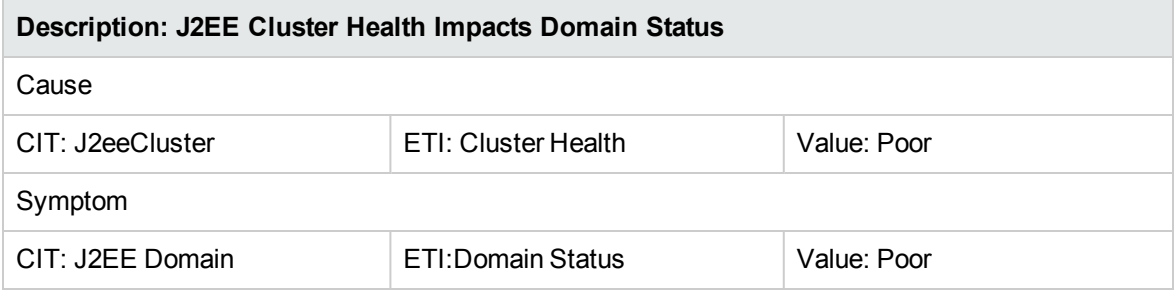

# **J2EE::J2EE Server:EJB Utilization >> DataSource Connection Waiters & DataSource Connection Pool Utilization**

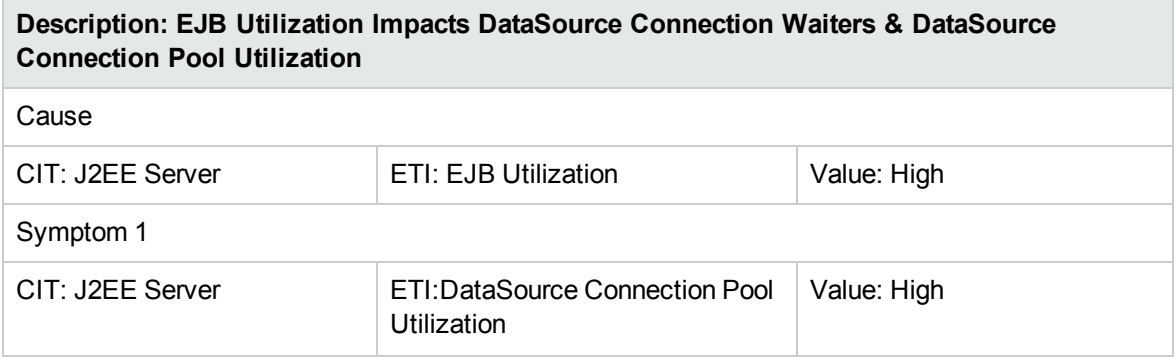

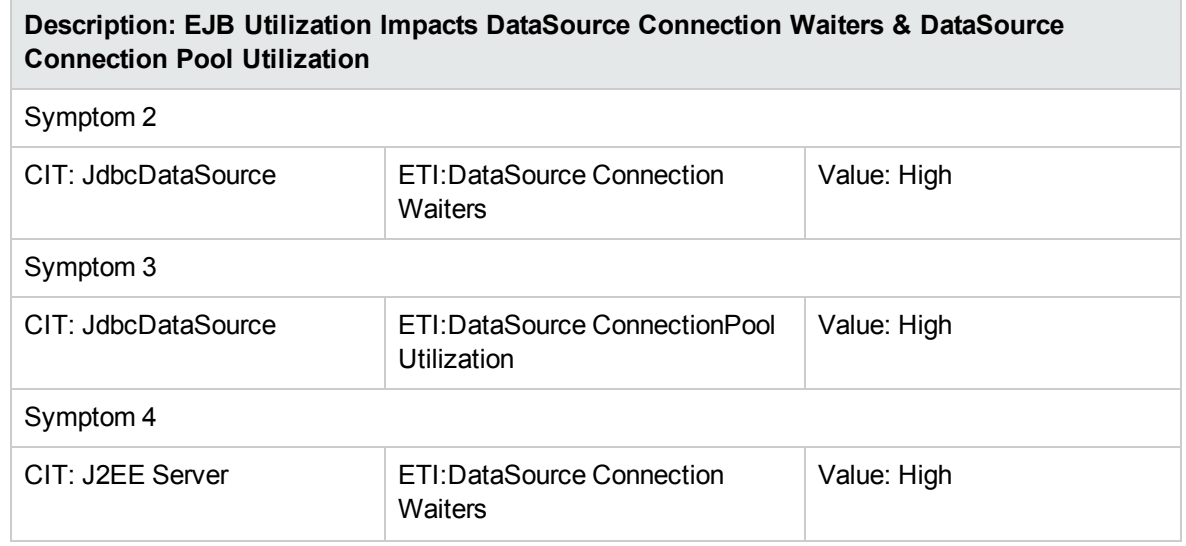

# **J2EE::Computer:Memory Usage Level >> Server Status & Transaction System Errors & Thread Hung Rate**

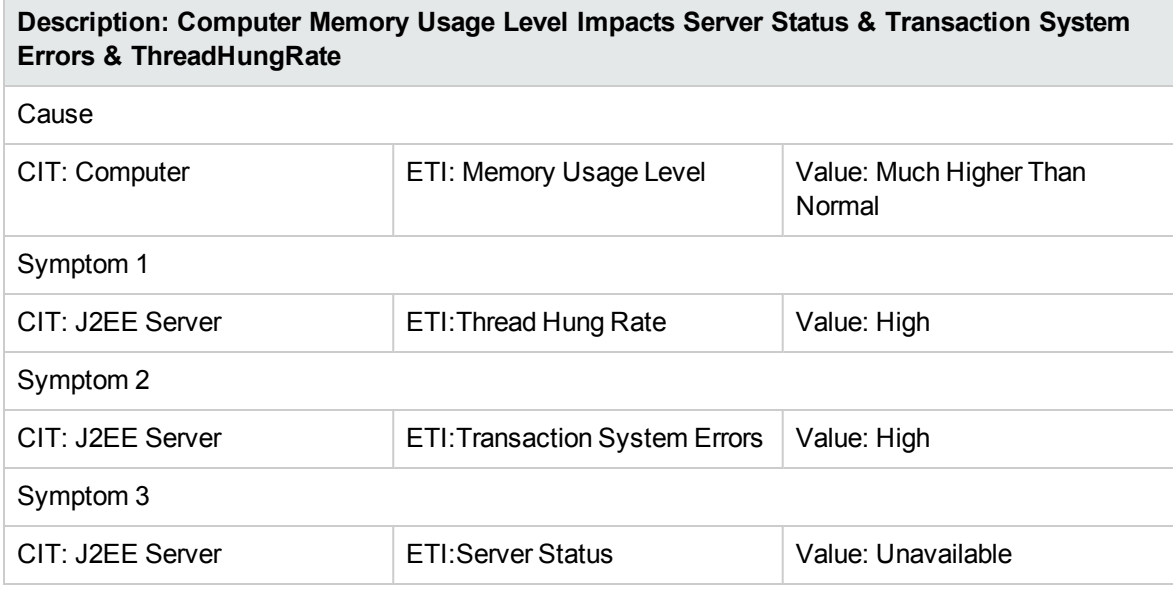

#### **J2EE::Computer:CPU Load >> JVM Memory & JMS Server Utilization**

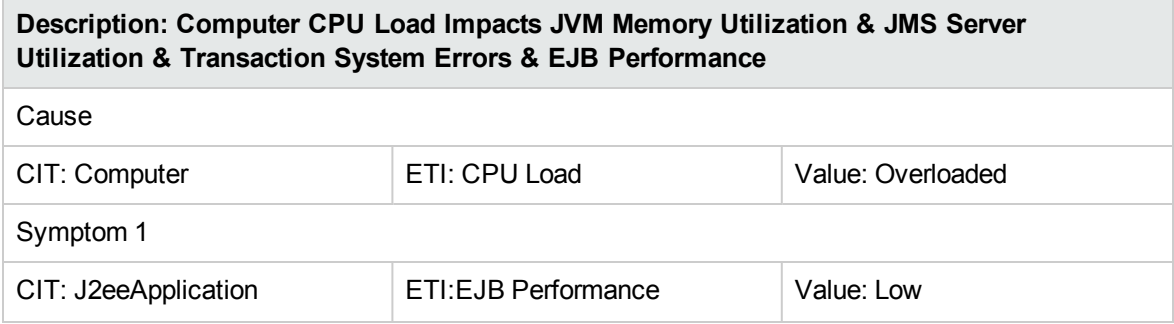

#### **Description: Computer CPU Load Impacts JVM Memory Utilization & JMS Server Utilization & Transaction System Errors & EJB Performance**

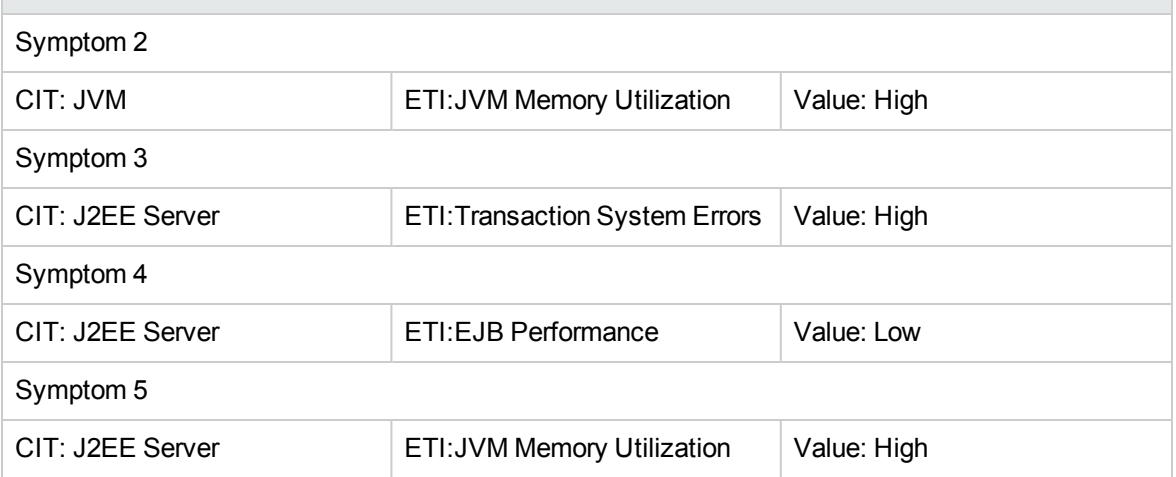

# **J2EE::J2EE Server:DataSource ConnectionPool Utilization >> Transaction Capacity Utilization**

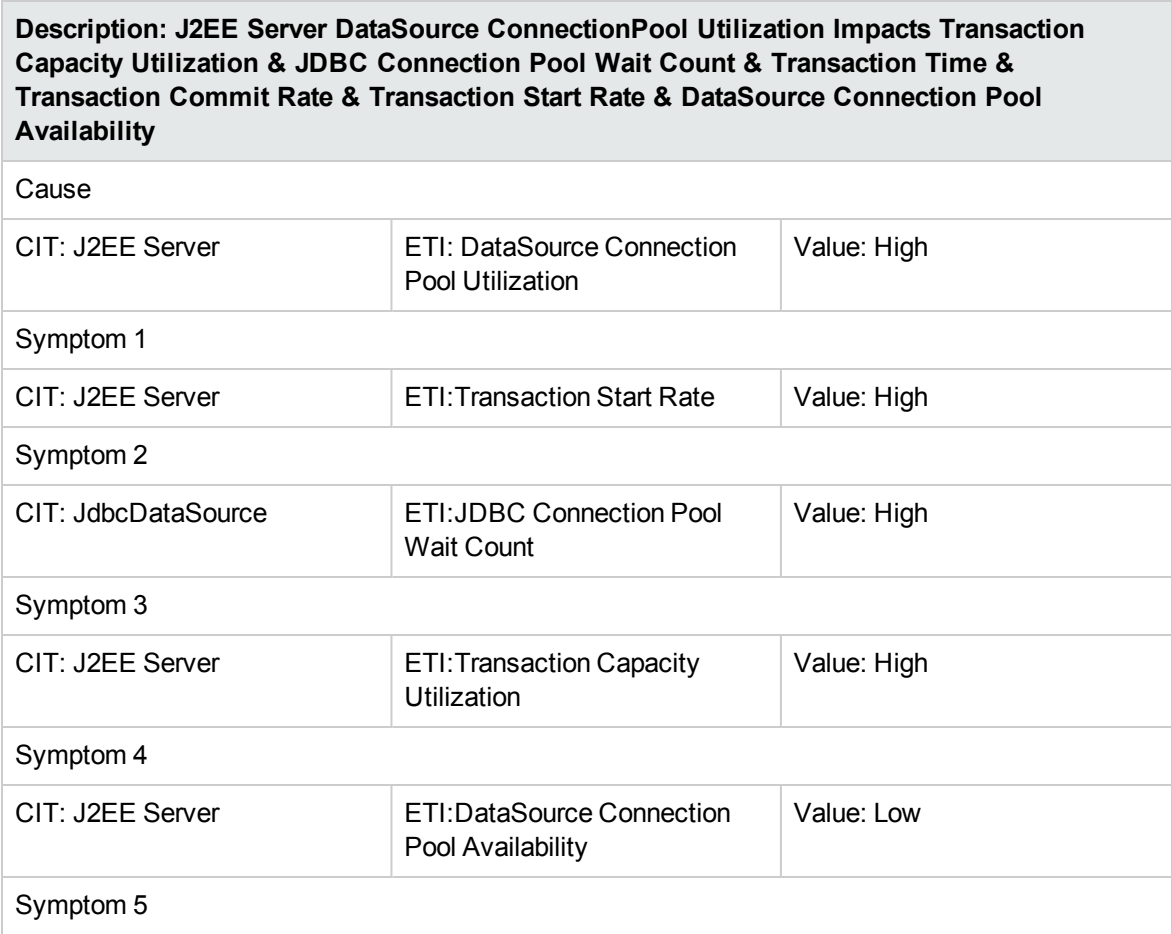

### **Description: J2EE Server DataSource ConnectionPool Utilization Impacts Transaction Capacity Utilization & JDBC Connection Pool Wait Count & Transaction Time & Transaction Commit Rate & Transaction Start Rate & DataSource Connection Pool Availability**

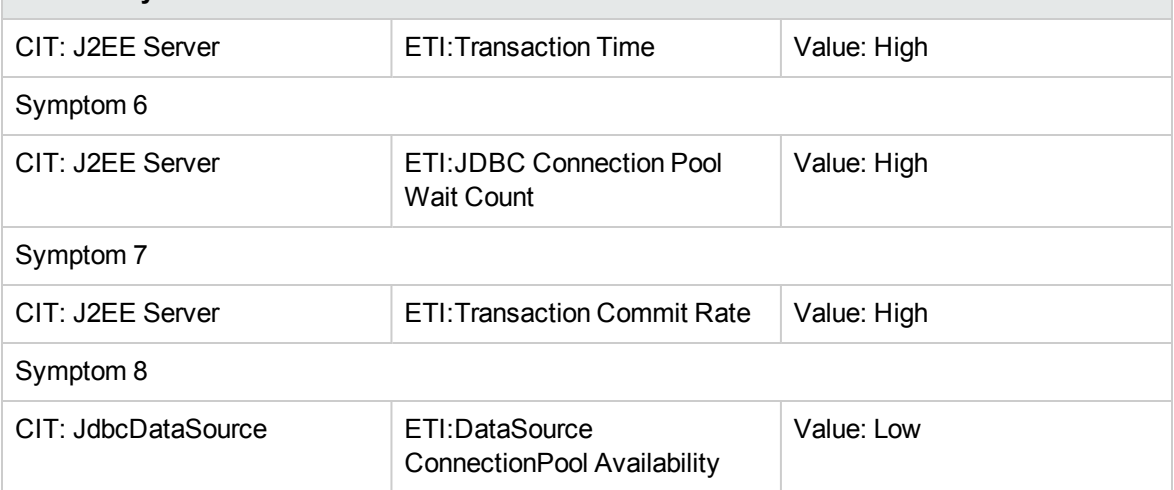

#### **J2EE::J2EE Server:Server Sessions >> JVM Memory Utilization**

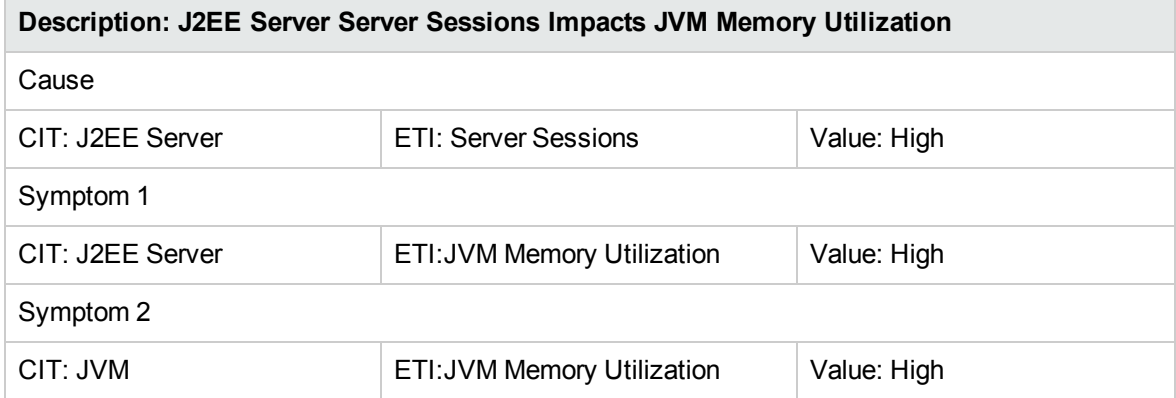

#### **J2EE::J2EE Server:Total Number Of Threads >> CPU Load & Memory Usage Level**

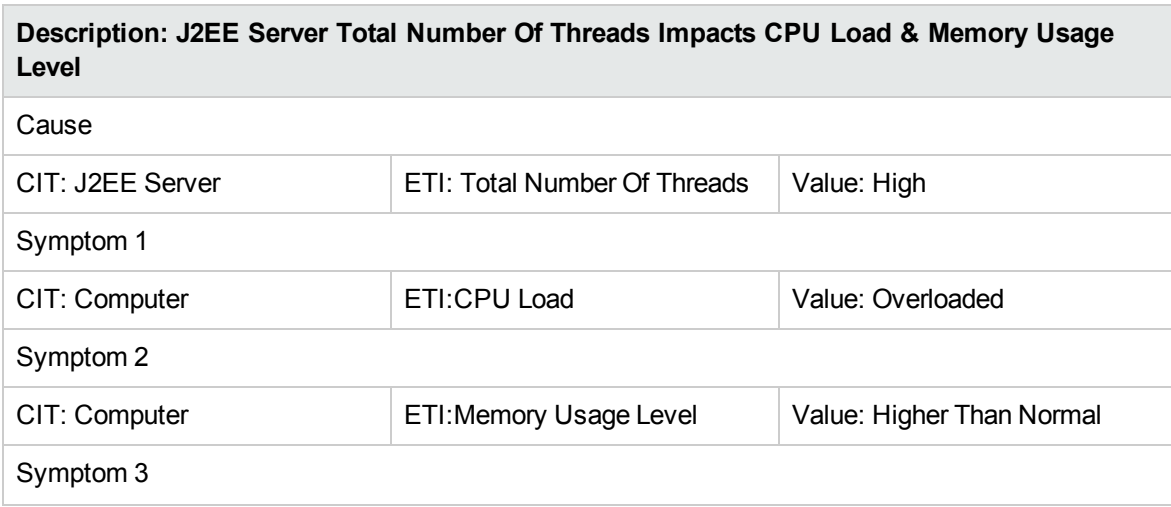

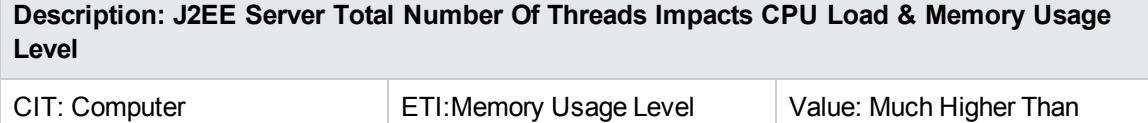

Normal

#### **J2EE::J2EE Server:HTTP Sessions >> JVM Memory Utilization**

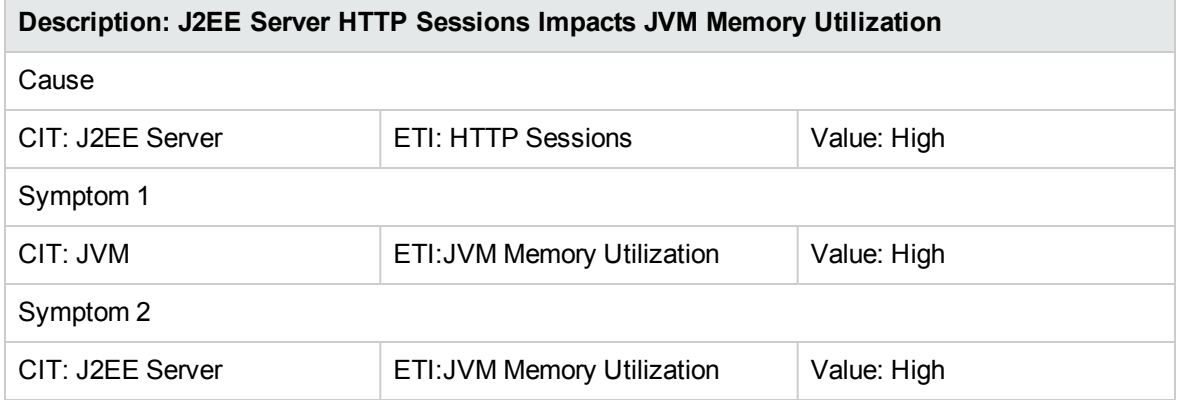

#### **J2EE::Network Interface:Interface Utilization >> Synthetic User Transaction Performance**

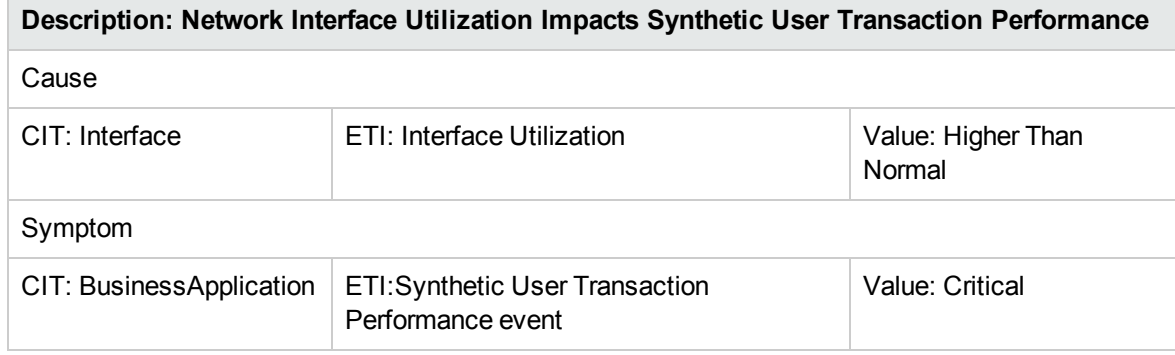

**J2EE::J2EE Server:JVM Memory Utilization >> Transaction Time & Transaction System Errors & Servlet Performance**

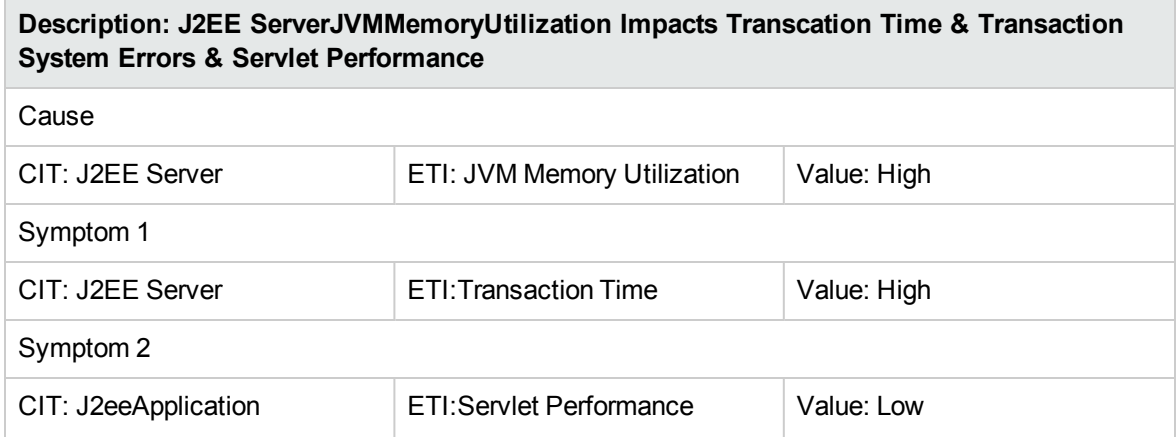

# **Description: J2EE ServerJVMMemoryUtilization Impacts Transcation Time & Transaction System Errors & Servlet Performance** Symptom 3 CIT: J2EE Server **ETI: Transaction System Errors** Value: High Symptom 4 CIT: J2EE Server ETI:Servlet Performance Value: Low

# **J2EE::JDBC Data Source:DataSource Connection Pool Availability >> EJBPerformance & Transaction Timeout**

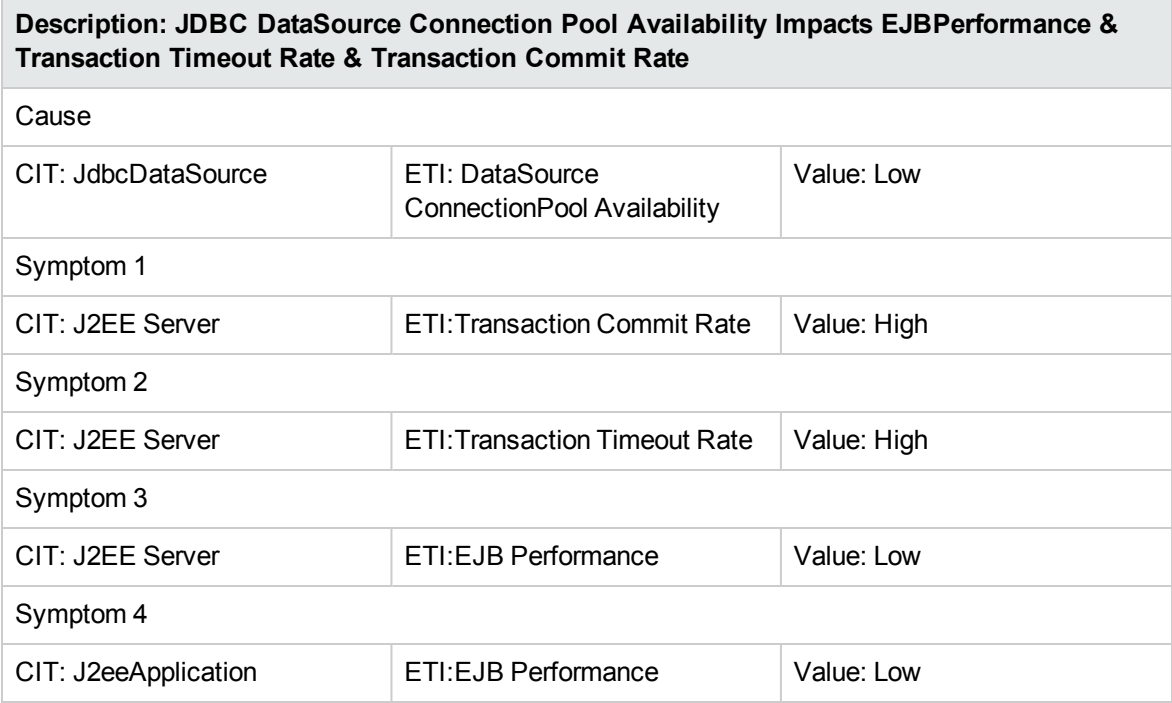

### **J2EE::JDBC Data Source:DataSource Leaked Connections Rate >> DataSource ConnectionPool Utilization**

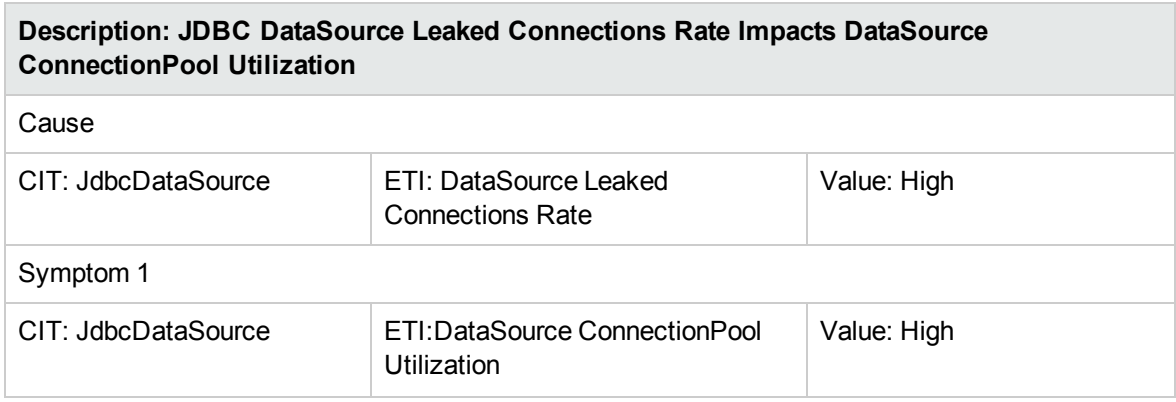

#### **Description: JDBC DataSource Leaked Connections Rate Impacts DataSource ConnectionPool Utilization**

#### Symptom 2 CIT: J2EE Server **ETI:DataSource Connection Pool Utilization** Value: High

#### **J2EE::Network Interface:Interface Utilization >> Servlet Performance**

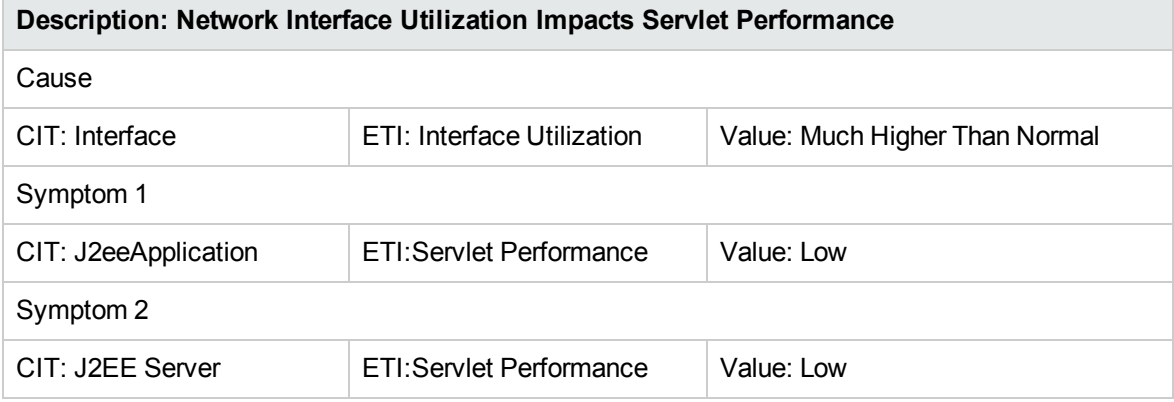

# **J2EE::J2EE Application:EJB Timeout Rate >> Servlet Performance & EJB Transaction Throughput**

# **Description: EJB Timeout Rate Impacts Servlet Performance & EJB Transaction Throughput Rate & EJB Transaction Rollback Rate** Cause CIT: J2eeApplication **ETI: EJB Timeout Rate** Value: High Symptom 1 CIT: J2eeApplication ETI:EJB Transaction Throughput Rate Value: High Symptom 2 CIT: J2eeApplication **ETI:EJB Transaction Rollback** Rate Value: High Symptom 3 CIT: J2EE Server ETI:EJB Transaction Rollback Rate Value: High Symptom 4 CIT: J2eeApplication **ETI:Servlet Performance** Value: Low

#### **Description: EJB Timeout Rate Impacts Servlet Performance & EJB Transaction Throughput Rate & EJB Transaction Rollback Rate**

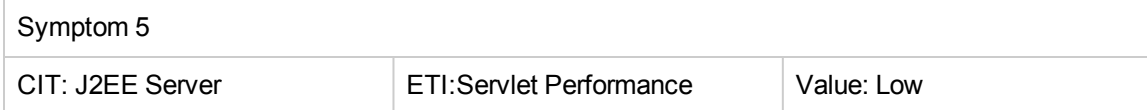

#### **J2EE::J2EE Server:DataSource Connection Pool Availability >> EJBPerformance &**

#### **Transaction Timeout**

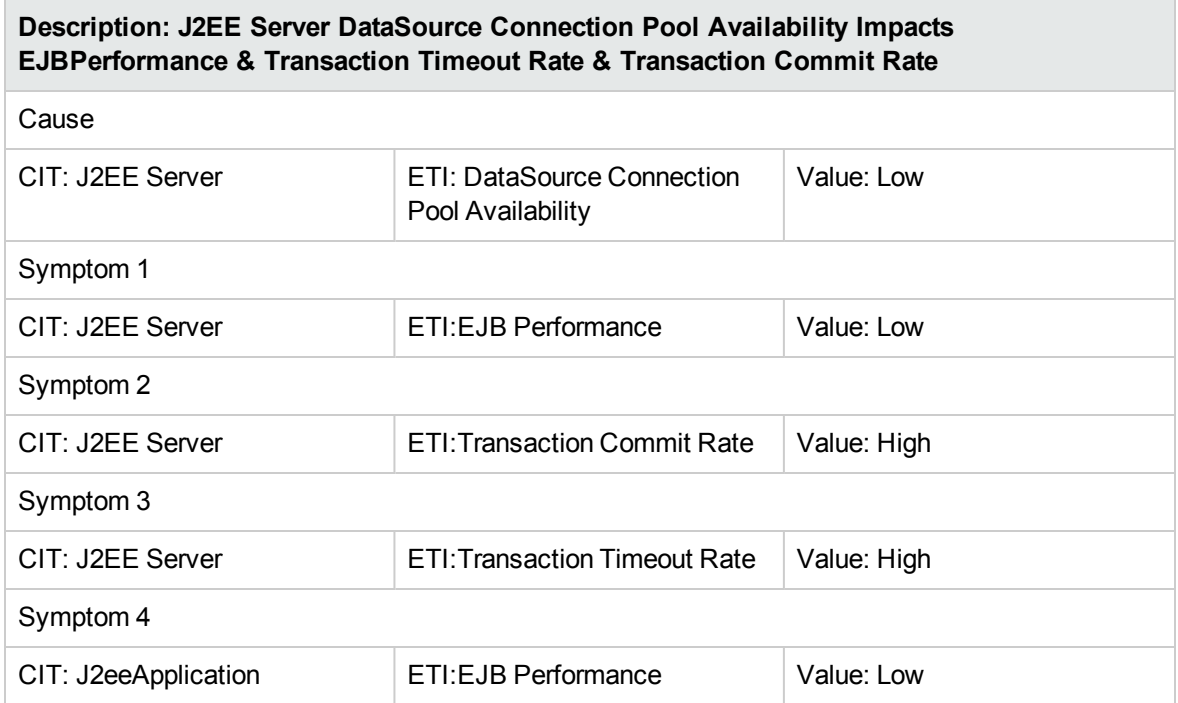

#### **J2EE::J2EE Server:EJB Concurrent Lives >> EJB Utilization**

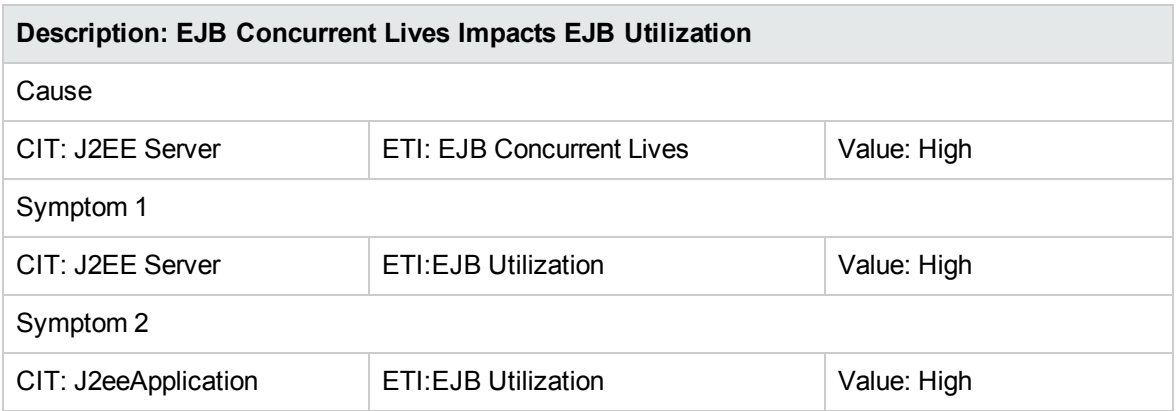

# **J2EE::JVM:JVM Memory Utilization >> Synthetic User Transaction Performance**

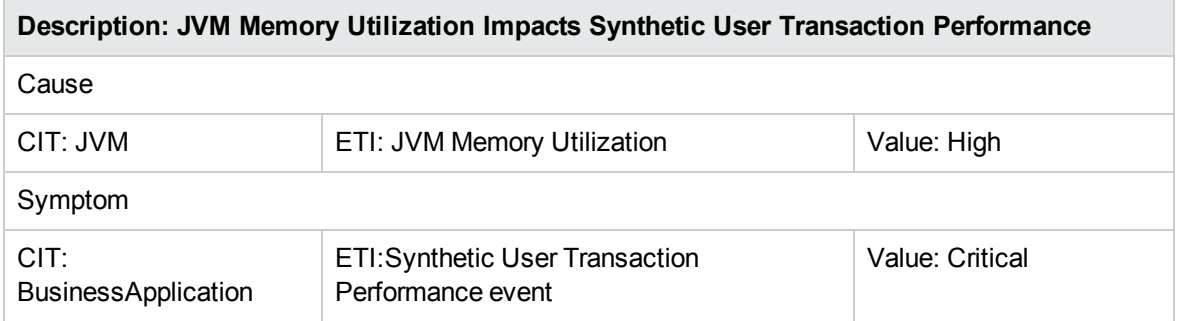

#### **J2EE::JVM:Total Garbage Collection Count >> CPU Load**

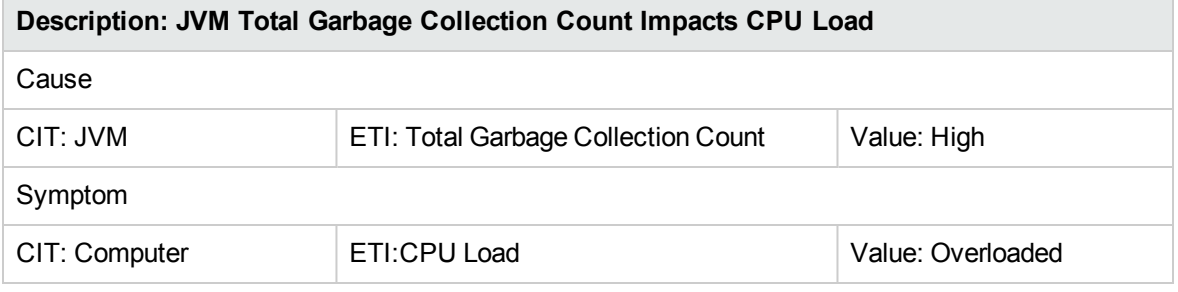

#### **J2EE::J2EE Application:EJB Concurrent Lives >> EJB Utilization**

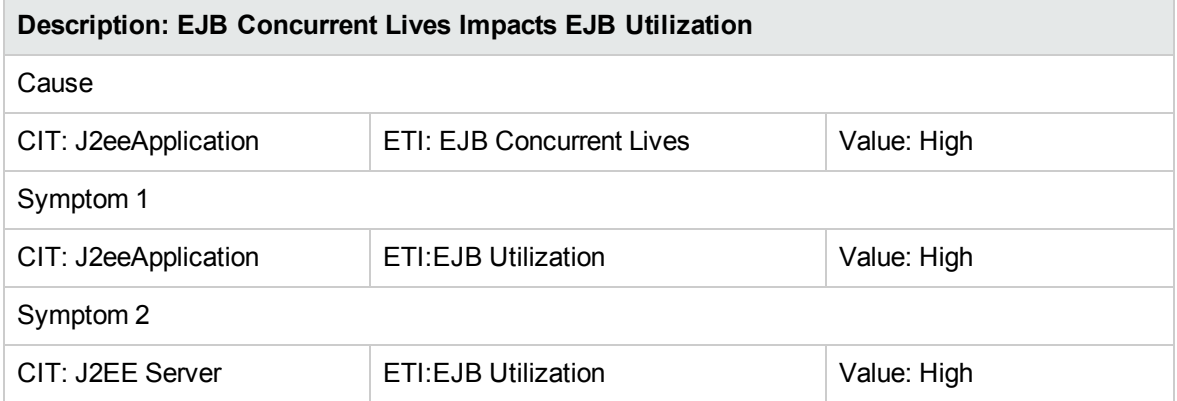

## **J2EE::J2EE Application:EJB Utilization >> DataSource Connection Waiters & DataSource Connection Pool Utilization**

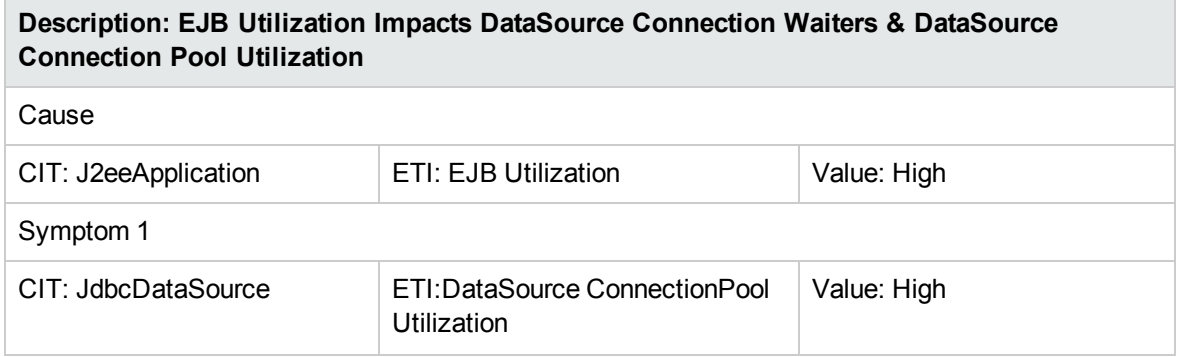

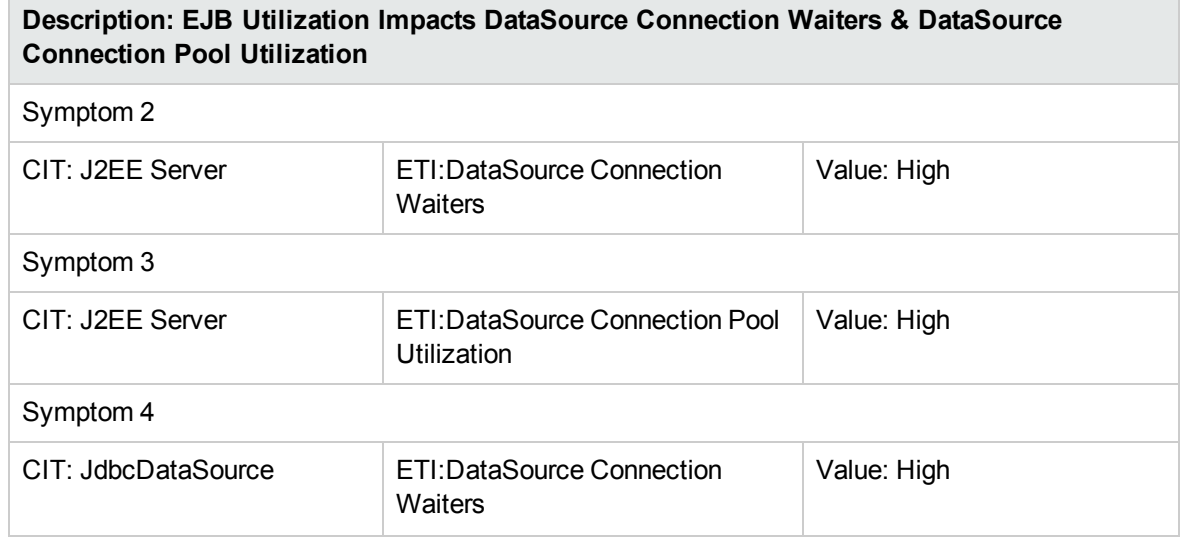

#### **J2EE::J2EE Application:Servlet Requests >> Thread Pool & JVM Memory Utilization**

**Description: J2EE Application Servlet Requests Impacts Thread Pool Utilization & Active Sockets Count & JVM Memory Utilization & HTTP Sessions & Thread Requests Pending & Servlets Loaded & Interface Discard Rate & Interface Utilization**

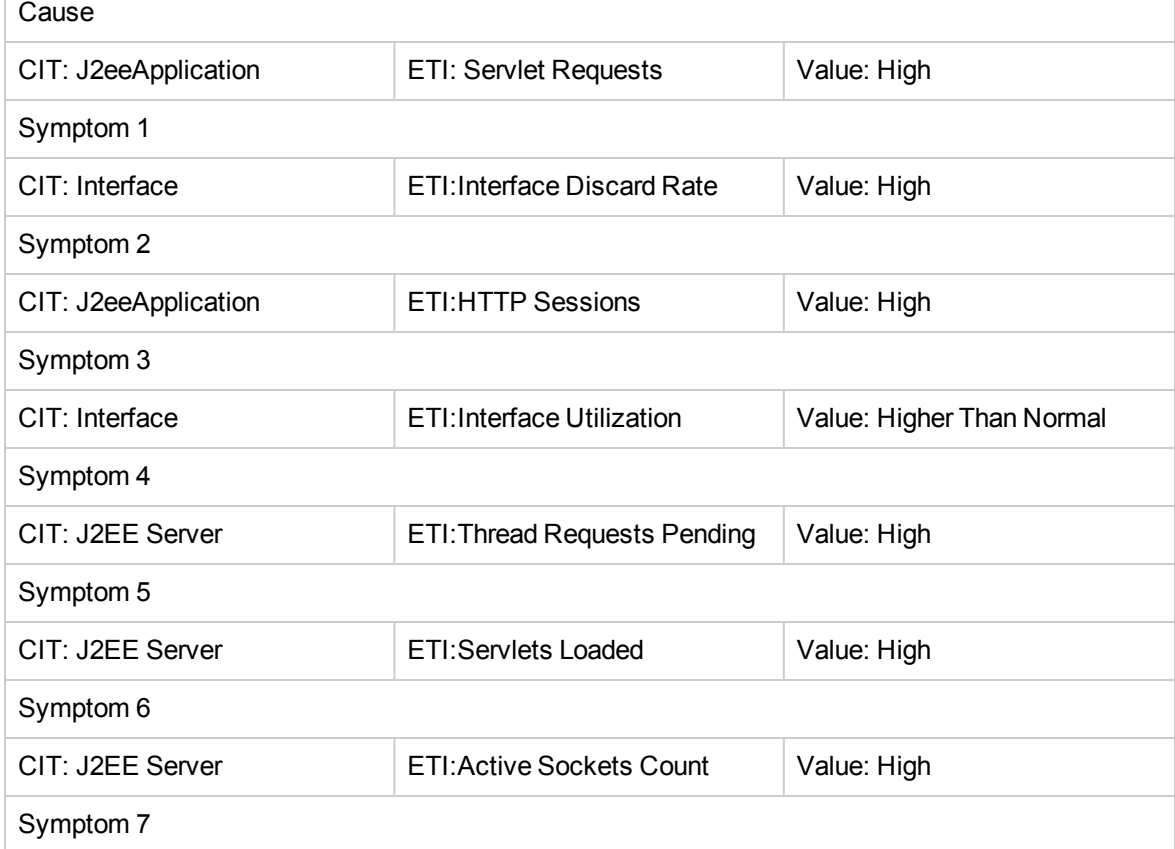

#### **Description: J2EE Application Servlet Requests Impacts Thread Pool Utilization & Active Sockets Count & JVM Memory Utilization & HTTP Sessions & Thread Requests Pending & Servlets Loaded & Interface Discard Rate & Interface Utilization**

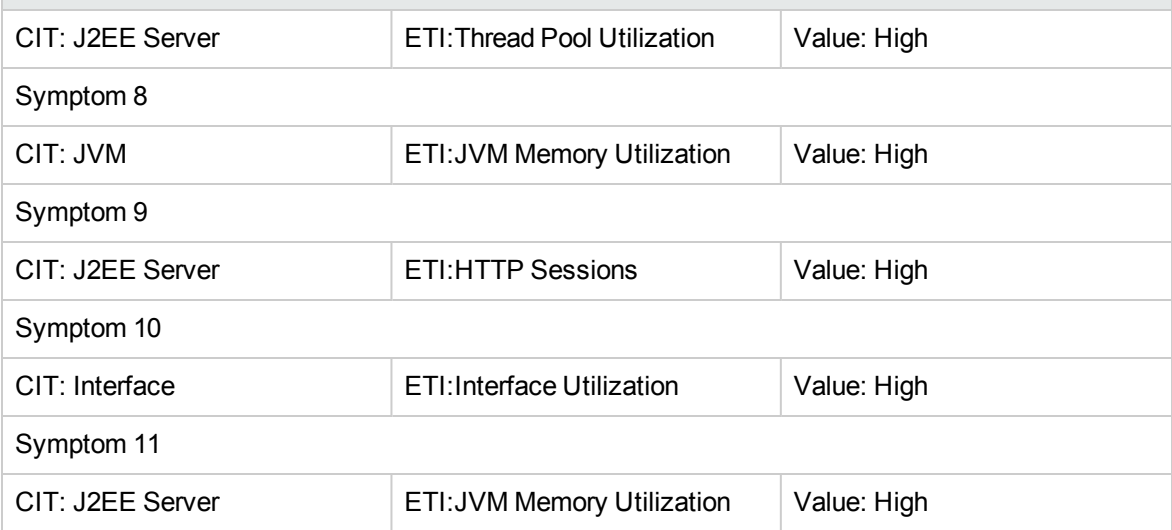

# **J2EE::J2EE Server:DataSource Connection Pool Performance >> EJB Performance**

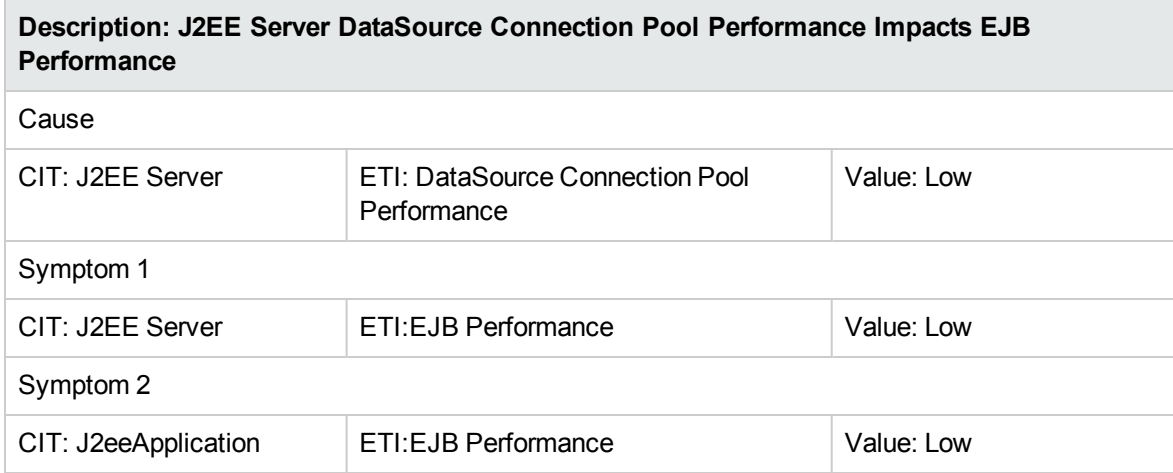

#### **J2EE::J2EE Application:HTTP Sessions >> JVM Memory Utilization**

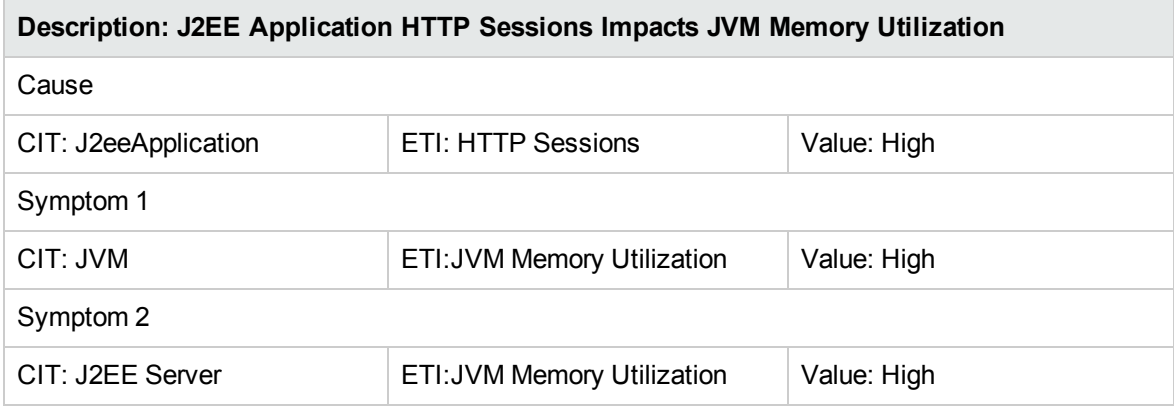

#### **J2EE::JDBC Data Source:DataSource Connection Pool Performance >> EJB Performance**

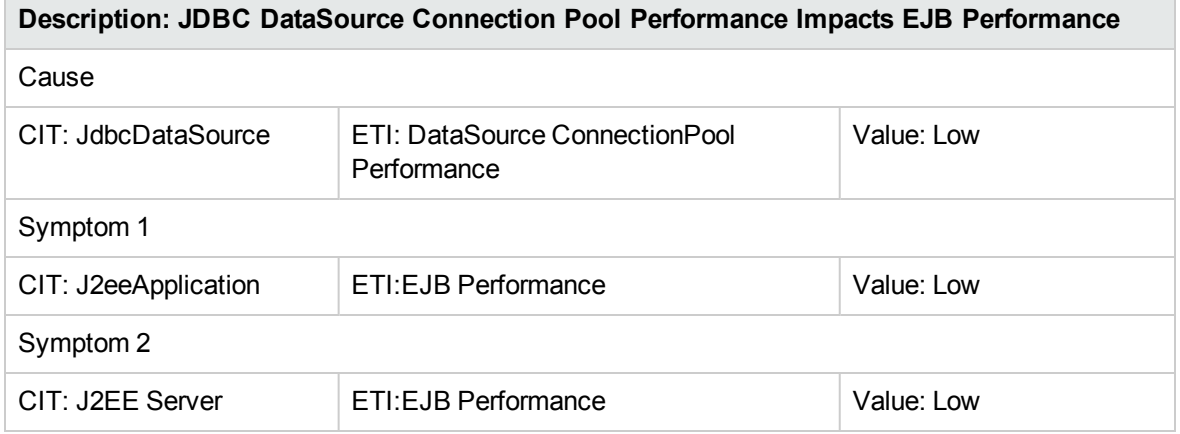

#### **J2EE::J2EE Server:Thread Pool Utilization >> Servlet Performance & Thread Request Wait**

**Description: J2EE Server Thread Pool Utilization Impacts Execute Queue Wait Count & Active Sockets Count & Servlet Performance & Deferred Thread Requests & Thread Request Wait Time & Thread Requests Pending & Thread Request Service Time & Thread Pool Availability & JVM Memory Utilization**

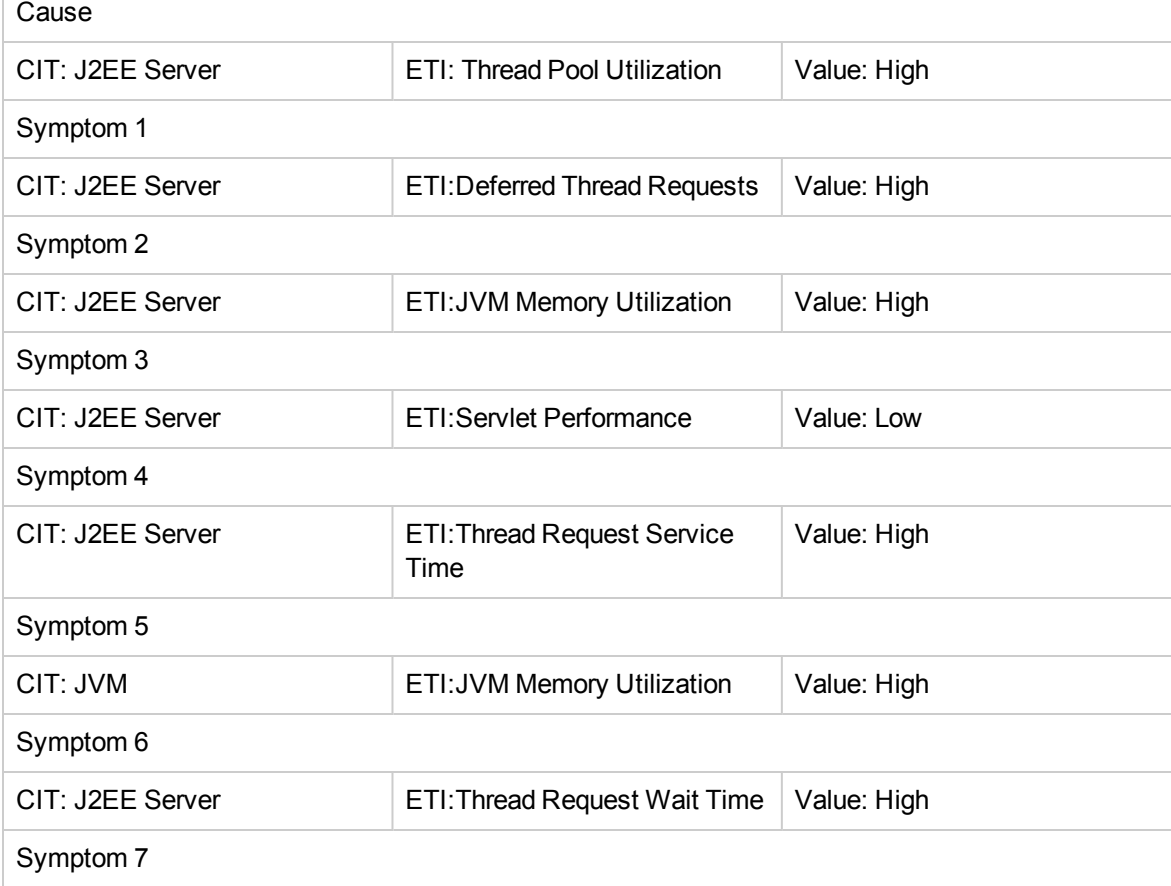

#### **Description: J2EE Server Thread Pool Utilization Impacts Execute Queue Wait Count & Active Sockets Count & Servlet Performance & Deferred Thread Requests & Thread Request Wait Time & Thread Requests Pending & Thread Request Service Time & Thread Pool Availability & JVM Memory Utilization**

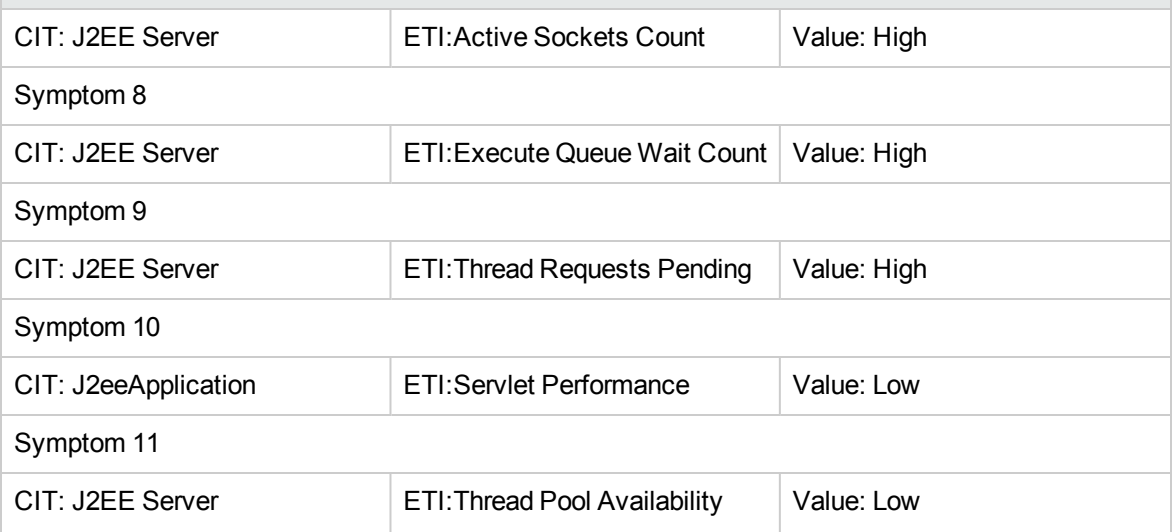

#### **J2EE::J2EE Server:Transaction System Errors >> Transactions Rolled Back**

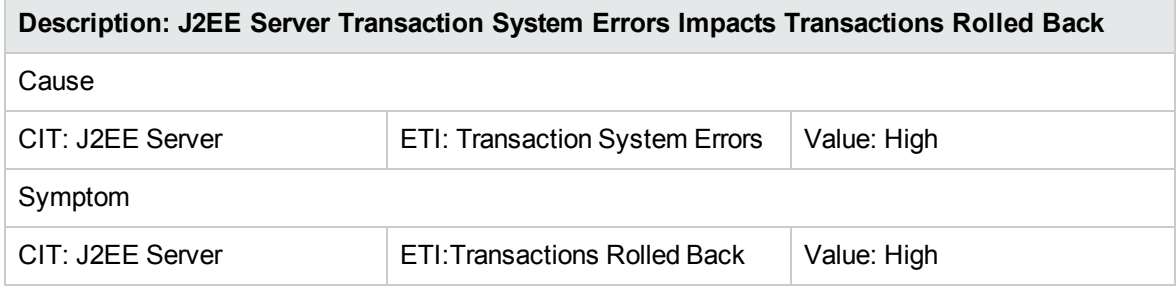

#### **J2EE::Network Interface:Interface Communication Status >> Server Status**

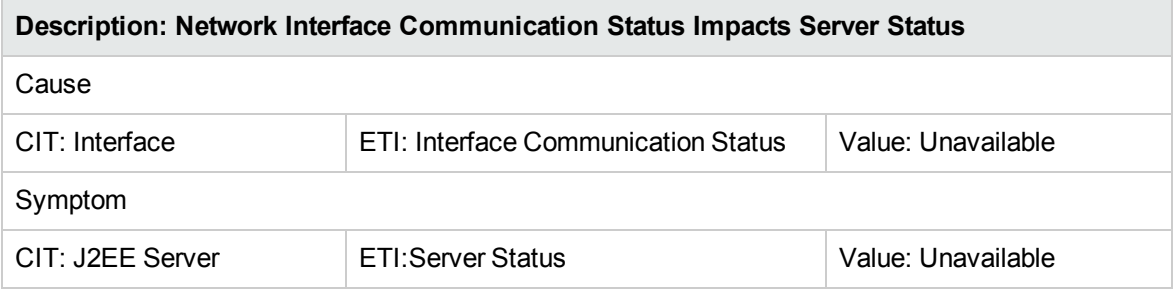

#### **J2EE::J2EE Cluster:Cluster Status >> Domain Status**

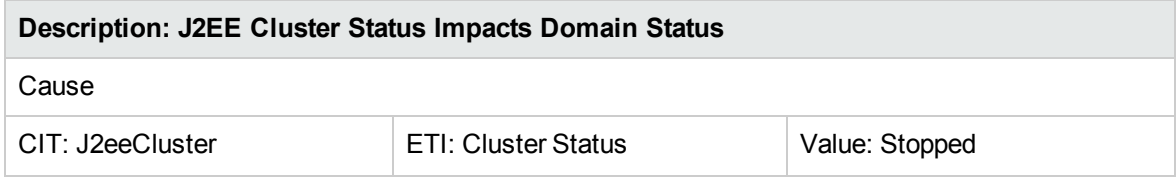

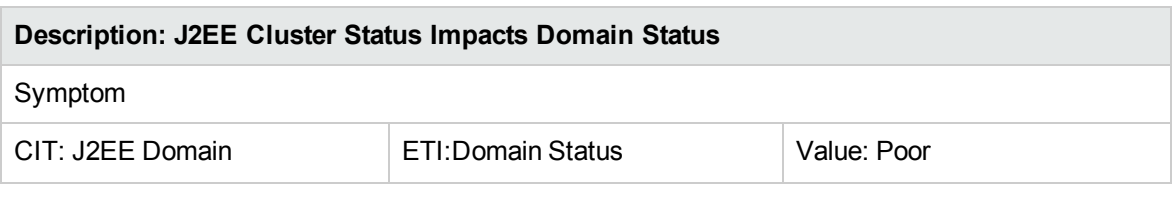

#### **J2EE::JVM:All Processors Average Load >> CPU Load**

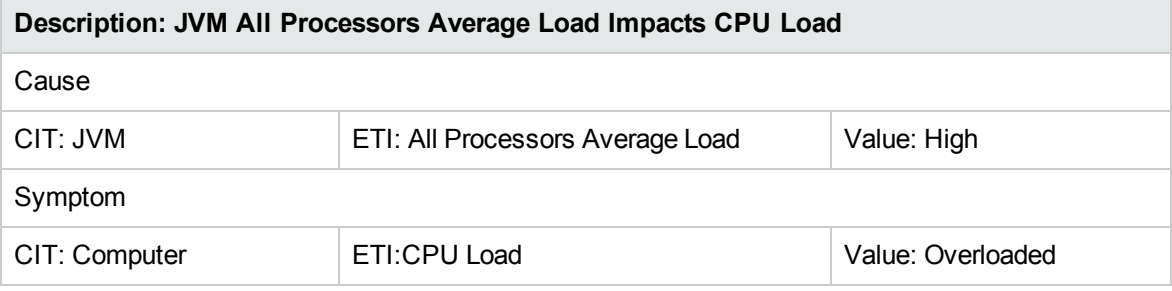

#### **J2EE::J2EE Server:Total Garbage Collection Count >> CPU Load**

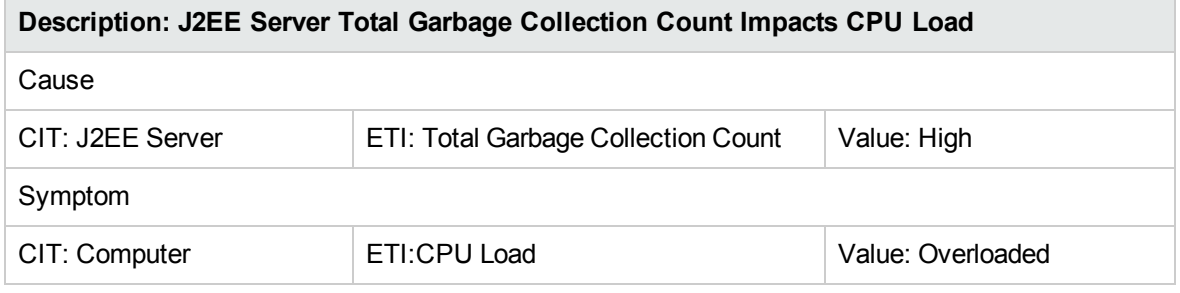

# **J2EE::J2EE Server:JVM Memory Utilization >> Synthetic User Transaction Performance**

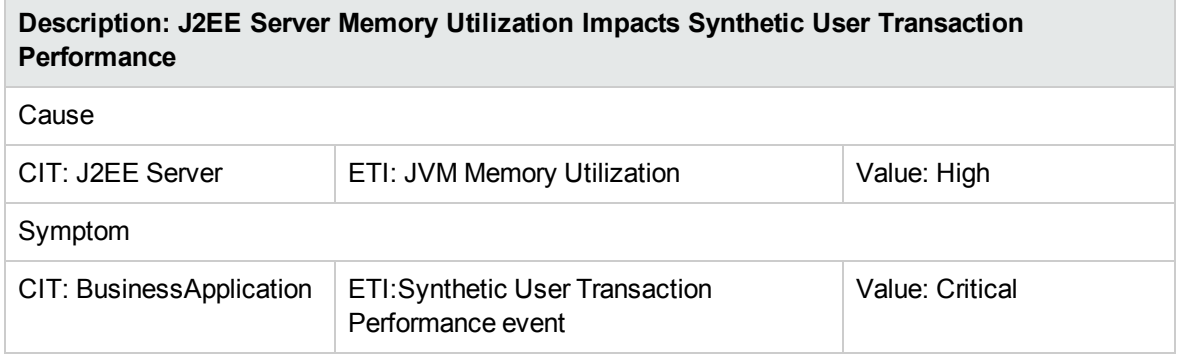

# **J2EE::J2EE Server:DataSource Connection Waiters >> DataSource Connection Pool Availability**

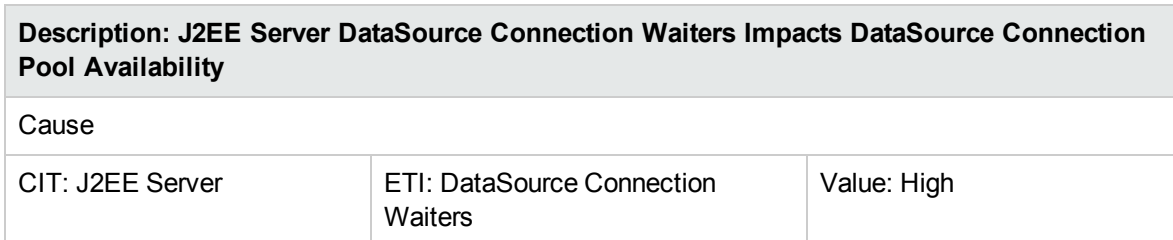

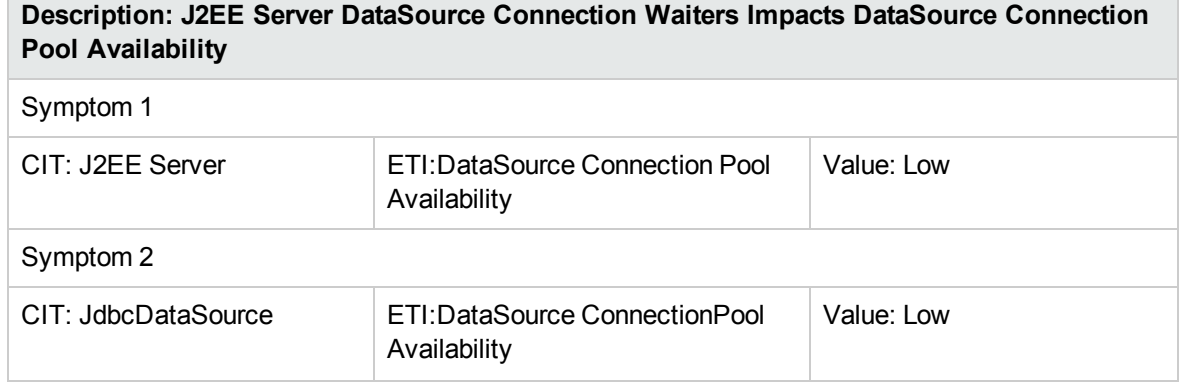

# **J2EE::J2EE Application:Servlet Requests >> Real User Transaction Performance & Real User Sessions Performance**

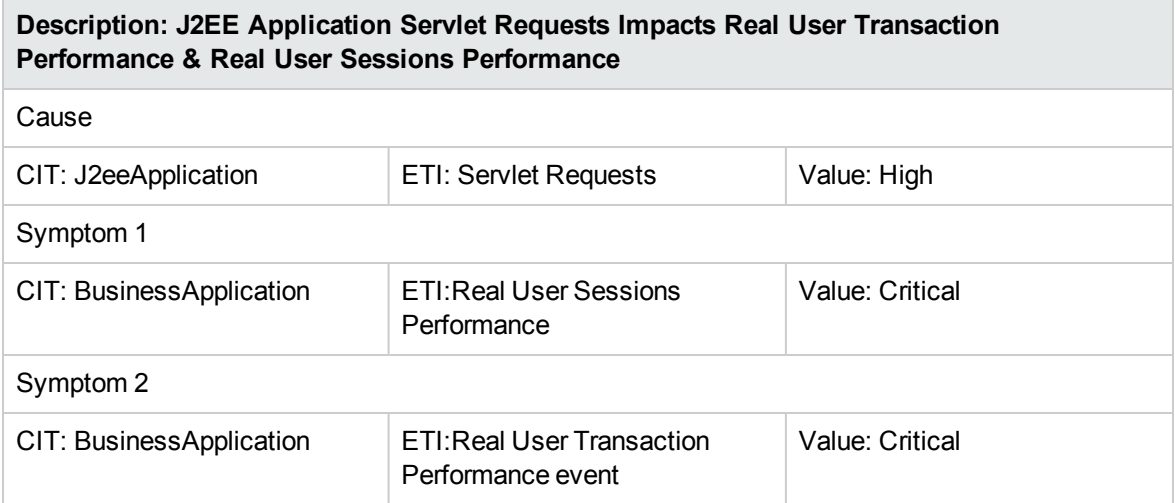

**J2EE::JVM:JVM Memory Utilization >> Transaction Time & Transaction System Errors & Servlet Performance**

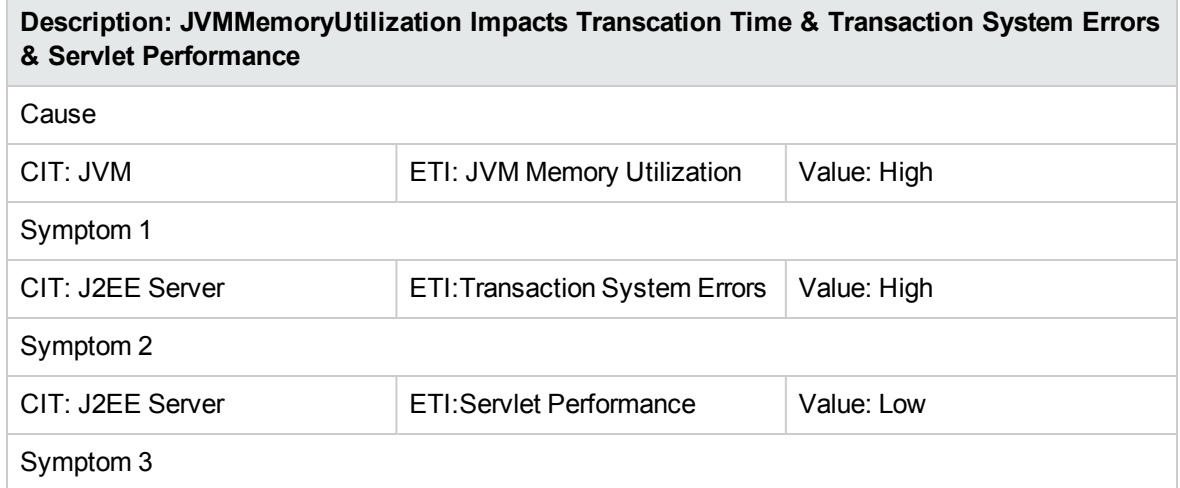
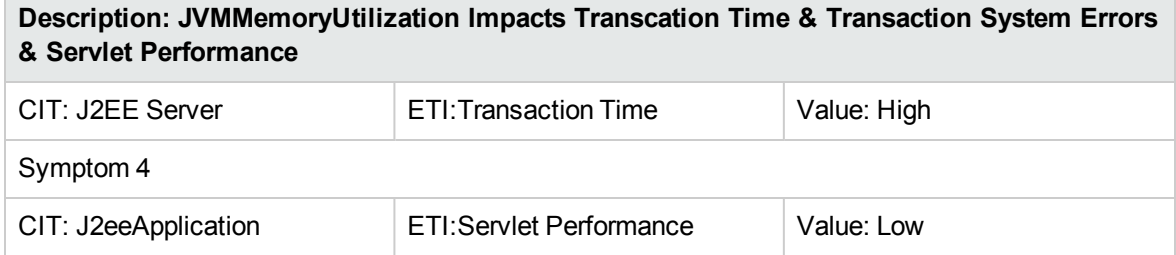

**J2EE::J2EE Server:Servlet Requests >> Thread Pool & JVM Memory Utilization**

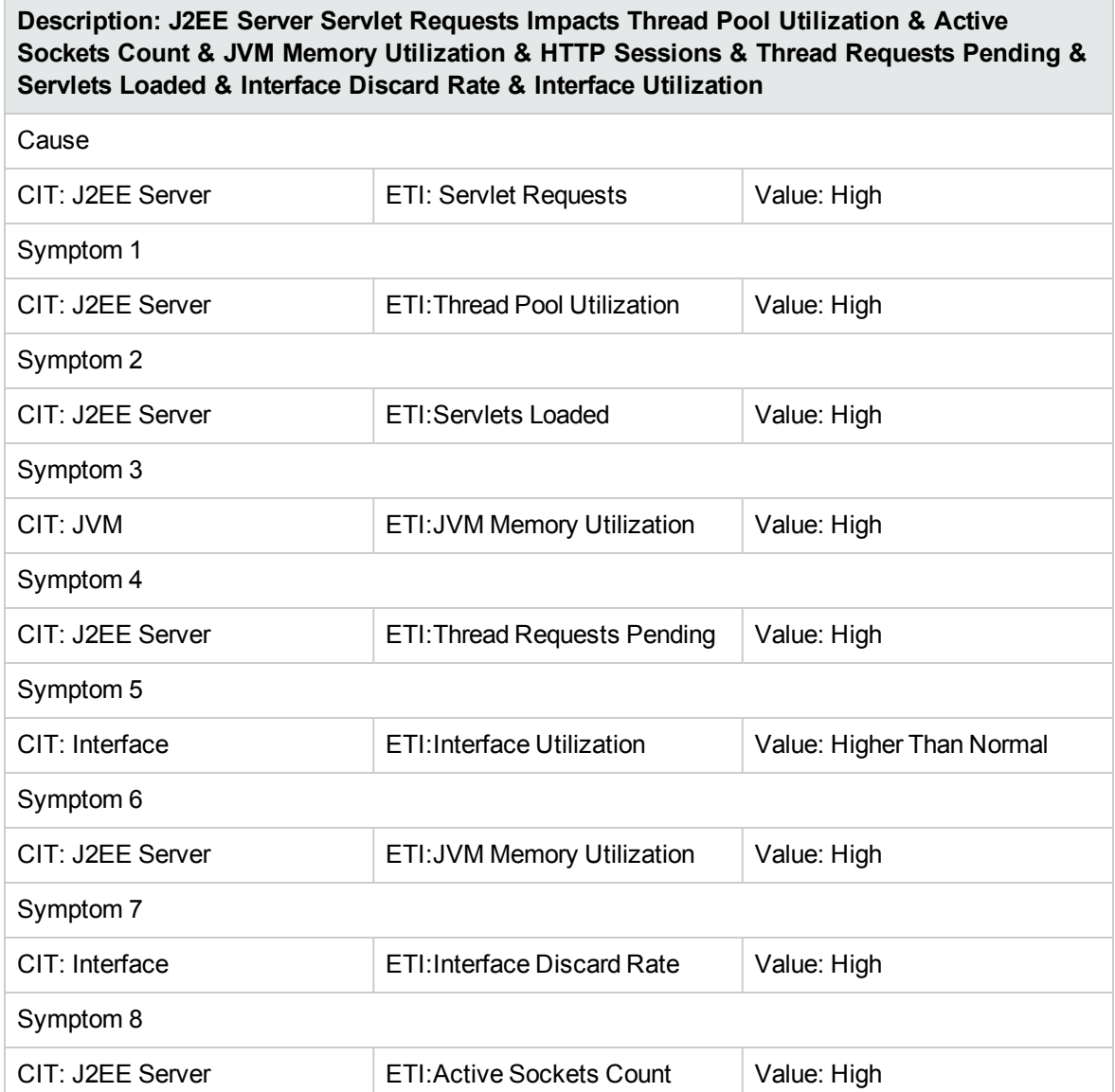

#### **J2EE::J2EE Server:Transaction Application Errors >> Transactions Rolled Back**

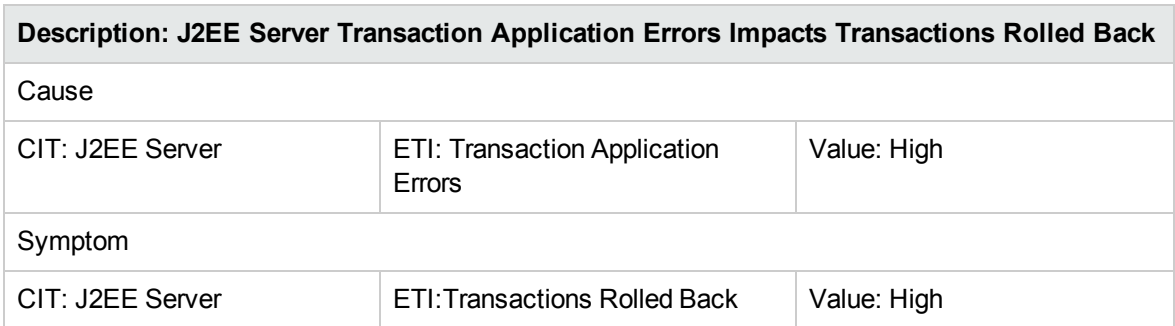

#### **J2EE::J2EE Application:Servlet Requests >> Synthetic User Transaction Performance**

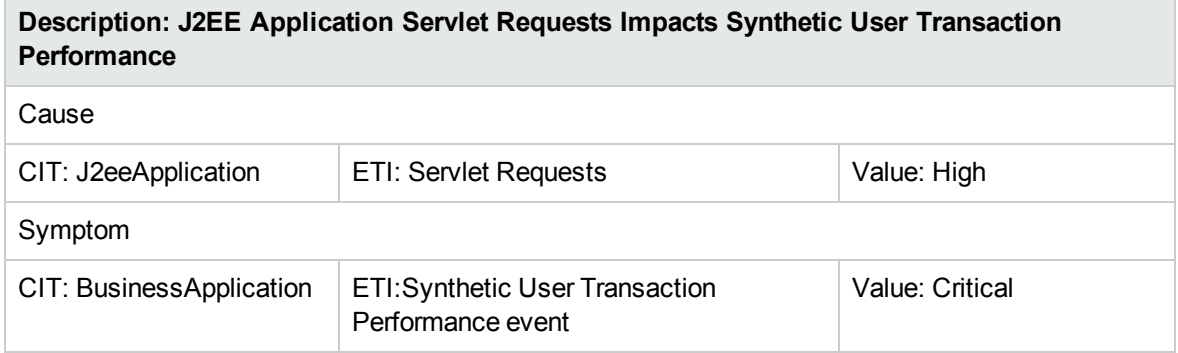

#### **J2EE::J2EE Server:Transaction Timeout Errors >> Transactions Rolled Back**

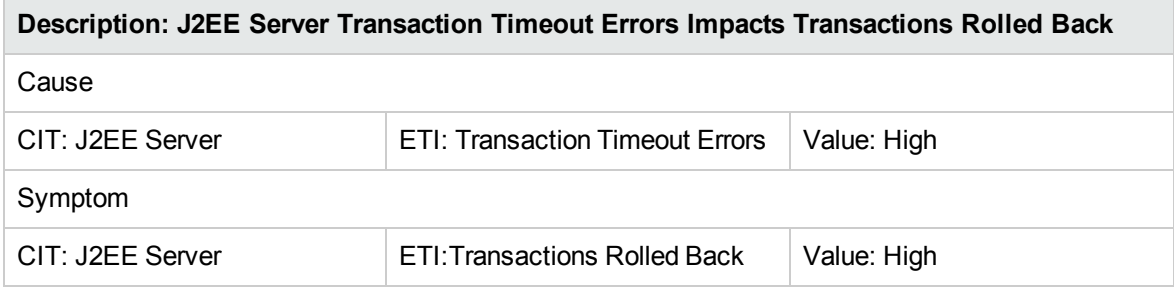

## HI Assignment

The following table lists the HI assignments for OMi MP for Oracle WebLogic.

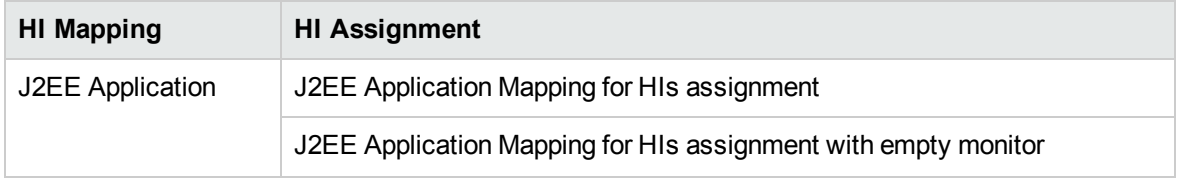

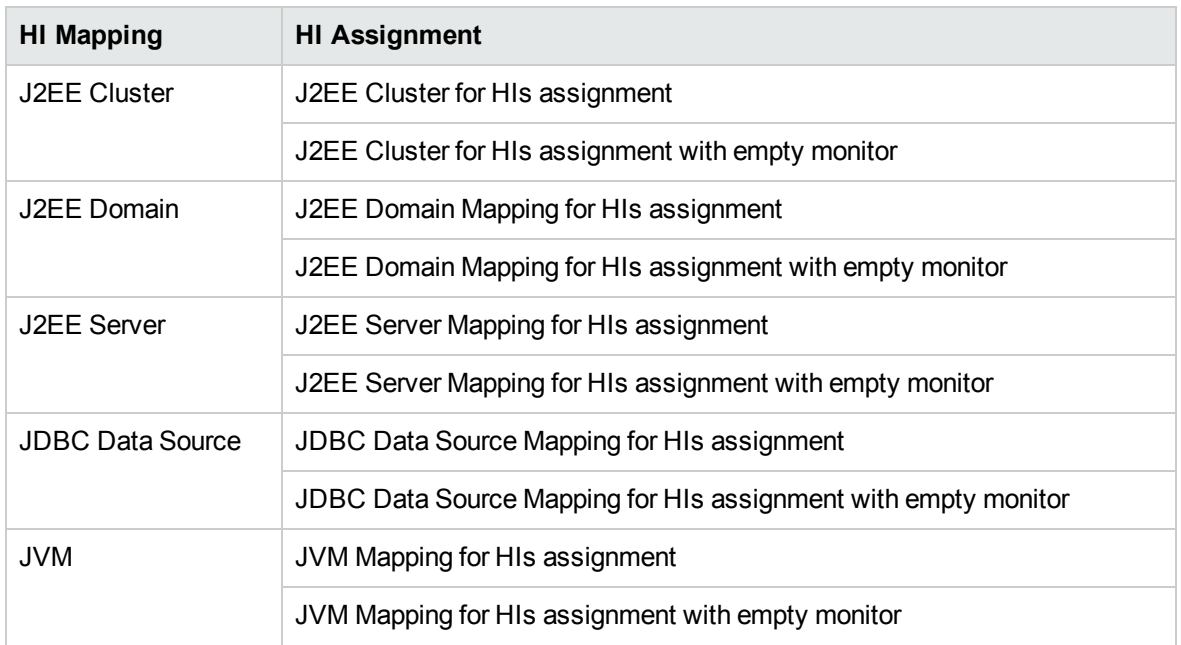

### KPI Assignment

The following table lists the KPI assignments for OMi MP for Oracle WebLogic.

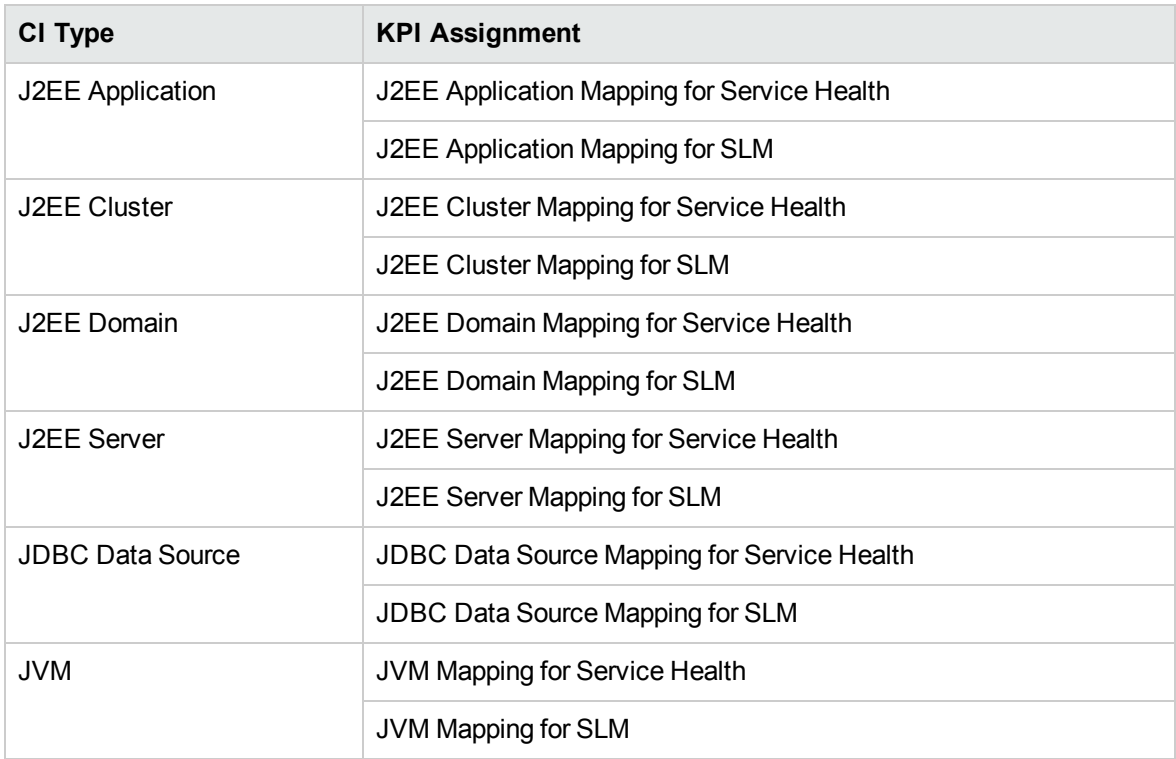

## Operations Orchestration (OO) Flows

When creating the mapping for the OO flows, you can set default values for the attributes listed in the following table. You need not specify these values each time you run the flows.

**Note:** The OO flows shipped by OMi MP for WebLogic can only be used in deployment scenarios where the application is monitored by Smart Plug-ins managed by an Operations Manager (OM) server. In such a case, the OO flows included in OMi MP for WebLogic can be installed on an OO server and launched through the OMi-OO integration. For information about installing OO flows, see the section *Installing Operations Orchestration (OO) Flows* in the *OMi MP for WebLogic Installation Guide*. For more information about the OMi-OO integration, see the *OMi- Operations Orchestrations Integration Guide*.

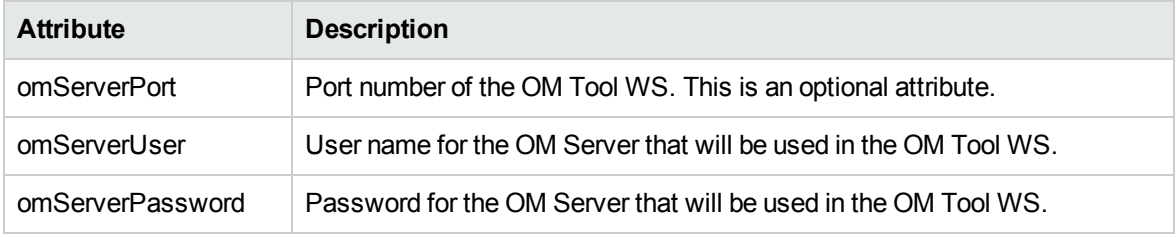

The following section lists the OO flows:

#### **Application Server Health Check**

You can use this flow to check the health of an Application Server.

You must map this flow to the CIT **J2EEServer**.

The following table lists the user input items when executing this OO flow.

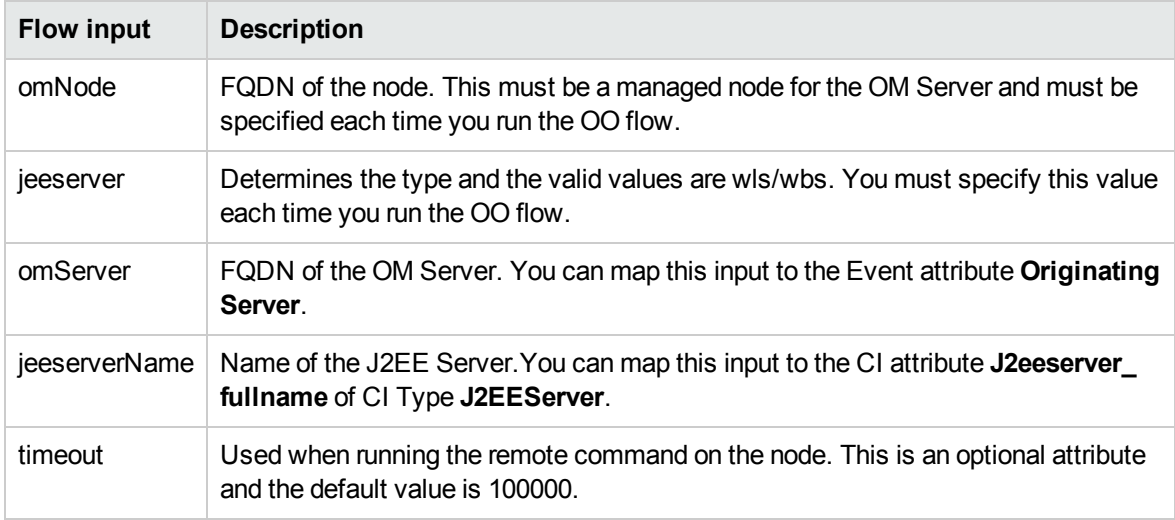

#### **Application Server Performance Check**

You can use this flow to check the performance of an Application Server.

You must map this flow to the CIT **J2EEServer**.

The following table lists the user input items when executing this OO flow.

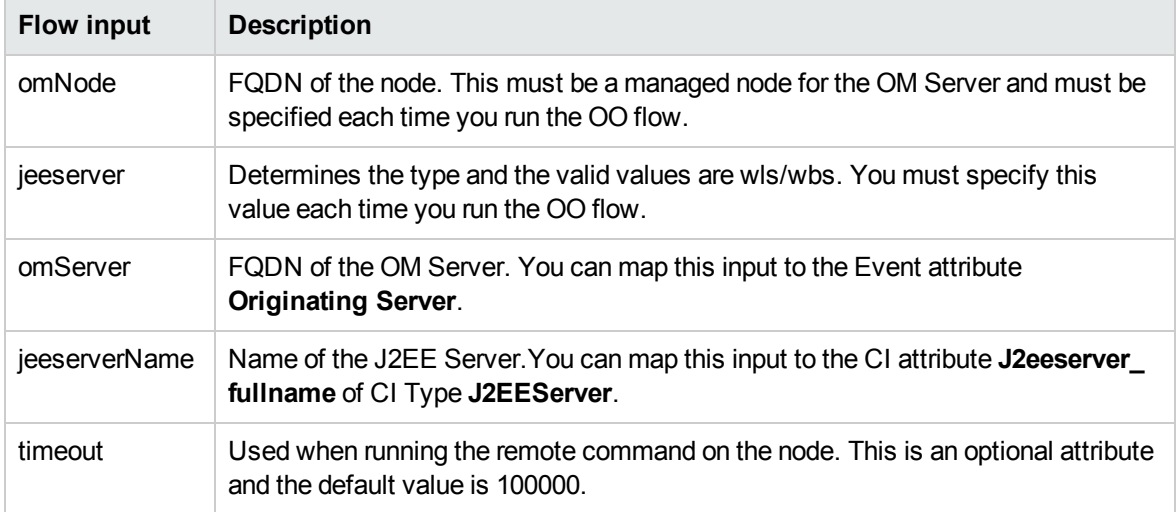

#### **JDBC Health Check**

You can use this flow to check the health of the JDBC Connection.

You must map this flow to the CIT **J2EEServer**.

The following table lists the user input items when executing this OO flow.

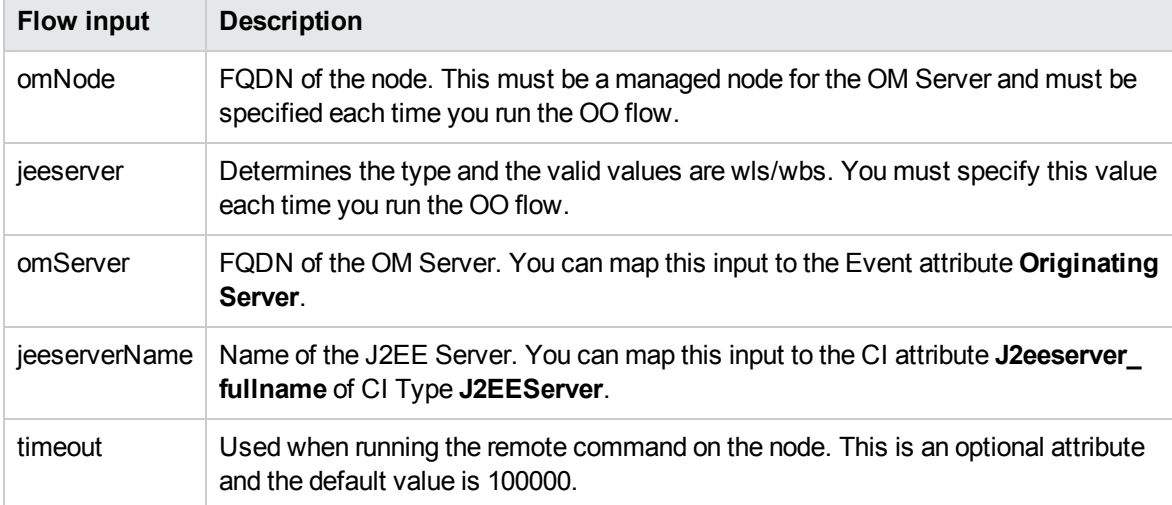

### Performance Dashboard

Performance Dashboards represent a pictorial representation of metrics. The OMi MP for Oracle WebLogic includes the performance dashboard. The graphs are generated from the **<WEBLOGIC\_ DATA>** data source. For information about creating and viewing graphs, see the documents for Performance Dashboard available in documentation for the Operations Manager i.

#### **Configure CI Attribute in PD Mapping**

1. Open Performance Dashboard Mapping pane:

Click **Administration > Operations Console > Performance Dashboard Mapping**.

- 2. In the CI Types pane, expand **ConfigurationItem > InfrastructureElement > Node > Computer**.
- 3. In the Performance Dashboard Mapping pane, click Edit Mappings
- 4. In the Instance ID Definition tab, select **PrimaryDnsName** in *CI Attributes* field.
- 5. Click **Save**.

#### **View Performance Dashboard**

Performance Perspective enables you to populate graphs from existing graph templates. You can also plot customized graphs by selecting the required metrics for a selected CI.

To view the Performance Perspective of **Weblogic\_Deployment\_View** CIs using dashboard, follow these steps:

1. Open the Performance Perspective pane:

Click **Workspaces > Operations Console > Performance Perspective**.

The View Explorer pane appears.

2. In the **Browse Views** tab, select the **Weblogic\_Deployment\_View** view.

The default graphs or dashboard available for the **Weblogic\_Deployment\_View** appears in the Performance pane.

The following is an example of **Weblogic\_Deployment\_View** view Performance Dashboard:

#### <sup>o</sup> **WebLogic Overview**

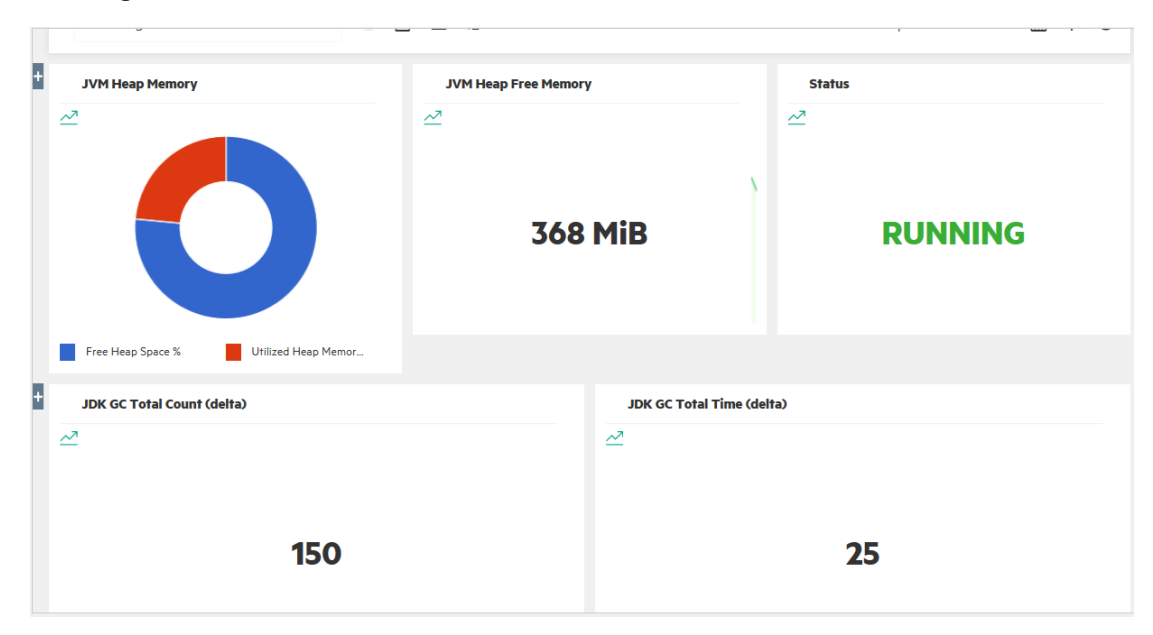

#### <sup>o</sup> **WebLogic Thread Pool Overview**

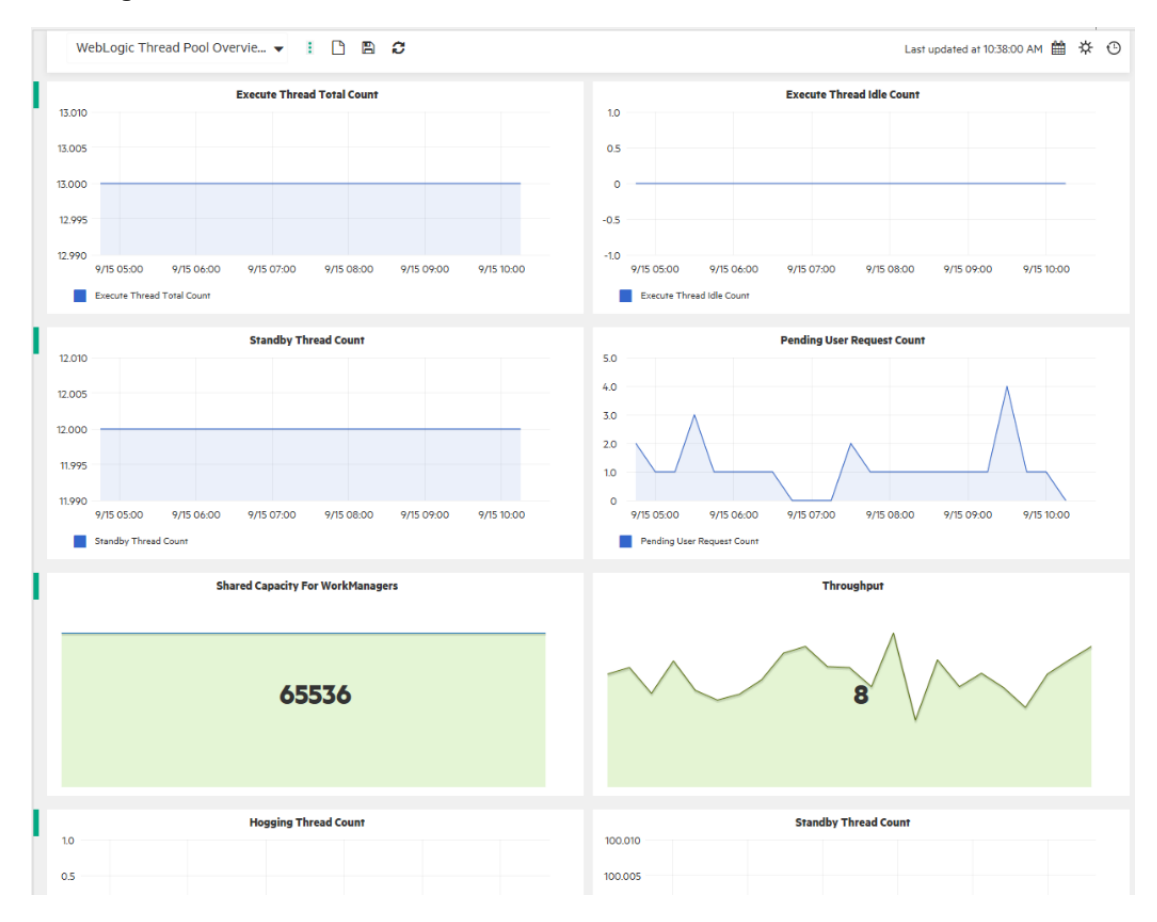

### List of Performance Dashboard

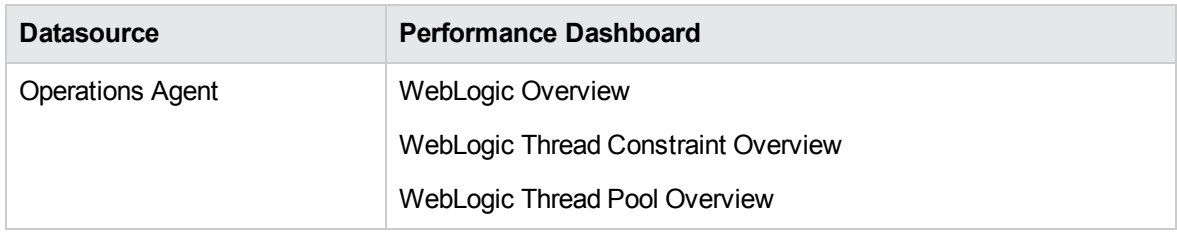

### Types of Performance Dashboard

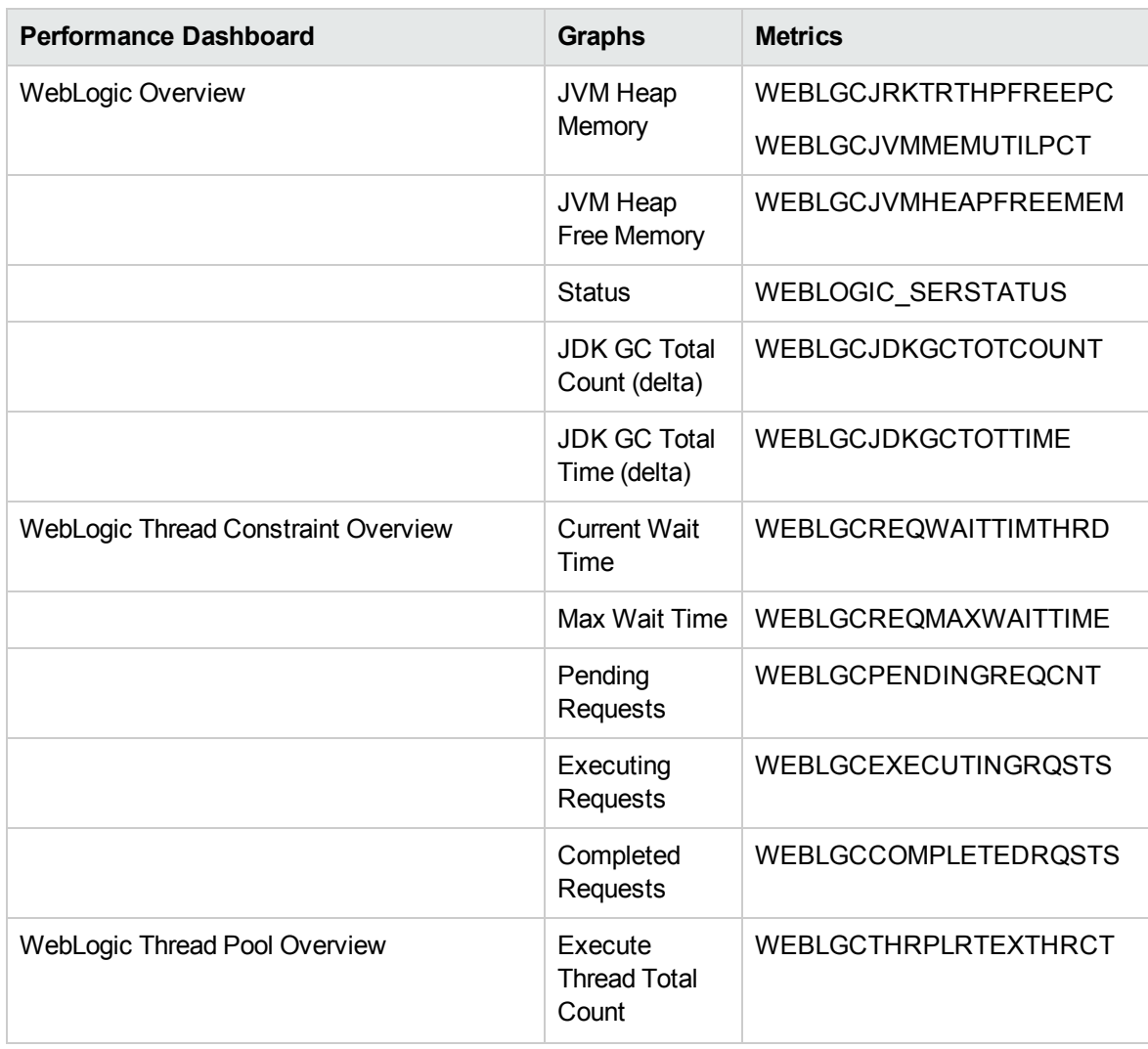

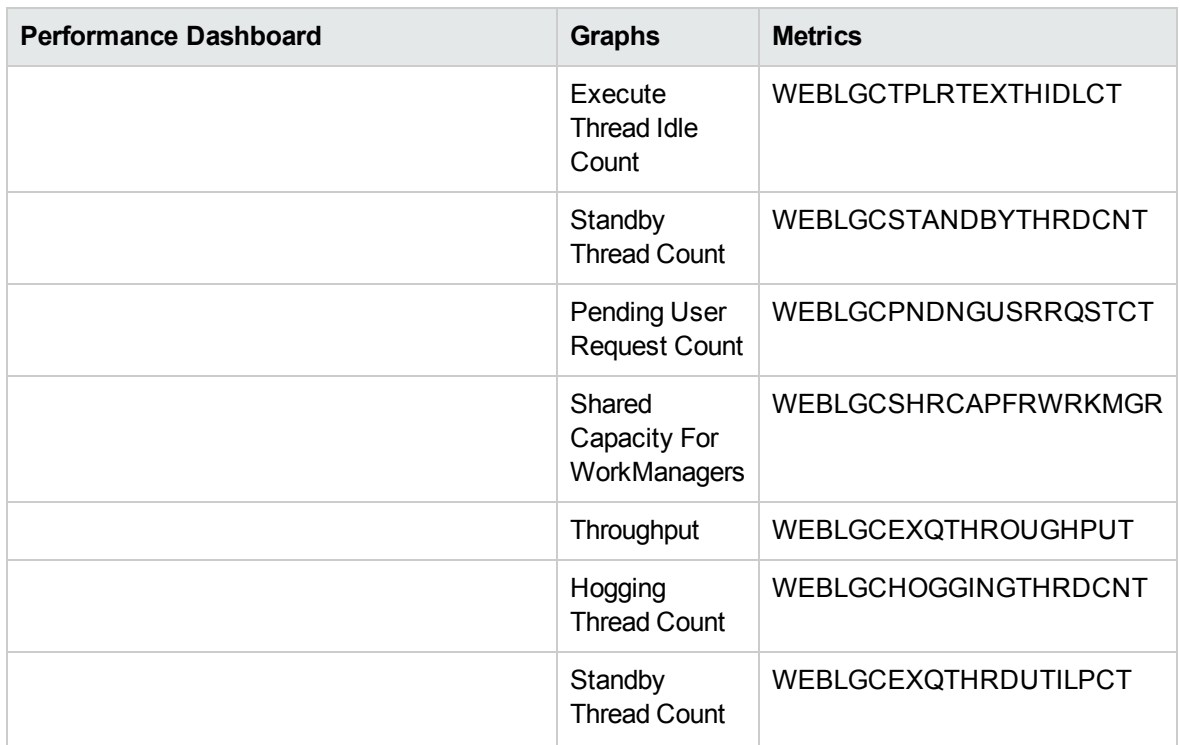

## Tools

The OMi MP for Oracle WebLogic is packaged with tools which enable administering and monitoring the WebLogic CIs. It comprises the following tools:

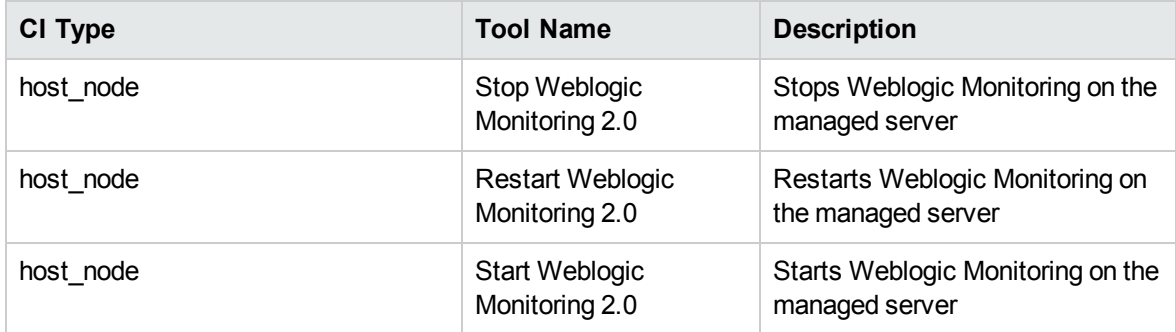

## Chapter 4: Customizing OMi MP for Oracle WebLogic

OMi MP for Oracle WebLogic can be customized to suit your monitoring requirements. You can edit the existing WebLogic Management Templates or create new WebLogic Management Templates to monitor your WebLogic Application Server environment.

This section provides information about the following:

- Editing WebLogic [Management](#page-117-0) Templates
- <span id="page-117-0"></span>• Creating WebLogic [Management](#page-119-0) Templates

### Customizing WebLogic Management **Templates**

You can edit the WebLogic Management Templates and modify the following components:

- Parameters
- WebLogic Aspects

### Editing Parameters

**Use Case:** You are using Essential WebLogic Management Template to monitor WebLogic JVM Heap Memory usage in your environment. You are monitoring the percentage of heap space used in JVM and want to modify the parameters corresponding to JVM Heap Space to closely monitor the memory usage.

To closely monitor the JVM Heap Space usage in your environment, you must modify the JVM Heap Space parameters - Percentage of heap space used in the JVM Frequency, Percentage of heap space used in the JVM Severity, and Percentage of heap space used in the JVM Threshold.

1. Open the Management Templates and Aspects:

Click **Administration > Monitoring > Management Templates & Aspects**.

2. In the Configuration Folders pane:

**Configuration Folders > Application Server Management > Oracle WebLogic Management > Management Templates > Essential Weblogic Management Template**

- 3. Select the **Essential Weblogic Management Template** from the list, and then click . The Edit Management Template dialog box opens.
- 4. Click the **Parameters** tab. The list of parameters appear.
- 5. Double-click the Percentage of heap space used in the JVM parameter. The Edit Parameter window appears.

In this instance, Percentage of heap space used in JVM parameter is Percentage of heap space used in JVM Frequency, Percentage of heap space used in JVM Severity, and Percentage of heap space used in JVM Threshold.

- 6. You can change the default value by using the drop-down text. For example, you can change the value of the parameter Percentage of heap space used in JVM Severity Lower to Major from Minor.
- 7. Click **OK**. The Edit Management Template dialog box opens.
- 8. Click **OK**. The version of the WebLogic Management Template is incremented.

**Note:** The version number of the WebLogic Management Template is incremented when any customizations are made to the WebLogic Management Template.

### Editing Aspects

**Use Case:** You are using Extensive WebLogic Management Template to monitor your J2EE environment. You do not want to use some Aspects which are part of the Extensive WebLogic Management Template.

1. Open the Management Templates and Aspects manager:

#### Click **Administration > Monitoring > Management Templates & Aspects**.

2. In the Configuration Folders pane:

**Configuration Folders > Application Server Management > Oracle WebLogic Management > Management Templates > Extensive Weblogic Management Template**

- 3. Select the **Extensive Weblogic Management Template** from the list, and then click . The Edit Management Template dialog box opens.
- 4. Click the **Aspects** tab. The list of Aspects appear.
- 5. Select the Aspect that you want to delete from the list. For example, you want to delete the Weblogic JCA Statistics.
- 6. Click  $\mathbf{\times}$  to delete the selected aspect.
- <span id="page-119-0"></span>7. Click **OK**. The version of the WebLogic Management Template is incremented.

### Creating Weblogic Management **Templates**

1. Open the Management Templates and Aspects manager:

Click **Administration > Monitoring > Management Templates & Aspects**.

2. In the Configuration Folders pane:

#### **Configuration Folders > Application Server Management > Oracle WebLogic Management**

- 3. Select the Weblogic configuration folder and if you need to create a new configuration folder, click \* The Create Configuration Folder opens.
- 4. Type the name of the new configuration folder and the description. For example, you can type the new configuration folder name as <Test>.
- 5. Click **OK**. The new configuration folder is created.

#### **Configuration Folders > Application Server Management > WebLogic Management > Test**

- 6. In the Management Templates & Aspects pane, select the new configuration folder and click  $*$ and then click **Create Management Template**. The Create Management Template wizard opens.
- 7. In the General page, type a **Name** for the new WebLogic Management Template. Click **Next**.
- 8. A WebLogic Management Template enables you to manage WebLogic CIs and all the related dependent CIs. Select **Weblogic\_Deployment\_View** from the list as the Topology View. The Weblogic\_Deployment\_View shows the WebLogic CIs and all the related CITs.
- 9. Click an item in the topology map to select the **CI Type** of the CIs that this Management Template enables you to manage. This is the type of CI to which the Management Template can be assigned. For example, you can select J2EE Application to monitor WebLogic Application server.

Click **Next**.

10. In the Aspects page, click  $\frac{1}{2}$ , and then click **Add Existing Aspect** to add existing Aspects to the new WebLogic Management Template. The Add Existing Aspect dialog box opens. Select the Aspects that you want to add, and then click **OK**.

If suitable Aspects do not exist, click the  $\blacksquare$ , and then click  $\blacksquare$  **Add New Aspect** to create them from here.

11. For each aspect that you add, you must specify at least one **Target CI**.

Click an aspect in the list, and then in the topology map click the CIT you want the Aspect to monitor when this Management Template is assigned. (Press **CTRL** to select several CITs.) Each CIT that you select here must correspond to one of the CI types assigned within the aspect itself (or a child of one of those CITs). For example, you can select WebLogic CI from the topology map.

12. In the Parameters page, you see a list of all the parameters from the Aspects that you added to this Management Template.

To combine parameters:

- a. Press **CTRL** and click the parameters that you want to combine.
- b. Click the  $\Box$ . The Edit/Combine Parameters dialog box opens.
- c. Type a **Name** for the combined parameters.
- d. *Optional.* Specify a **Description**, **Default Value**, and whether the combined parameter is **Read Only**, an **Expert Setting**, or **Hidden**.

You can specify either a specific default value, or you can click **From CI Attribute** and then browse for a CI attribute. When you specify a CI attribute, Operations Management sets the parameter value automatically during the deployment of the underlying policy templates, using the actual value of this attribute from the CI. You can also change values of conditional parameters. (The conditions are read-only and cannot be changed at Management Template level.)

Read Only prevents changes to the parameter value when the Management Template is assigned to a configuration item. Hidden also prevents changes, but additionally makes the parameter invisible when the Management Template is assigned, and during parameter tuning. Users can choose whether to show expert settings when they make an assignment.

e. Click **OK**.

You can also edit the parameters without combining them, to override the defaults in the Aspects or policy templates. Click one parameter, and then click ....... The Edit/Combine Parameters dialog box opens.

13. In the Create Management Template wizard, click **Finish** to save the Management Template and close the wizard. The new Management Template appears in the Management Templates & Aspects pane.

# Chapter 5: Troubleshooting

The following section provides information about troubleshooting scenarios:

**Note:** The troubleshooting steps provided here must be executed on the WebLogic node.

#### **Licensing count is not updated**

**Problem:** Licensing count is not updated on License Management

**Solution:** To resolve this problem, follow these steps:

- 1. After installing OMi MP for Oracle WebLogic, ensure that the license is activated by following these steps:
	- a. Open License Management:

Click **Administration > Setup and Maintenance > License Management**.

b. Click and select the license.dat file. The license details appears in the **License Management** window.

The License Management provides details about the name, license type, days left, expiration date, capacity, and capacity details.

2. To check for the license usage on the managed node, run the following command on the managed node:

<OvAgentDir>/bin/ovodetect -t

If the output of the preceding command is mpinstance="1", then Oracle WebLogic are being monitored. If the output of the preceding command is mpinstance="0", then Oracle WebLogic are not being monitored.

3. If the license is still not updated in **License Management**, restart agent on the managed node by running the following command:

<OvAgentDir>/bin/ovc- restart opcmsga

#### **Management Templates and Aspects are not deployed to the managed nodes**

**Problem:** Management Templates and Aspects are not deployed to the managed nodes

**Solution:** To resolve this problem, follow these steps:

1. To check the deployment status, open Deployment Jobs:

#### Click **Administration > Monitoring > Deployment Jobs**.

2. To check the assignment status, open Assignment & Tuning:

#### Click **Administration > Monitoring > Assignments & Tuning**.

3. Check the following OMi log files:

#### **Linux:**

/opt/HP/BSM/log/EJBContainer/opr-webapp.log

/opt/HP/BSM/log/EJBContainer/opr-configserver.log

#### **Windows:**

%topaz\_home%\log\EJBContainer\opr-webapp.log

%topaz\_home%\log/EJBContainer\opr-configserver.log

#### **OMi MP for Oracle WebLogic display errors during upload of Management Pack**

**Problem:**OMi MP for Oracle WebLogic returns error during upload.

**Solution:** You can identify specific errors by checking the opr-configserver.log log file.

The opr-configserver.log log file is available at the following locations:

#### **Windows:**

%TOPAZ\_HOME%\log\EJBContainer\opr-configserver.log

#### **UNIX:**

\$TOPAZ\_HOME/log/EJBContainer/opr-configserver.log

#### **Views not getting populated after deployment of WebLogic Discovery Aspect**

**Problem:** Views for OMi MP for Oracle WebLogic not getting populated after deployment of Weblogic Discovery Aspect.

**Solution:** You can identify specific errors by following these steps:

1. Open the Oracle WebLogic Instrumentation folder:

#### **Windows:**

%OVADATADIR%\bin\instrumentation

**UNIX:**

/var/opt/OV/bin/instrumentation

2. In the Instrumentation folder, look for the following file:

bin/instrumentation/Weblogic\_Discovery\_Log4j.properties

- 3. Open Weblogic\_Discovery\_Log4j.properties file.
- 4. Select log4j.appender.FILE.Threshold and modify to log4j.appender.FILE.Threshold=trace.

Tracing is enabled for Weblogic Discovery. WeblogicDiscovery.log log file is created.

5. Check the WeblogicDiscovery.log log file for specific errors.

The WeblogicDiscovery.log log file is available at the following locations.

#### **Windows:**

%OVDATADIR%\log\Weblogic\

#### **UNIX:**

/var/opt/OV/log/Weblogic/

#### **Connection could not be established error during deployment of WebLogic Discovery Aspect**

**Problem:** WebLogic Discovery Aspect returns Connection could not be established error during deployment.

**Solution:** To resolve this problem, follow these steps:

- 1. Check if the credentials entered during deployment have required access permissions to WebLogic Application Server.
- 2. Configure WebLogic Keystore and Passphrase if the WebLogic Application Server uses SSL Authentication Providers.

#### **Collection Manager for OMi MP for Oracle WebLogic not getting invoked**

**Problem:** Collection manager for OMi MP for Oracle WebLogic is not getting invoked for data collection.

**Solution:** To resolve this problem, follow these steps:

1. Open the Oracle WebLogic Instrumentation folder:

#### **Windows:**

%ovdatadir%\bin\instrumentation

#### **UNIX:**

/var/opt/OV/bin/instrumentation

2. In the Instrumentation folder, look for the following file:

bin/instrumentation/Weblogic\_cmlog4j.properties

- 3. Open **Weblogic\_cmlog4j.properties** file.
- 4. Select log4j.appender.FILE.Threshold and modify to log4j.appender.FILE.Threshold=trace.

Tracing is enabled for WebLogic Collection Manager.

5. Check the Collector.log and CollectionManager.log log file for specific errors.

The Collector.log log file is available at the following locations.

#### **Windows:**

%OVDATADIR%\log\Weblogic

#### **UNIX:**

/var/opt/OV/log/Weblogic

The CollectionManager.log log file is available at the following locations.

#### **Windows:**

%OVDATADIR%\log\Weblogic\collectionManager

#### **UNIX:**

/var/opt/OV/log/Weblogic/collectionManager

#### **No data for Performance Manager i (PMi) Graphs**

**Problem:** The information to create PMi graph is not available from OMi MP for Oracle WebLogic.

**Solution:** To resolve this problem, follow these steps:

1. Run the following command to check if the graph data sources are created:

ovcodautil –obj WEBLOGIC\_DATA

2. Run the following command to check data dumps of WEBLOGIC\_DATA data source:

ovcodautil –dumpds WEBLOGIC\_DATA

If there are empty instances, perform step 3 and 4.

3. From the Weblogic\_cmlog4j.properties file, select log4j.appender.FILE.Threshold and modify to log4j.appender.FILE.Threshold=trace.

Tracing is enabled for WebLogic Collection Manager.

4. Check the Collector.log and CollectionManager.log log file for specific errors.

The Collector. log log file is available at the following locations.

#### **Windows:**

%OVDATADIR%\log\Weblogic

#### **UNIX:**

/var/opt/OV/log/Weblogic

The CollectionManager.log log file is available at the following locations.

#### **Windows:**

%OVDATADIR%\log\Weblogic\collectionManager

#### **UNIX:**

/var/opt/OV/log/Weblogic/collectionManager

#### **Unable to access lib folder**

**Problem**: Non-root users are unable to access lib folder.

**Solution**: For non-root users, you must provide the read access to Oracle WebLogic lib folder in the WebLogic installation path.

#### **Data Logging for Metric may show values as -1**

**Problem**: Data logging for few metrics may shows values of -1 for one of the following reasons:

- If the WebLogic run-time Mbean returns null values for raw metrics.
- If the calculated metric contains operands as raw metrics which have null values.
- Delta and rate of change metrics will result in -1 values for the first scheduled collection. This is expected behavior.

**Solution**: To know more details about the cause of -1 errors, follow these steps:

1. To view the data logged for metrics, run the following command:

ovcodautil -dumpds WEBLOGIC\_DATA

- 2. Identify the metric name and check for the metric which contains value logged as -1 in the CODA dump.
- 3. Determine the metric ID using the WebLogic MetricDefinition.xml available at the following location:

%ovdatadir%/bin/instrumentation

4. Verify collector logs on the managed node and check for the collection ID that is showing exceptions with null value return message in the collector.log file available at the following location:

%ovdatadir%/log/WebLogic

The message provides exact details about which MBean query failed and which returned a null value for the metric.

#### **Collection Process Fails**

**Problem**: Collection process fails as Expat.so library not found in the /etc/profile file.

**Solution**: Update the /etc/profile file by following these steps:

1. Look for libgcc\_s.so on Solaris managed node using the following command:

find / -name libgcc\_s.so

2. Search 32-bit libgcc s.so using the following command:

file <libgcc s.so along with path>

- 3. If 32-bit libgcc\_s.so is not installed on the node, install GCC Runtime libraries package.
- 4. Set LD LIBRARY PATH to 32-bit libgcc s.so in /etc/profile
- 5. Export LD LIBRARY PATH in /etc/profile.

#### **Connection Errors for Discovered WebLogic Servers**

**Problem 1**: Connection errors for discovered WebLogic servers due to incorrect port numbers in the config.xml server.

**Solution 1**: Configure the correct ports in the config. xml server as follows:

<server>

<name>AdminServer</name>

<listen-port>**7007**</listen-port>

<listen-address></listen-address>

#### </server>

**Note:** You can modify the listen port number according to your requirement.

**Problem 2**: Connection errors for discovered WebLogic servers due to incorrect commEnv.sh or commEnv.cmd.

**Solution 2: Copy the correct commEnv.sh or commEnv.cmd as follows:** 

- 1. Take the back up of commEnv.sh under <WLSERVER\_HOME>/common/bin/commEnv.sh
- 2. Copy the commEnv.sh from <ORACLE\_COMMON>/common/bin/commEnv.sh to <WLSERVER\_ HOME>/common/bin/commEnv.sh

#### For Example:

mv /export/home/wls/Oracle/Middleware/Oracle\_Home/wlserver/common/bin/commEnv.sh /export/home/wls/Oracle/Middleware/Oracle\_Home/wlserver/common/bin/commEnv.sh.orig

cp /export/home/wls/Oracle/Middleware/Oracle\_Home/oracle\_ common/common/bin/commEnv.sh /export/home/wls/Oracle/Middleware/Oracle\_ Home/wlserver/common/bin/commEnv.sh

#### **Data logging fails after Management Template Deployment**

**Problem**: Data logging may fail after deploying the Management Template

**Solution**: Use the tool **Restart Weblogic Monitoring** to start the Data logging.

## Send documentation feedback

If you have comments about this document, you can contact the [documentation](mailto:docfeedback@hpe.com?subject=Feedback on User Guide (OMi Management Pack for Oracle WebLogic 2.00)) team by email. If an email client is configured on this system, click the link above and an email window opens with the following information in the subject line:

#### **Feedback on User Guide (OMi Management Pack for Oracle WebLogic 2.00)**

Just add your feedback to the email and click send.

If no email client is available, copy the information above to a new message in a web mail client, and send your feedback to docfeedback@hpe.com.

We appreciate your feedback!